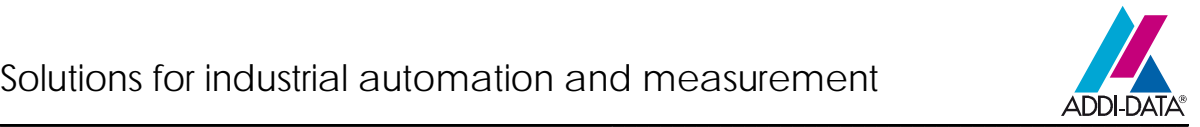

# **Important information**

- 1. Software update **SET3701**
- 2. Diagnostic function
- 3. Change position of Pin 1
- 4. New cable **FB3702**

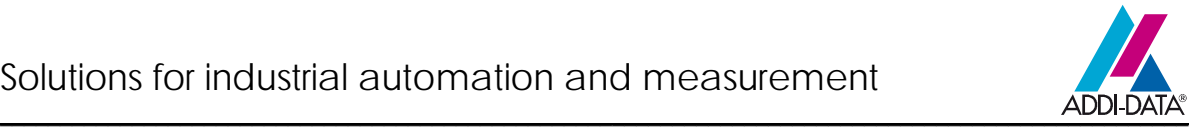

Because of the migration to RoHS-compliant products the board **APCI-3701** has been revised.

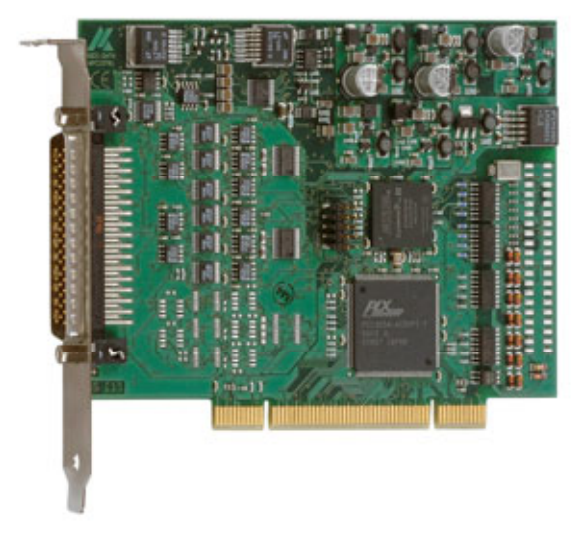

The photo shows a new **APCI-3701**.

Thus, do observe the following changes:

# **1. Software update SET3701**

**WICHTIG!**<br>Because of the migration to RoHS-compliant<br>ADDI-DATA products, the board **APCI-3701** has been revised. Thus, it is necessary to **update** the software!

Please observe that you must use the calibration and update tool **SET3701** from **version 3030-1006** for the new board. Please find the current version of **SET3701** on the delivered CD.

If you replace an old board by a new **APCI-3701:**  Uninstall the old version of **SET3701** and install the new version of **SET3701**.

# **2. Diagnostic function**

After the calibration of the board, it is possible to detect with the Primary Open Circuit Test if no transducer is connected.

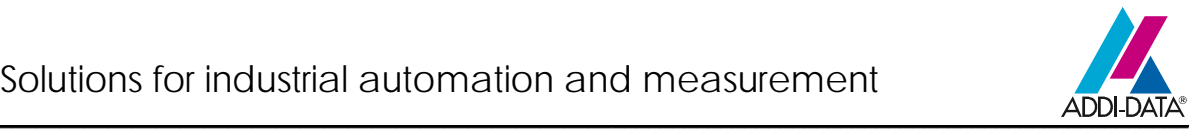

# **3. Position Pin 1 of the connector ST3**

#### Old: New:

**APCI-3701** before the change to RoHS-compliant

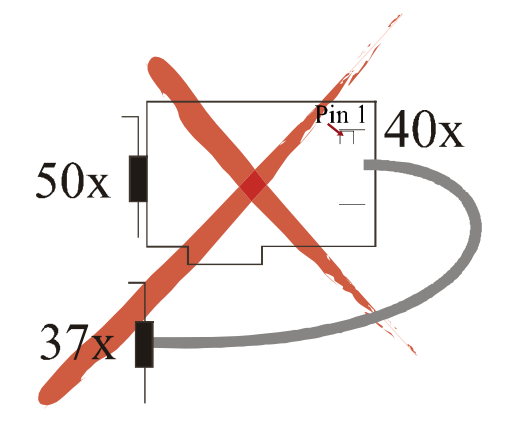

**APCI-3701** after the change to RoHS-compliant

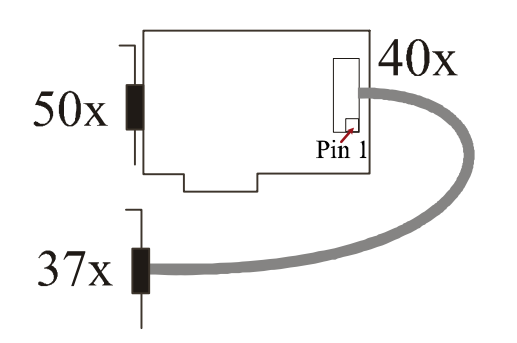

# **4. New cable FB3702**

The ribbon cable **FB3702** replaces the cable **FB3701**.

# **Connection new cable FB3702**

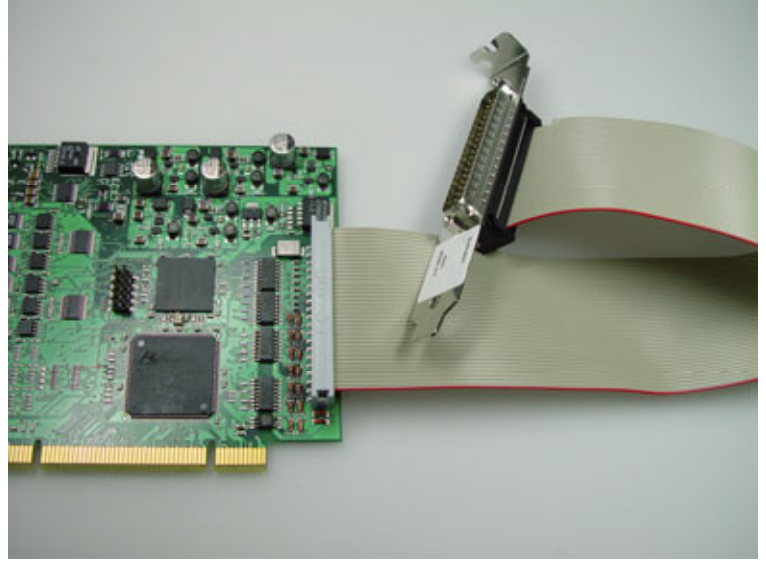

# **Connection FB3701:**

Should you still have a **FB3701** cable and want to use it, please do observe also the new position of Pin 1 and that the red cable line must be connected to Pin 1 (right side below). Therefore you must turn the cable. Thus, we recommend you to use the new cable **FB3702** – for an easy connection.

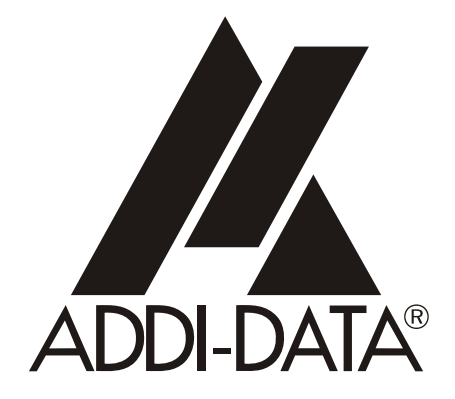

**ADDI-DATA GmbH Dieselstraße 3 D-77833 OTTERSWEIER**

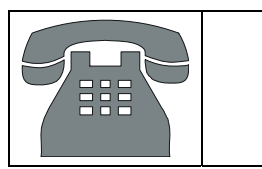

**Technical support: +49 (0)7223 / 9493 – 0**

**Technical description** 

**APCI-3701** 

**Length measurement board, optically isolated, 16-bit** 

Edition: 03.05 - 11/2006

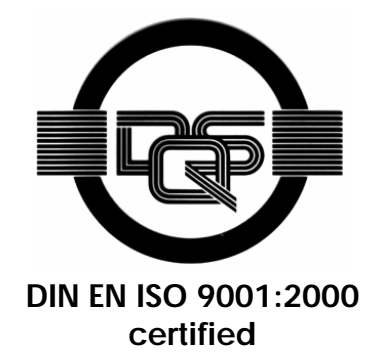

Product information

This manual contains the technical installation and important instructions for correct commissioning and usage, as well as production information according to the current status before printing.

The content of this manual and the technical product data may be changed without prior notice.

ADDI-DATA GmbH reserves the right to make changes to the technical data and the materials included herein.

## Warranty and liability

The user is not permitted to make changes to the product beyond the intended use, or to interfere with the product in any other way.

ADDI-DATA shall not be liable for obvious printing and phrasing errors. In addition, ADDI DATA, if legally permissible, shall not be liable for personal injury or damage to materials caused by improper installation and/or commissioning of the board by the user or improper use, for example, if the board is operated despite faulty safety and protection devices, or if notes in the operating instructions regarding transport, storage, installation, commissioning, operation, thresholds, etc. are not taken into consideration. Liability is further excluded if the operator changes the board or the source code files without authorisation and/or if the operator is guilty of not monitoring the permanent operational capability of working parts and this has led to damage.

# Copyright

This manual, which is intended for the operator and its staff only, is protected by copyright. Duplication of the information contained in the operating instructions and of any other product information, or disclosure of this information for use by third parties, is not permitted, unless this right has been granted by the product licence issued. Non-compliance with this could lead to civil and criminal proceedings.

# ADDI-DATA software product licence

Please read this licence carefully before using the standard software. The customer is only granted the right to use this software if he/she agrees with the conditions of this licence. The software must only be used to set up the ADDI-DATA boards.

Reproduction of the software is forbidden (except for back-up and for exchange of faulty data carriers). Disassembly, decompilation, decryption and reverse engineering of the software are forbidden. This licence and the software may be transferred to a third party if this party has acquired a board by purchase, has agreed to all the conditions in this licence contract and the original owner does not keep any copies of the software.

# Trademarks

- ADDI-DATA is a registered trademark of ADDI-DATA GmbH.
- Turbo Pascal, Delphi, Borland C, Borland C++ are registered trademarks of Borland Insight Company.
- Microsoft C, Visual C++, Windows XP, 98, Windows 2000, Windows 95, Windows NT, EmbeddedNT and MS DOS are registered trademarks of Microsoft Corporation.
- LabVIEW, LabWindows/CVI, DasyLab, Diadem are registered trademarks of National Instruments Corp.
- CompactPCI is a registered trademark of PCI Industrial Computer Manufacturers Group.
- VxWorks is a registered trademark of Wind River Systems Inc.

# **WARNING**

**In case of wrong uses and if the board is not used for the purpose it is intended:** 

- people may be injured,
- the board, PC and peripheral may be destroyed,
- the environment may be polluted
- Protect yourself, the others and the environment!
- Read carefully the safety precautions (yellow leaflet).

If this leaflet is not with the documentation, please contact us and ask for it.

Observe the instructions of the manual.

Make sure that you do not forget or skip any step. We are not liable for damages resulting from a wrong use of the board.

- Used symbols:
- 

# **iMPORTANT!**<br>designates hints a

designates hints and other useful information.

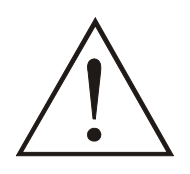

**WARNING!**  It designates a possibly dangerous situation. If the instructions are ignored the board, PC and/or peripheral may be destroyed.

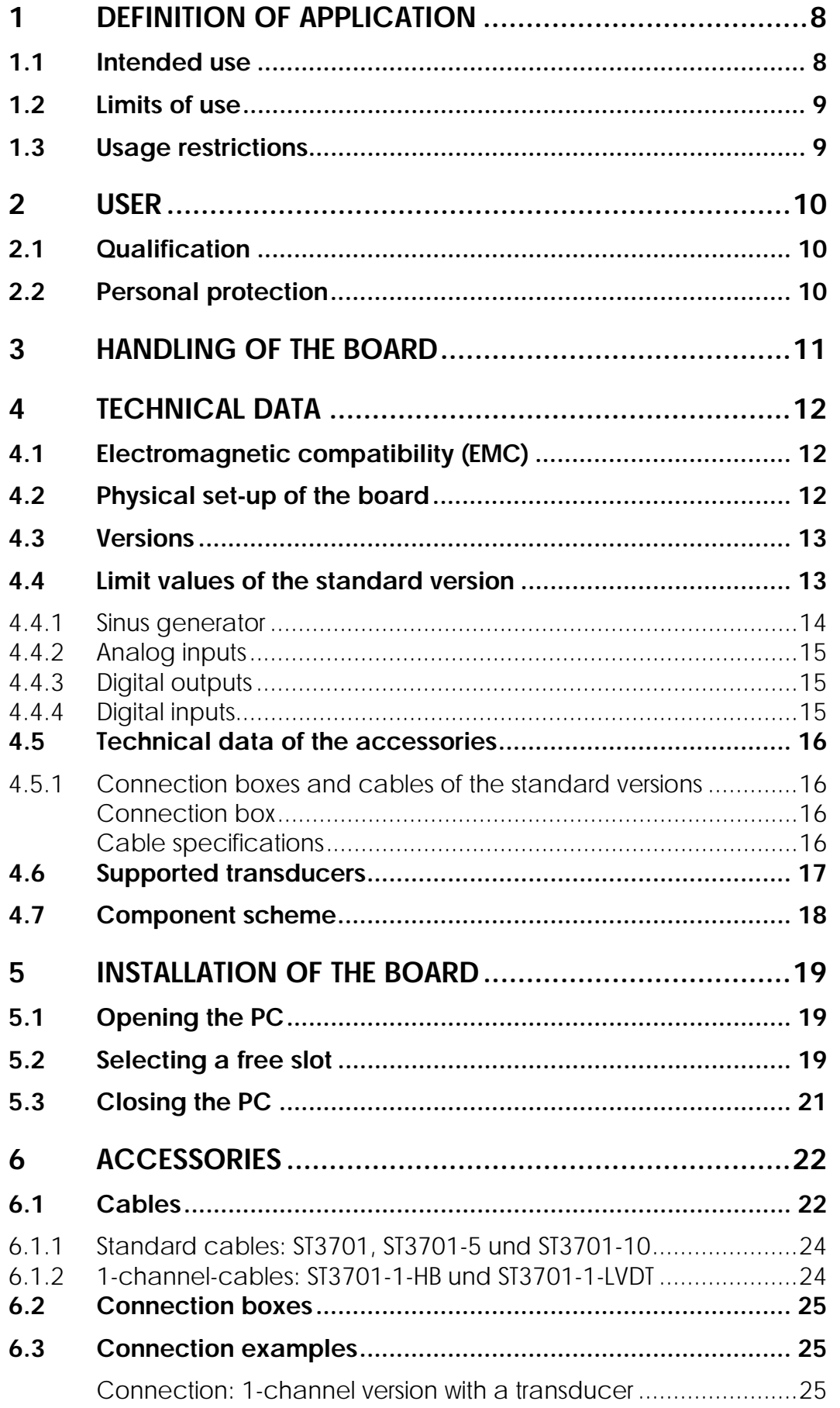

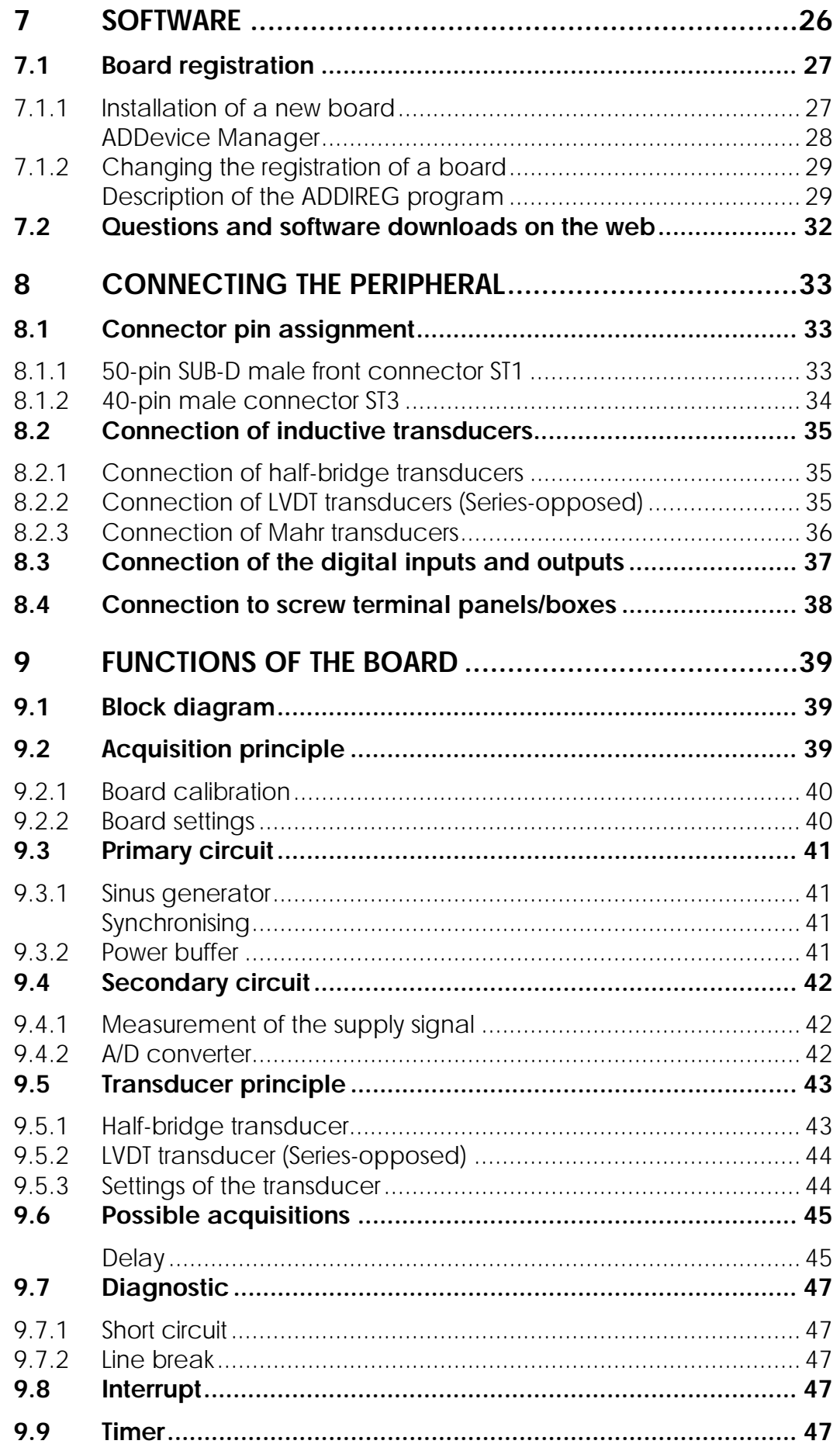

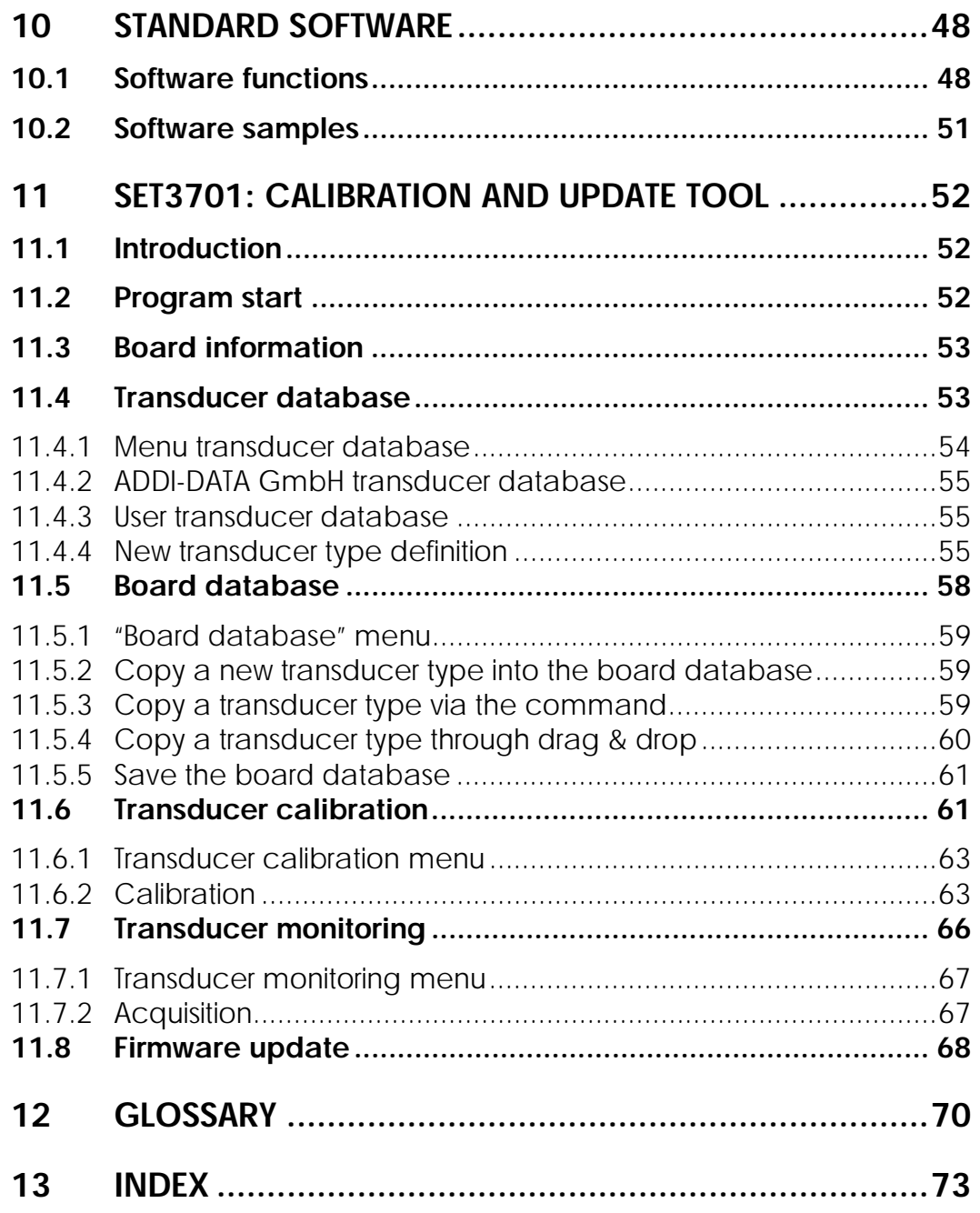

# **Figures**

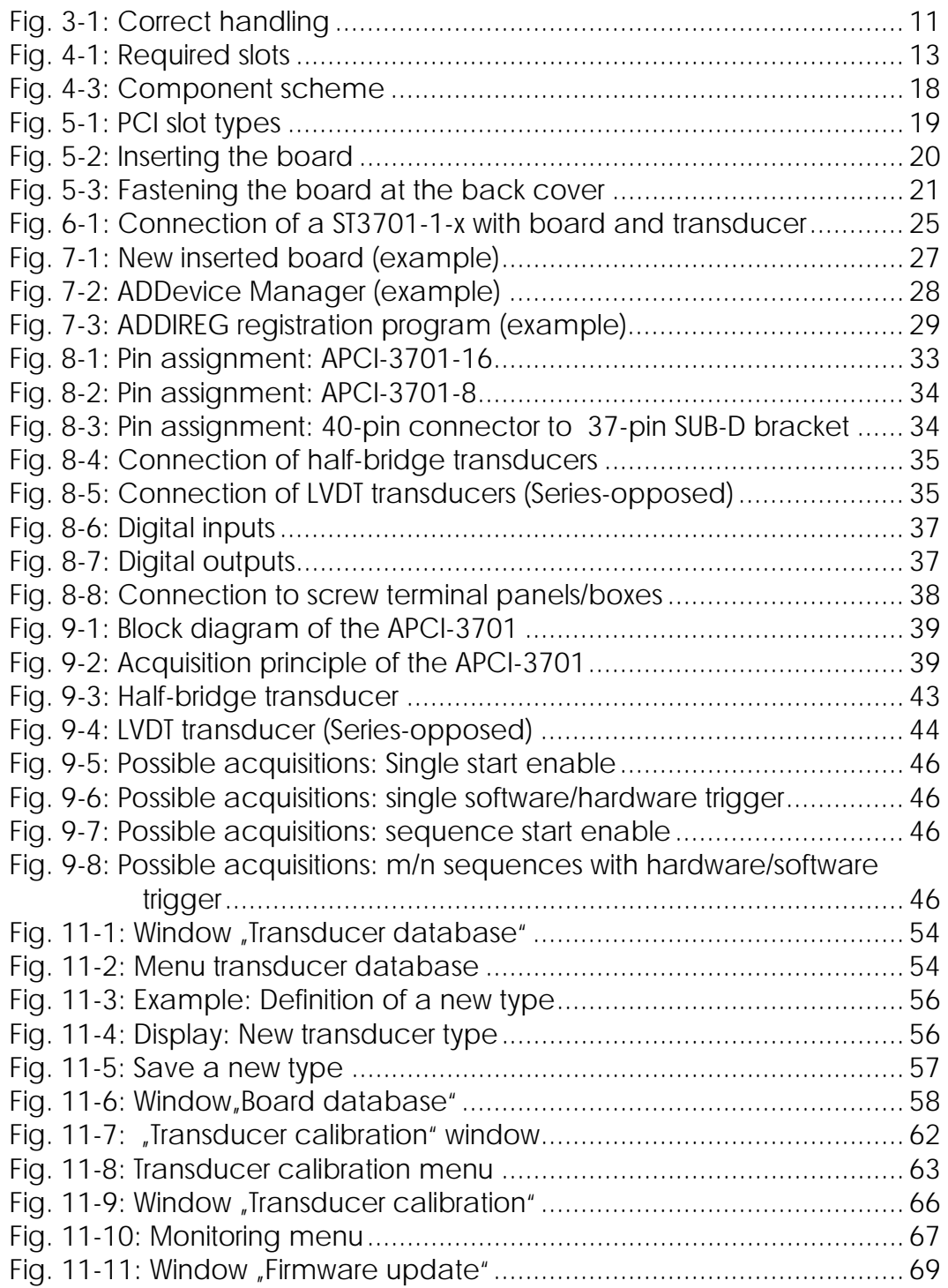

# **Tables**

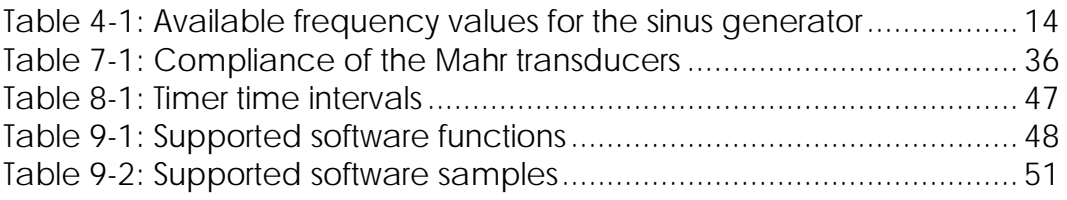

# **1 DEFINITION OF APPLICATION**

# **1.1 Intended use**

The board **APCI-3701** is the interface between an industrial process and a personal computer (PC).

The board **APCI-3701** must be inserted in a PC with PCI 3.3 V/5V / 32-bit/64-bit slots, which is used as electrical equipment for measurement, control and laboratory use as defined in the norm IEC 61010-1.

The PC is to comply with the norm IEC 61326 for measurement, control and laboratory use and with the specifications for EMC protection.

Products complying with these specifications bear the CE mark.

Data exchange between the **APCI-3701** board and the peripheral is to occur through a shielded cable. This cable must be connected to the 50-pin SUB-D male connector of the **APCI-3701** board. The board is fitted with a sinus generator and has up to 16 analog inputs for connecting up to 16 inductive displacement transducers exclusively.

The **PX371** screw terminal panel allows the connection of the analog signals with the ST370 shielded cable.

The use of the board **APCI-3701** in combination with external screw terminal panels is to occur in a closed switch cabinet.

The installation is to be effected competently. **Check the shielding capacity** of the PC housing and of the cable prior to putting the device into operation.

The connection with our standard cable **ST3701** complies with the following specifications:

- metallized plastic hoods
- shielded cable
- cable shield folded back and firmly screwed to the connector housing.

The use of the board according to its intended purpose includes observing all advises given in this manual and in the safety leaflet.

Uses beyond these specifications are not allowed. The manufacturer is not liable for any damages which would result from the non-observance of this clause.

# **1.2 Limits of use**

#### **The APCI-3701 board is not to be used as safety related part for securing emergency stop functions.**

The emergency stop functions are to be secured separately. This securing must not be influenced by the board or the PC.

The use of the board in a PC could change the PC features regarding noise emission and immunity. Increased noise emission or decreased noise immunity could result in the system not being conform anymore.

**The installation of the board APCI-3701 in sites lying under risk of explosion is excluded.** 

# **1.3 Usage restrictions**

The **APCI-3701** board must not to be used as safety related part for securing emergency stop functions.

The **APCI-3701** board must not be used in potentially explosive atmospheres.

Make sure that the board remains in its protective blister pack **until it is used**.

Do not remove or alter the identification numbers of the board. If you do, the guarantee expires.

# **2 USER**

# **2.1 Qualification**

Only persons trained in electronics are entitled to perform the following works:

- installation
- use,
- maintenance.

# **2.2 Personal protection**

Consider the country-specific regulations about:

- $\frac{1}{2}$  the prevention of accidents
- electrical and mechanical installations
- radio interference suppression.

# **3 HANDLING OF THE BOARD**

# **Fig. 3-1: Correct handling**

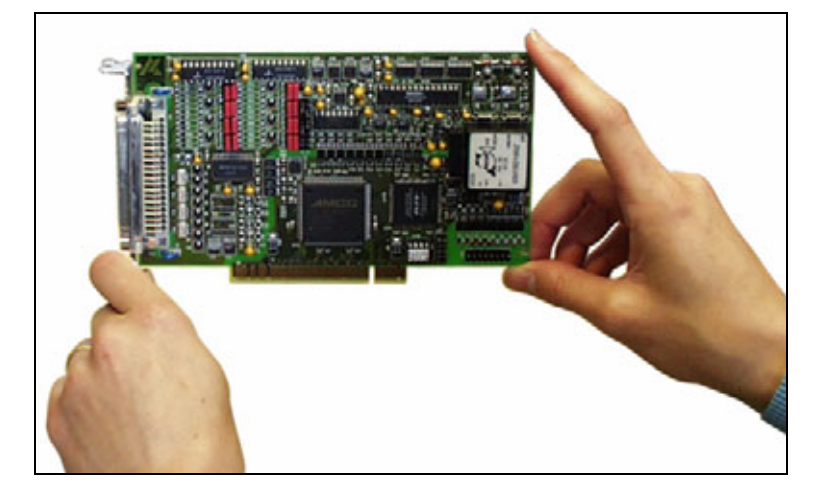

# **4 TECHNICAL DATA**

# **4.1 Electromagnetic compatibility (EMC)**

The board has been subjected to EMC tests in an accredited laboratory. The board complies with the limit values set by the norms IEC 61326 as follows:

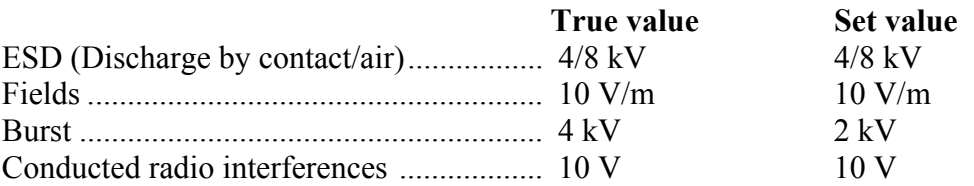

# **4.2 Physical set-up of the board**

The board is assembled on a 4-layer printed circuit card.

### **Dimensions:**

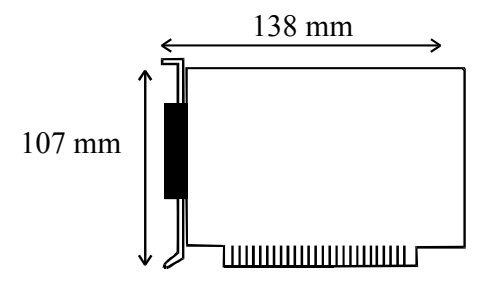

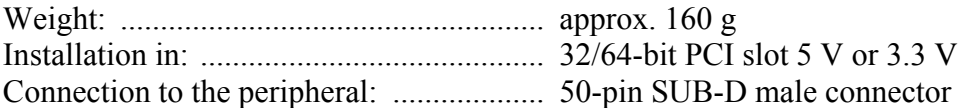

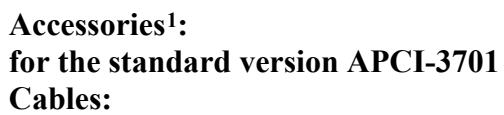

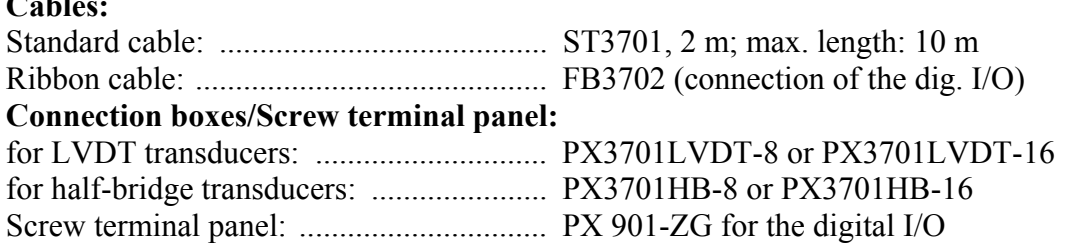

1

<sup>1</sup> Not included in the standard delivery.

# **4.3 Versions**

The board **APCI-3701** is available in the following versions:

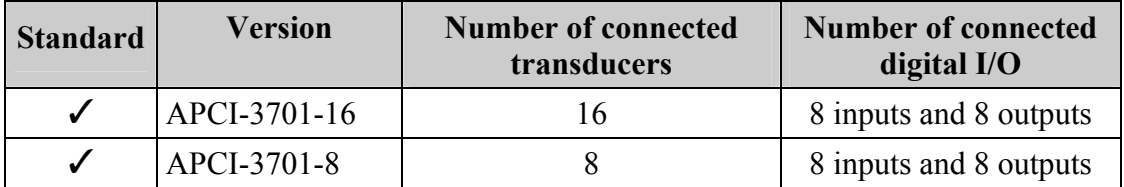

Please observe:

If you use **LVDT transducers ≥±1 mm,** please use the version **APCI-3701-LVDT+**.

# **4.4 Limit values of the standard version**

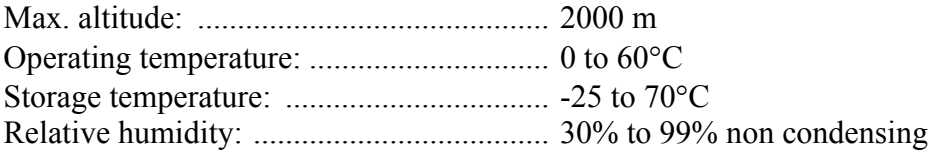

# **Minimum PC requirements:**

## **PCI BIOS from Version 1.0**

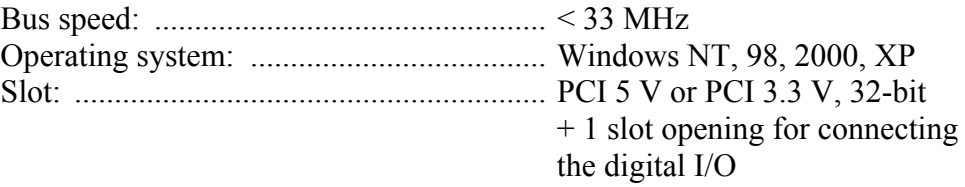

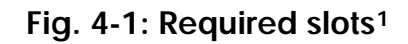

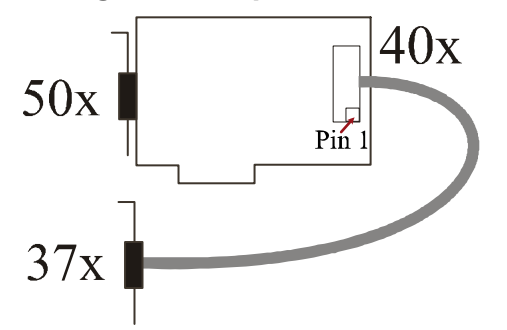

### **PCI bus interface**

 $\overline{a}$ 

| of the PC                |
|--------------------------|
| in 256-byte memory range |
| of the PC                |

<sup>1</sup> Since the switching to RoHS-compliant products, the position of Pin 1 changed (see figure)

#### **Energy requirements:**

- Operating voltage of the PC: .................. 5 V ± 5%
- Current consumption (without load): ..... typ. see table  $\pm 10\%$

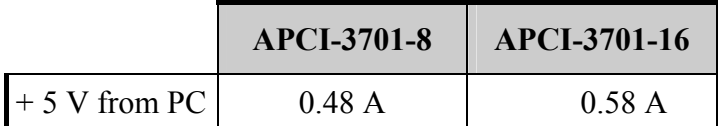

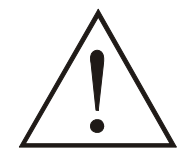

## **WARNING !**

The cooling components and the DC/DC connector can warm up during the board operation.

- ♦ **Install the board in the PC so that cooling air can flow easily between the different inserted boards.**
- ♦ **Before removing the board from the PC, wait until it sufficiently cooled down.**

## **4.4.1 Sinus generator**

Output signal: ........................................... sinus Possible frequency values

### **Table 4-1: Available frequency values for the sinus generator**

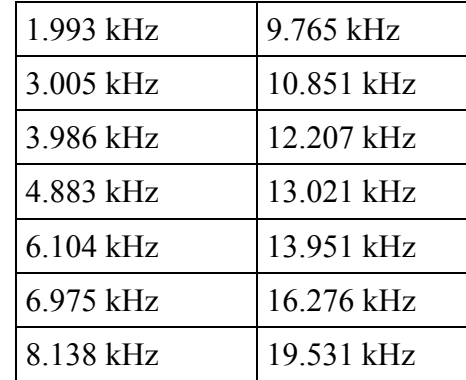

Edge frequency of the high-pass filter (-3 dB): 230 Hz

Output voltage: ......................................... can be set between 0.707 Vrms

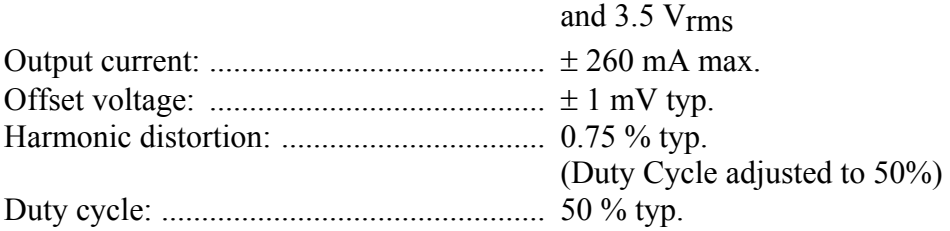

# **4.4.2 Analog inputs**

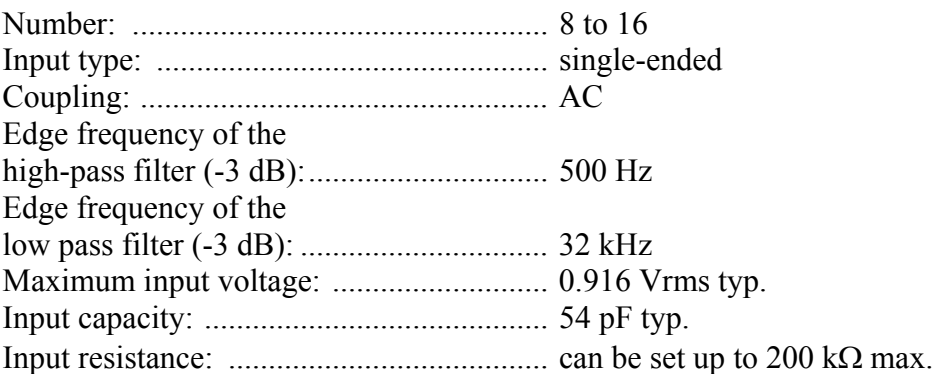

### **A-D converter**

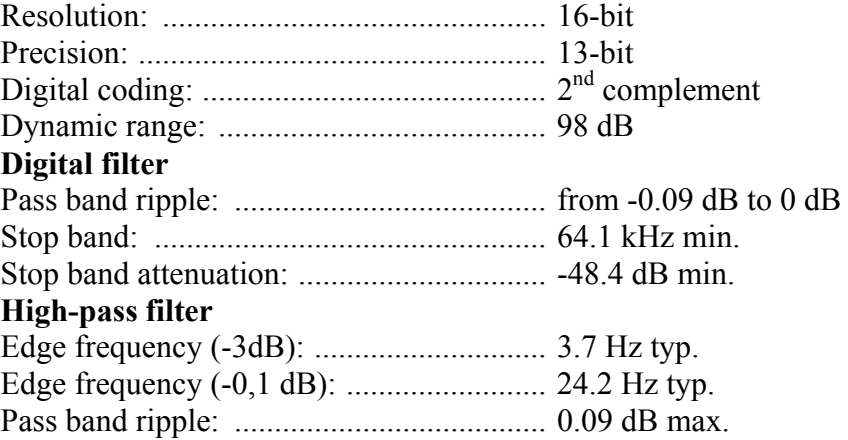

# **4.4.3 Digital outputs**

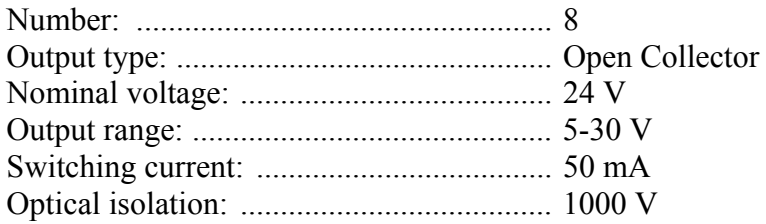

# **4.4.4 Digital inputs**

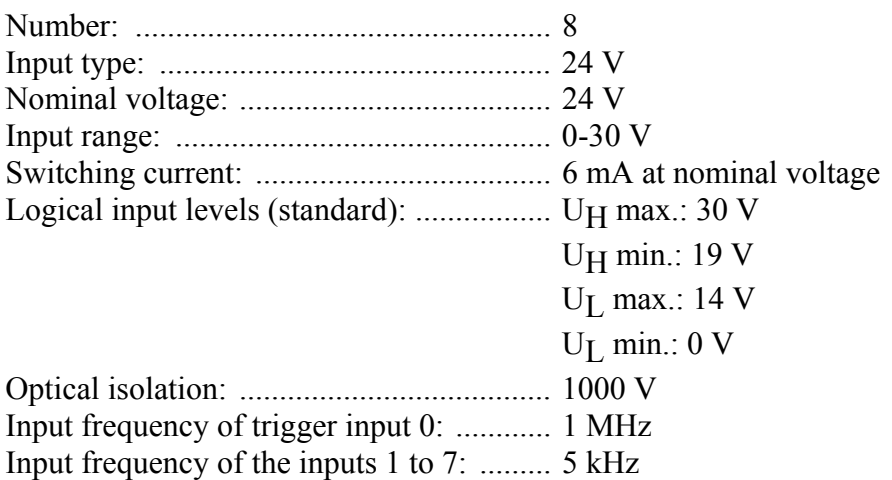

# **4.5 Technical data of the accessories**

# **4.5.1 Connection boxes and cables of the standard versions**

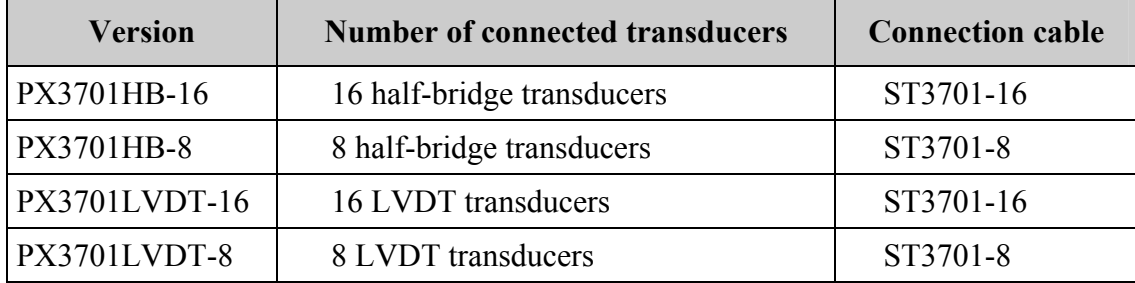

# **Connection box**

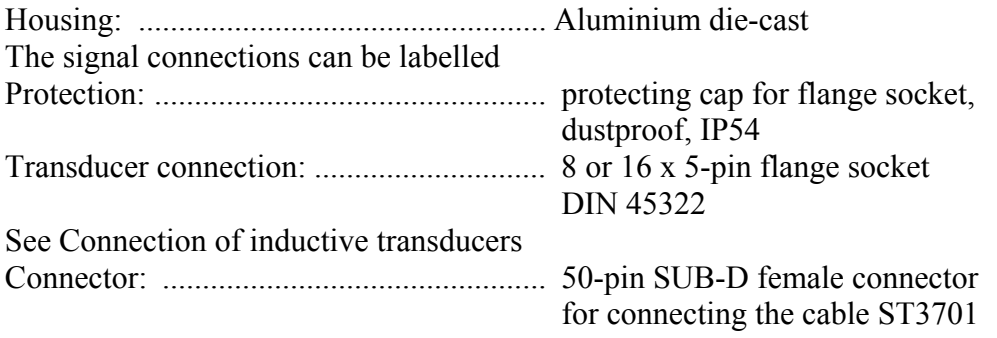

# **Dimensions (L x W x H):**

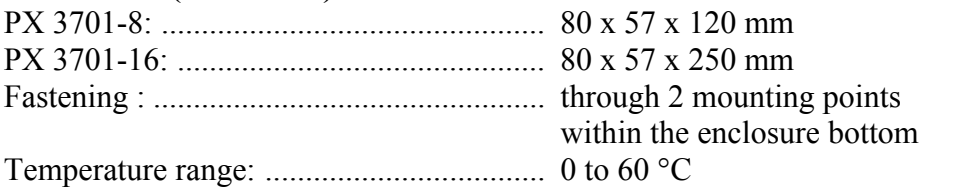

# **Cable specifications**

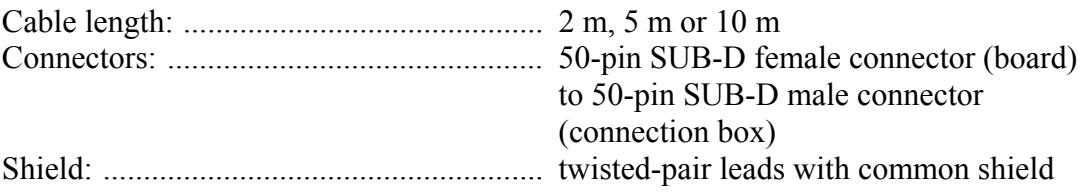

# **4.6 Supported transducers**

The transducer type and manufacturers listed in the table below are parameterised and stored by ADDI-DATA in a function library.

If you want to install another transducer that is not included in this library, contact us. We will adapt the board so that you can run your transducer with the required parameters and data through the ADDI-DATA **APCI-3701**.

| <b>Board version</b> | Manufacturer                       | <b>Transducer</b>      | <b>Measuring</b> | <b>Sensitivity</b> | Frequency  | Load           | Manufacturer                                     | <b>Current ADDI-</b>    |
|----------------------|------------------------------------|------------------------|------------------|--------------------|------------|----------------|--------------------------------------------------|-------------------------|
|                      |                                    | type                   | path (mm)        | (mV/V/mm)          | (kHz)      | $(k\Omega)$    | designation                                      | <b>DATA</b> data base   |
|                      |                                    |                        | $+/-1$           | 73,5               | 10         | $\overline{c}$ | AX/1.0/SH                                        | AX/1.0/SH               |
|                      |                                    |                        | $+/-1,5$         | 49                 | 10         | $\sqrt{2}$     | AX/1.5/SH                                        |                         |
|                      |                                    |                        | $+/-2,5$         | 29,5               | 10         | $\overline{2}$ | AX/2,5/SH                                        |                         |
|                      |                                    | H B                    | $+/-5$           | 14,7               | 10         | $\sqrt{2}$     | AX/5.0/SH                                        |                         |
|                      |                                    |                        | $+/-10$          | 7,35               | 10         | $\overline{2}$ | AX/10.0/SH                                       |                         |
|                      | Solartron                          |                        | $+/-1$           | 200                | 5          | 10             | AX/1.0/S                                         |                         |
|                      |                                    |                        | $+/-1,5$         | 133,33             | $\sqrt{5}$ | 10             | AX/1.5/S                                         |                         |
|                      |                                    |                        | $+/-2,5$         | 80                 | 5          | 10             | AX/2,5/S                                         |                         |
|                      |                                    |                        | $+/-5$           | 40                 | $\sqrt{5}$ | 10             | AX/5.0/S                                         | AX/1.0/S                |
|                      |                                    |                        | $+/-10$          | $\overline{20}$    | 5          | 10             | AX/10.0/S                                        |                         |
|                      |                                    |                        | $+/-0,25$        | 100                | 10         | 10             | System 256<br>AX/0.25/S                          | System 256<br>AX/0.25/S |
|                      |                                    |                        | $+/-0.5$         | 100                | 10         | 10             | System 256 AX/0.5/S                              | System 256<br>AX/0.5/S  |
|                      |                                    | <b>LVDT</b>            | $+/-1$           | 100                | 10         | 10             | System 256 AX/1.0/S                              | System 256<br>AX/1.0/S  |
|                      |                                    |                        | $+/-2,5$         | 100                | 10         | 10             | System 256 AX/2.5/S                              | System 256<br>AX/2.5/S  |
|                      |                                    |                        | $+/-5$           | 100                | 10         | 10             | System 256 AX/5.0/S                              | System 256<br>AX/5.0/S  |
|                      |                                    |                        | $+/-10$          | 100                | 10         | 10             | System 256 AX/10/S                               | System 256 AX/10/S      |
|                      | <b>TESA</b>                        |                        | $+/-2$           | 73,75              | 13         | $\sqrt{2}$     | GT21                                             | GT21                    |
|                      |                                    | $\mathbf{H}\mathbf{B}$ | $+/-5$           | 29,5               | 13         | $\sqrt{2}$     | GT61                                             |                         |
|                      |                                    |                        | $+/-0,2$         | 73,75              | 13         | $\overline{2}$ | GT21HP                                           | GT21HP                  |
|                      | <b>Marposs</b>                     |                        | $+/-0,5$         | 230                | 7,5        | 1000           | F05                                              | On request              |
| <b>APCI-3701</b>     |                                    | <b>LVDT</b>            | $+/-1$           | 230                | 7,5        | 1000           | F10                                              | On request              |
|                      |                                    |                        | $+/-2,5$         | 115                | 7,5        | 1000           | F25                                              | F25                     |
|                      |                                    |                        | $+/-5$           | 115                | 7,5        | 1000           | F50                                              | $\overline{On}$ request |
|                      |                                    |                        | $+/-0,5$         | 73,75              | 7,5        | 2              | H <sub>05</sub>                                  | On request              |
|                      |                                    | H B                    | $+/-1$           | 73,75              | 7,5        | $\overline{2}$ | H10                                              | On request              |
|                      |                                    |                        | $+/-2,5$         | 36,9               | 7,5        | $\sqrt{2}$     | H25                                              | On request              |
|                      |                                    |                        | $+/-5$           | 29,5               | 7.5        | $\overline{2}$ | H <sub>50</sub>                                  | On request              |
|                      |                                    |                        | $+/-2$           | 150                | 5          | 100            | T151/T152<br>T159/T160<br>T181/T182              | On request              |
|                      |                                    | <b>LVDT</b>            | $+/-2$           | 184                | 20         | $\mathbf X$    | T161/T162<br>T191/T192                           | On request              |
|                      |                                    |                        | $+/-1$           | 73                 | 13         | 2              | T201/T202<br>T <sub>2</sub> 10<br>T232           | On request              |
|                      | Peter<br>$\pmb{\&}$<br><b>Hirt</b> | H B                    | $+/-2$           | 73                 | 13         | $\overline{c}$ | T101/T102<br>T109/T110<br>T131/T132<br>T301/T302 | T109/T110               |
|                      |                                    |                        | $+/-5$           | 7,3                | 13         | $\overline{2}$ | T501/502<br>T531/T532                            | On request              |
|                      | Mahr                               | H B                    | $+/-2$           | 192                | 19,4       | High Z         | P2004M                                           | P2004                   |
|                      |                                    |                        | $+/-2$           | 73,75              | 13         | 2              | P2004T                                           | GT21                    |
|                      |                                    | <b>LVDT</b>            | $+/-2,5$         | 115                | 7,5        | 1000           | P2004U                                           | F25                     |
|                      | RDP                                | <b>LVDT</b>            | $+/-5.0$         | $\overline{72}$    | 5          | 100            | D5/200AG                                         | D5/200AG                |
|                      | Schaevitz                          | <b>LVDT</b>            | $+/-6,35$        | 63                 | 10         | 500            | GCA121-250                                       | GCA121-250              |
|                      | <b>SMPR-ATI</b>                    | $\mathbf{H}\mathbf{B}$ | $+/-1.0$         | 76,3               | $10\,$     | 10             | AXH/1.0                                          | AXH/1.0                 |

ADDI-DATA sales department: + 49 7223 94 93 -120

# **4.7 Component scheme**

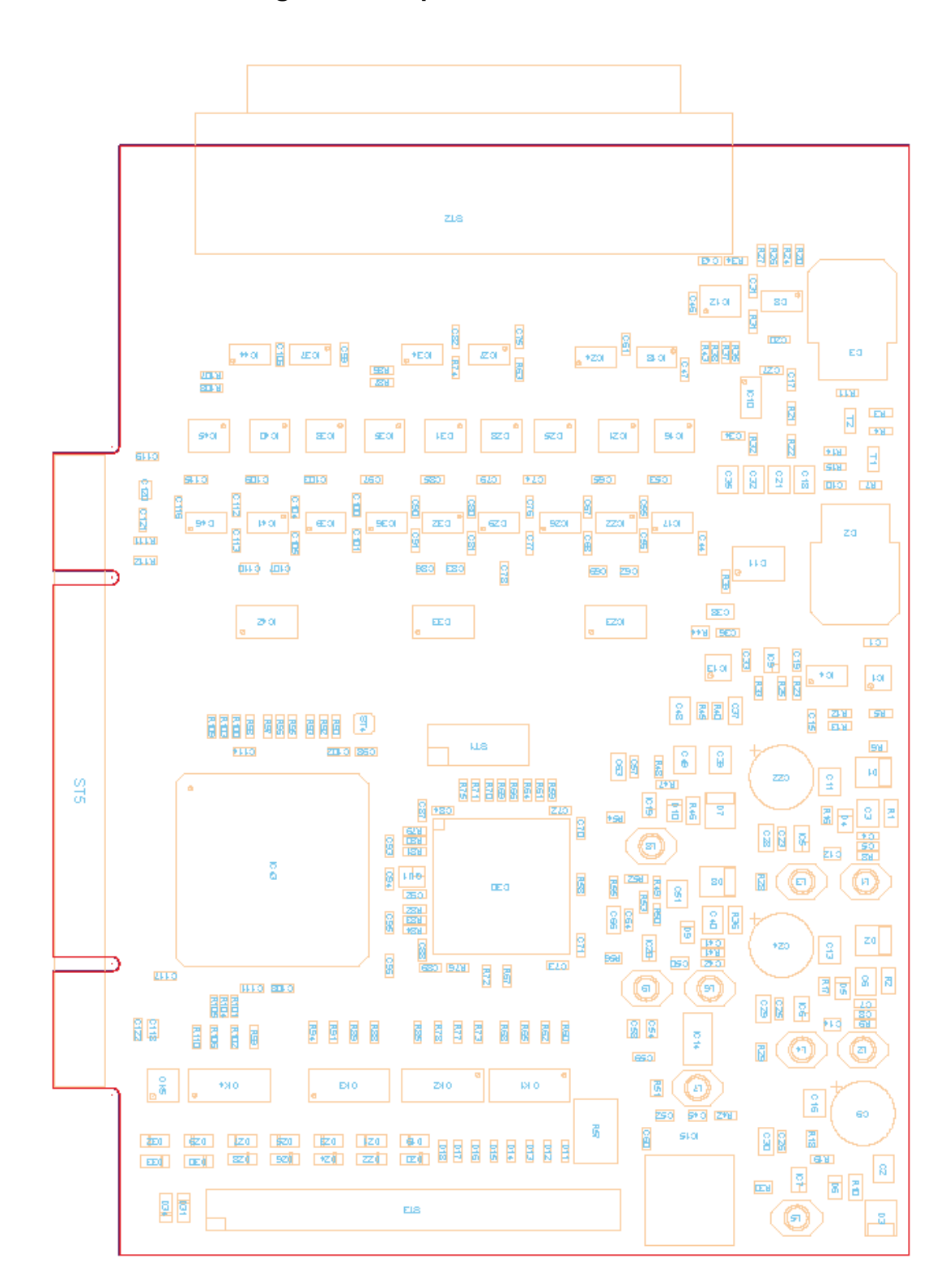

**Fig. 4-2: Component scheme** 

# **5 INSTALLATION OF THE BOARD**

# **iMPORTANT!**<br>Do observe the sa

Do observe the safety precautions (yellow leaflet)!

# **5.1 Opening the PC**

- ♦ **Switch off your PC and all the units connected to the PC**
- ♦ **Pull the PC mains plug from the socket.**
- ♦ **Open your PC as described in the manual of the PC manufacturer.**

# **5.2 Selecting a free slot**

Insert the board in a free PCI-5V or PCI-3.3 V slot (32/64-bit).

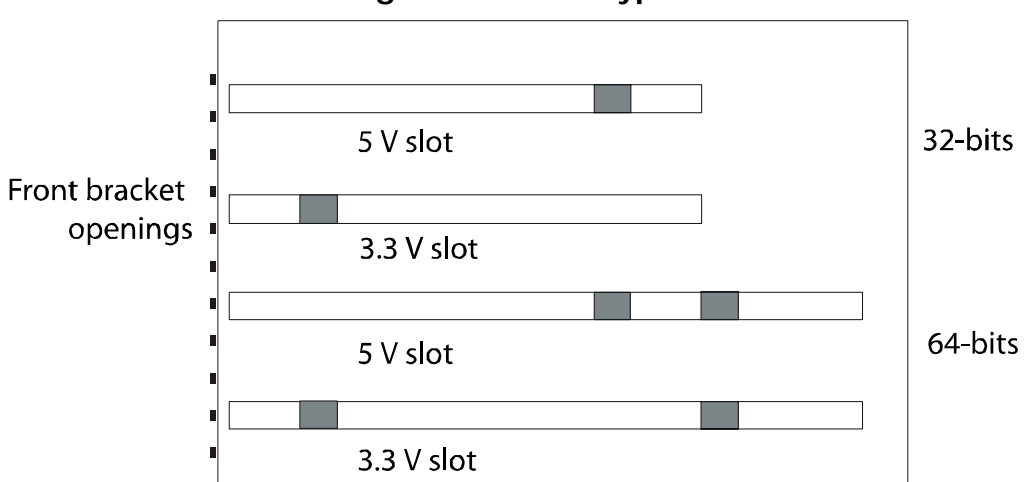

**Fig. 5-1: PCI slot types** 

**Remove the back cover of the selected slot** according to the instructions of the PC manufacturer. Keep the back cover. You will need it if you remove the board

**Discharge yourself from electrostatic charges.** 

**Take the board out of its protective pack.** 

♦ **Plugging the board into the slot into the chosen slot.** 

**Fig. 5-2: Inserting the board** 

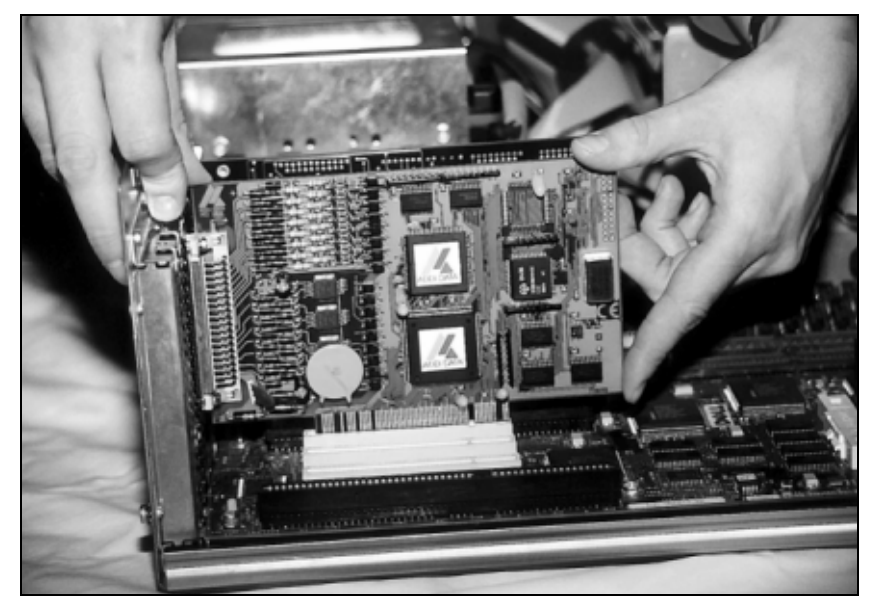

♦ Fasten the board **to the rear of the PC housing with the screw which was fixed on the back cover.** 

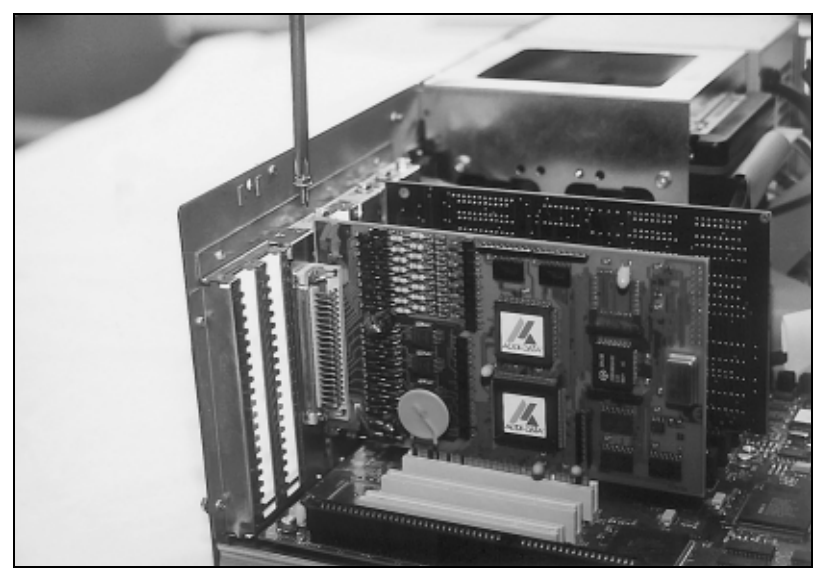

**Fig. 5-3: Fastening the board at the back cover** 

♦ **Tighten all the loosen screws.** 

# **5.3 Closing the PC**

♦ **Close your PC as described in the manual of the PC manufacturer.** 

# **6 ACCESSORIES**

This chapter will inform you about the following accessories connection possibilities:

- Cables (chapter 6.1)
- Connection boxes (chapter 6.2)
- Connection examples (chapter 6.3)

# **6.1 Cables**

Please note that the different cable types can be used for the respecting versions of the **APCI-3701**.

On the next page you will find a overview of the cables (including the combination possibilities with the connection boxes and the different versions of the board **APCI-3701**).

In addition, in the following sections you will find more detailed information about the single cable types as well as recommendations for the combination of cable with board, transducer type and connection box:

- Standard cable (see chapter 6.1.1)
- 1-channel-cable (see chapter 6.1.2)

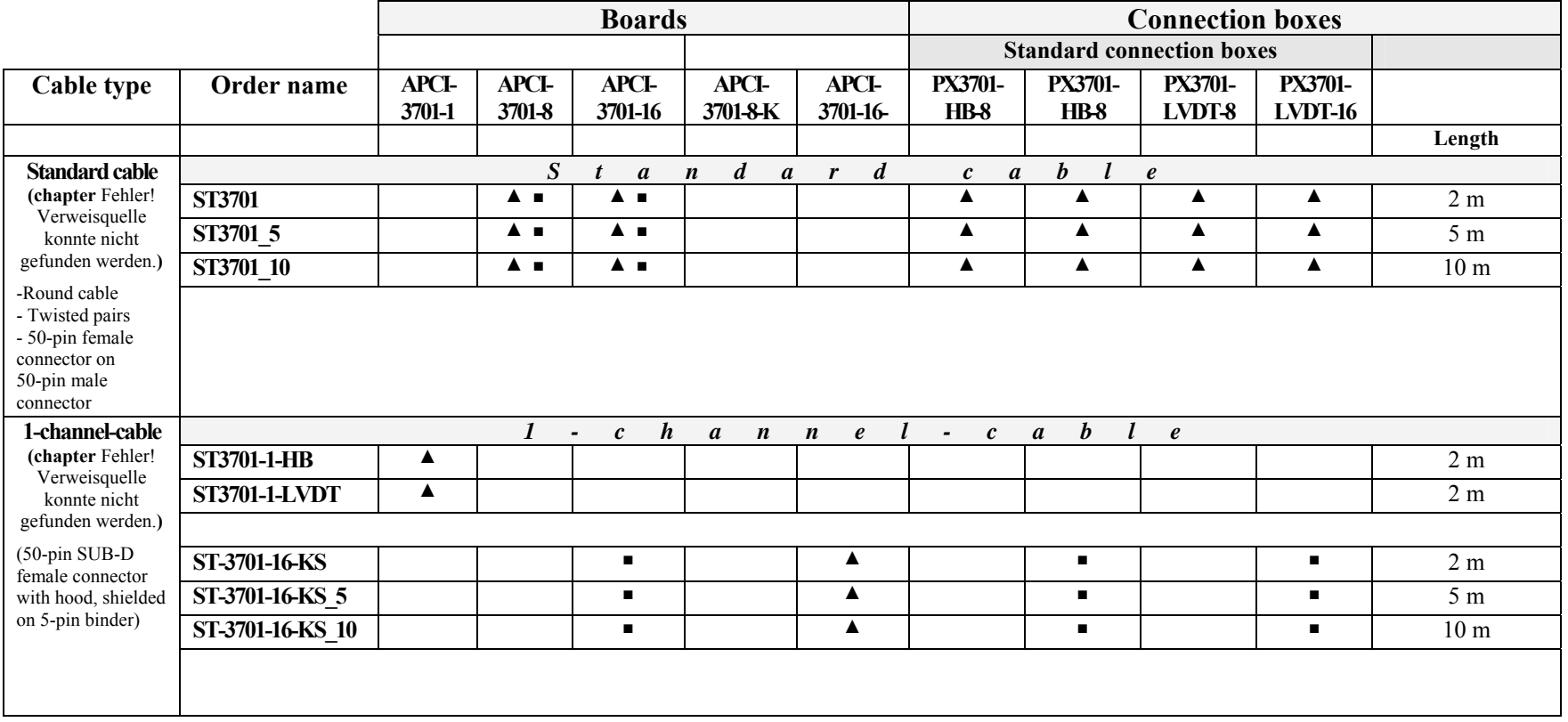

 **Additional combination possibilities – for better results with certain transducers:** ■ = Standard combination

 $\triangle$  = Recommended combination

# **6.1.1 Standard cables: ST3701, ST3701-5 und ST3701-10**

The standard cables have the following characteristics in common:

- Connectable to all versions of the **APCI-3701**
- Round cable, twisted pairs
- 50-pin female connector on 50-pin male connector

They differ from each other only in the cable length.

#### **Recommendation:**

The standard cables are considered for the use of standard transducers, e.g. Tesa, Schaevitz, etc. in common industrial environment.

# **6.1.2 1-channel-cables: ST3701-1-HB und ST3701-1-LVDT**

The standard delivery of the **APCI-3701-1** always contains one of the both 1-channel-connection cables (whereas, additionally, both cable types can be ordered separately).

The both cables have the following characteristics in common:

- Connectable directly to a **APCI-3701-1**
- D-SUB 50-pin female connector with hoods, shielded on binder
- Length 2 m
- 5-pin female connector with screw cap

They differ from each other only in the transducer types that can be connected:

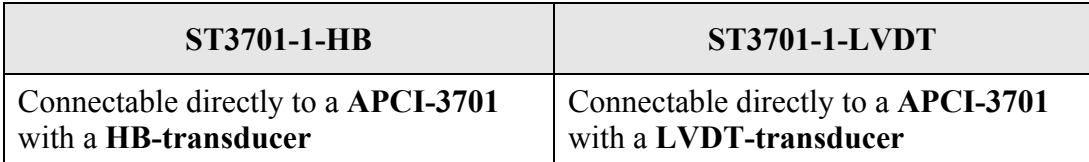

#### **Recommendation:**

The cables are considered especially for the following applications:

- Block gauge test
- Roundness test
- Major diameter test at rotating parts

# **6.2 Connection boxes**

The standard connection boxes have the following characteristics in common:

- Connection of inductive transducers to the **APCI-3701**
- Solid aluminium housing
- Sealing caps for the transducer inputs

The standard connection boxes differ from each other only in type and number of the connectable transducers:

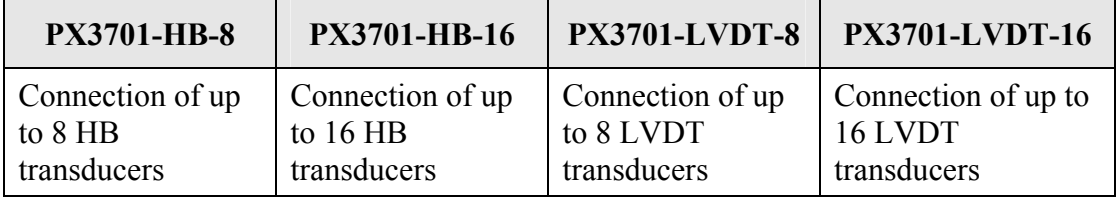

# **6.3 Connection examples**

### **Connection: 1-channel version with a transducer**

For the connection of the **APCI-3701-1**, please use either the cable **ST3701-1-HB** or the cable **ST3701-1-LVDT** with round connector. Connect this cable with the **APCI-3701** and with the transducer. You do not require any additional terminal panels.

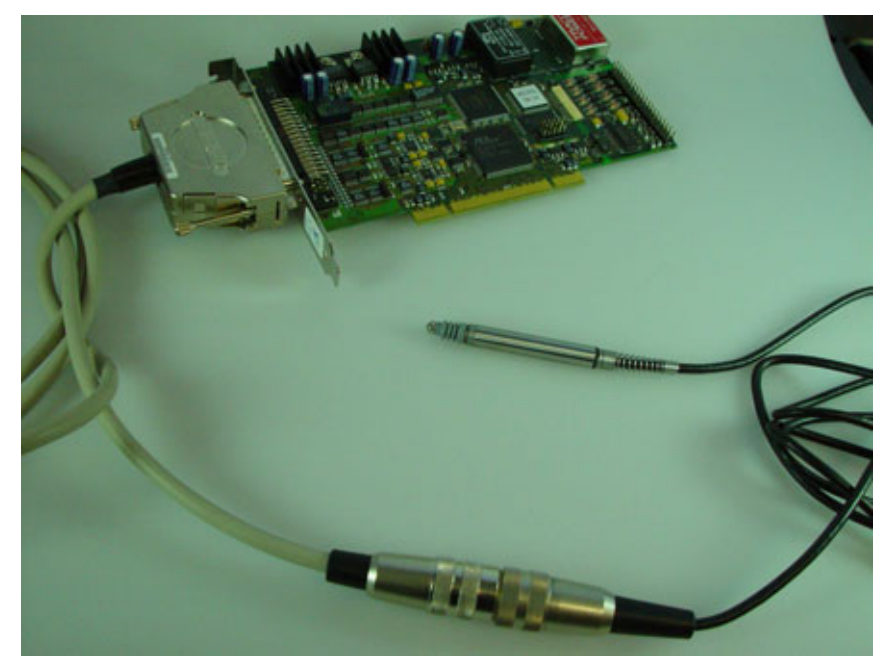

**Fig. 6-1: Connection of a ST3701-1-x with board and transducer** 

♦ **Connect the round connector of the ST3701-1-x with the transducer.** 

#### **Note:**

The standard delivery of the 1-channel board **APCI-3701-1** includes one of the cable types **ST3701-1-HB** or **ST3701-1-LVDT**, without extra charge. Both cable types also can be ordered separately.

# **7 SOFTWARE**

In this chapter you will find a description of the delivered software and its possible applications.

**importants**<br>
Further information for installing and uninstalling<br>
drivers is to be found in the delivered description Further information for installing and uninstalling the different

**"Installation instructions for the PCI and ISa bus".**

A link to the corresponding PDF file is available in the navigation pane (Bookmarks) of Acrobat Reader.

**important!**<br>The supported so<br>chapter 10. The supported software functions for the APCI-3701 are listed in chapter 10.

> The board is supplied with a CD-ROM containing the ADDIPACK software package for Windows NT 4.0 and Windows XP/2000/98.

**ADDIPACK** is composed of following programs:

- **ADDIREG:** The ADDIREG registration program is a 32-bit program for Windows NT 4.0 and Windows XP/2000/98. The user can register all hardware information necessary to operate the ADDI-DATA PC boards.
- **ADDIDRIVER** contains API functions to operate the ADDI-DATA boards in 32 bits.
- **ADDevice Manager** configures the resources of the ADDI-DATA virtual board (See below).

### - **ADDI-DATA virtual board:**

ADDI-DATA software is based on the principle of a **virtual board:** it transposes the different functions (e.g. digital inputs, analogy outputs, timer, ...) of all inserted ADDI-DATA boards as the functions of a single (virtual) board. The virtual board features a pool of functions, the functionality of which can be called up without calling a specific board.

- **ADDEVICE MAPPER** was specifically developed for the ADDIPACK boards to facilitate the management of the virtual board. With this program you can optimally adapt the virtual board to your application requirements.

### **IMPORTANT!**

For some functions of the **ADDEVICE MAPPER** program the browser Internet Explorer 6 or higher has to be installed on your PC.

# **7.1 Board registration**

When starting the set-up of ADDIREG, the APCI-3701 is automatically recognised and registered.

# **7.1.1 Installation of a new board**

If a new board is recognised, the following window is displayed:

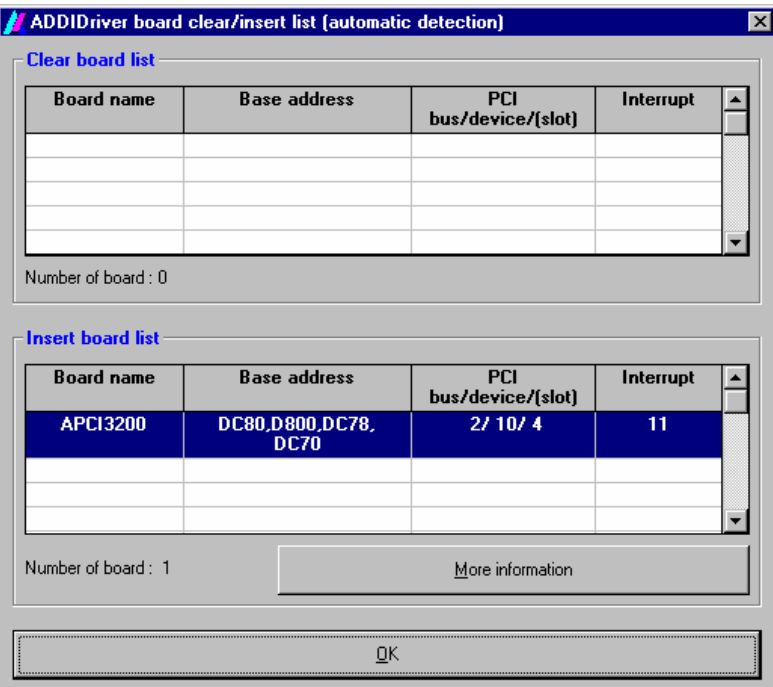

**Fig. 7-1: New inserted board (example)** 

The boards which have been removed from the PC since the last ADDIREG start are listed in the upper table

The new inserted boards are listed in the lower table.

In case further information is required for the operation of the board, click on "More Information". ADDevice Manager is started.

# **ADDevice Manager**

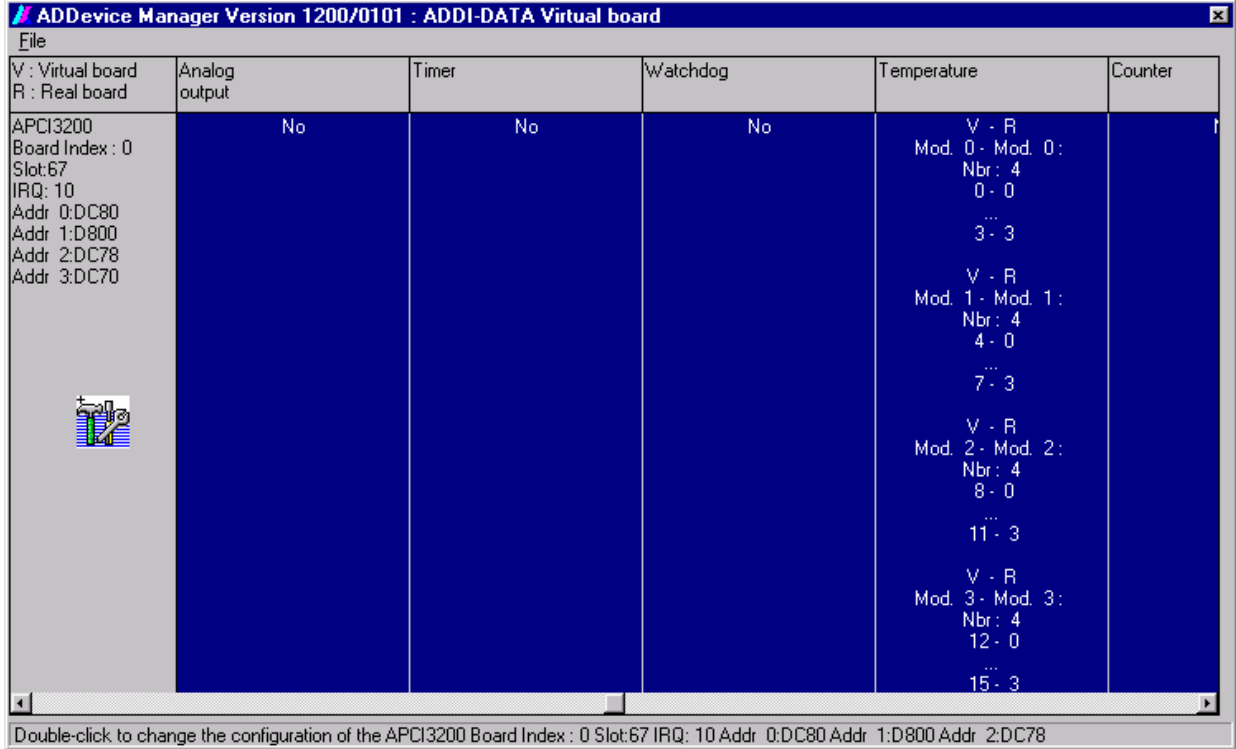

# **Fig. 7-2: ADDevice Manager (example)**

The following parameters are displayed for every inserted board:

### **First column:**

- Board name
- Board index: Number allocated to the board when it is registered in ADDIREG.
- Slot number
- IRQ line
- Different addresses which are automatically allocated to the board by the BIOS.

### **Other columns:**

The program distinguishes between the resources (Analog/digital input/output, watchdog, ...) of the virtual board (**V,** software) and the real board (**R,** board).

The following parameters are listed

- Module number,
- Number of resources
- Index: The first index line represents the number of the first resource (left: virtual resource - right: real board) The second index line represents the number of the last resource (left: virtual resource - right: real board).
- Type (24 V/5 V, voltage/current, HS/OC High-Side/Open collector).
- IRQ: if the input channels are interruptible, the program displays the number of the first and of the last input channel

By clicking twice within a column, the connection principle and the technical data of the resource are displayed. This function is only possible if a question mark appears with the cursor.

You can export the set configuration as a text file. Click on "file" and save the configuration as a .txt file with "Export information to file...". You can then print the configuration or use it for other boards.

Once you have controlled the registration, you can quit the window of ADDevice Manager. The board is ready to operate.

# **7.1.2 Changing the registration of a board**

You can change the current board configuration with ADDIREG

# **Description of the ADDIREG program**

The program is automatically installed with ADDIPACK. Start ADDIREG under Start/Programme/ADDIPACK/ADDIREG.

**important!**<br>
First quit all the a<br>
before starting the First quit all the applications (programs) which use the board before starting the ADDIREG program.

> In the main window of ADDIREG the fields "Insert" and "Clear" are not available for the board.

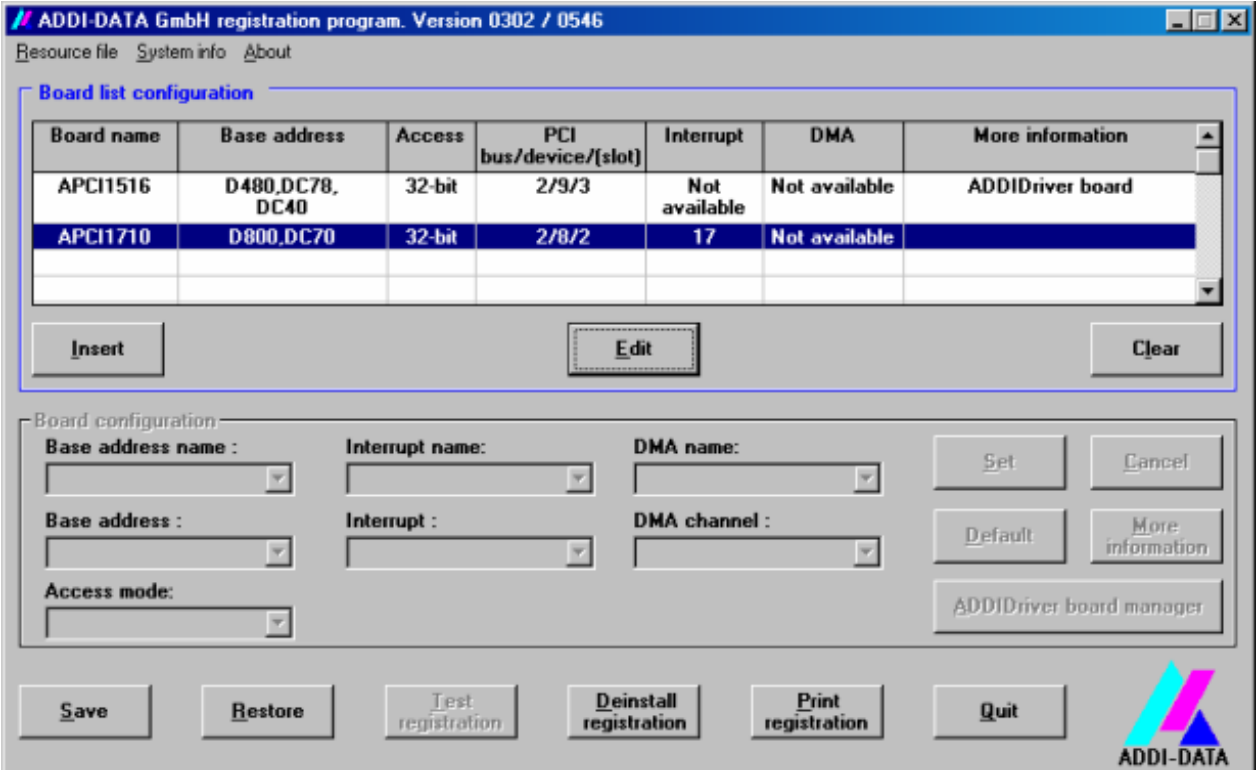

# **Fig. 7-3: ADDIREG registration program (example)**

## **Table:**

#### **Board name:**

Names of the different registered boards (e.g.: APCI-3200).

#### **Base address:**

Selected base address of the board. For PCI boards the base address is allocated through BIOS.

#### **Access:**

Selection of the access mode for the ADDI-DATA digital boards. Access in 8-bit or 16-bit or 32-bit mode.

#### **PCI bus/device/(slot):**

Number of the used PCI bus, slot, and device. If the board is no PCI board, the message "NO" is displayed.

#### **Interrupt:**

Used interrupt of the board. If the board supports no interrupt, the message "Not available" is displayed.

#### **DMA:**

Indicates the selected DMA channel or "Not available" if the board uses no DMA or if the board is no ISA board.

### **More information:**

Additional information like the identifier string or the installed COM interfaces. It also displays whether the board is programmed with ADDIDRIVER.

# **Text boxes:**

### **Base address name:**

Description of the used base addresses for the board. Select a name through the pull-down menu. The corresponding address range is displayed in the field below (Base address).

### **Interrupt name:**

Description of the used IRQ lines for the board. Select a name through the pulldown menu. The corresponding interrupt line is displayed in the field below (Interrupt).

### **DMA name (for ISA boards only):**

When the board supports 2 DMA channels, you can select which DMA channel is to be changed.

### **DMA channel (for ISA boards only):**

Selection of the used DMA channel.

#### **Buttons:**

#### **Edit:**

Selection of the highlighted board with the different parameters set in the text boxes.

#### **Set:**

Sets the parameterised board configuration. The configuration should be set before you save it.

#### **Cancel:**

Reactivates the former parameters of the saved configuration.

#### **Default:**

Sets the standard parameters of the board.

#### **More information (not available for the boards with ADDIPACK)**

You can change the board specific parameters like the identifier string, the COM number, the operating mode of a communication board, etc... If your board does not support these information, you cannot activate this button.

#### **ADDIDriver Board Manager:**

Under Edit/ADDIDriver Board Manager you can check or change the current settings of the board set through the ADDEVICE Manager. ADDevice Manager starts and displays a list of all resources available for the virtual board.

#### **Test registration:**

Controls if there is a conflict between the board and other devices installed in the PC. A message indicates the parameter which has generated the conflict. If no conflict has occurred, "Test of device registration OK" is displayed.

#### **Deinstall registration:**

Deinstalls the registrations of all boards listed in the table and deletes the entries of the boards in the Windows Registry.

#### **Print registration:**

Prints the registration parameter on your standard printer.

#### **Quit:**

Quits the ADDIREG program.

#### **Registration test**

Under "Test registration" you can test if the registration is "OK".

This test controls if the registration is right and if the board is present. If the test has been successfully completed you can quit the ADDIREG program. The board is initialised with the set parameters and can now be operated.

In case the registration data is to be modified, it is necessary to boot your PC again. A message asks you to do so. When it is not necessary you can quit the ADDIREG program and directly begin with your application.

# **7.2 Questions and software downloads on the web**

Do not hesitate to e-mail us your questions. per e-mail: info@addi-data.de or hotline@addi-data.de

#### **Free downloads of standard software**

You can download the latest version of the software for the board **APCI-3701.**

**http://www.addi-data.com**

**iMPORTANT!**<br>Before using the operation, check Before using the board or in case of malfunction during operation, check if there is an update of the product (technical description, driver). The current version can be found on the internet or contact us directly.

# **8 CONNECTING THE PERIPHERAL**

# **8.1 Connector pin assignment**

# **8.1.1 50-pin SUB-D male front connector ST1**

# **Fig. 8-1: Pin assignment: APCI-3701-16**

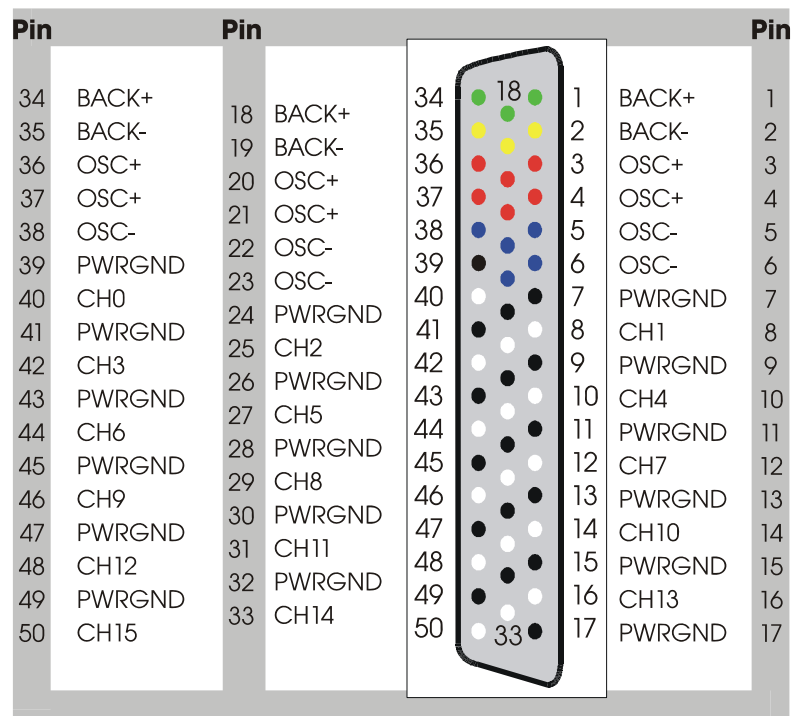

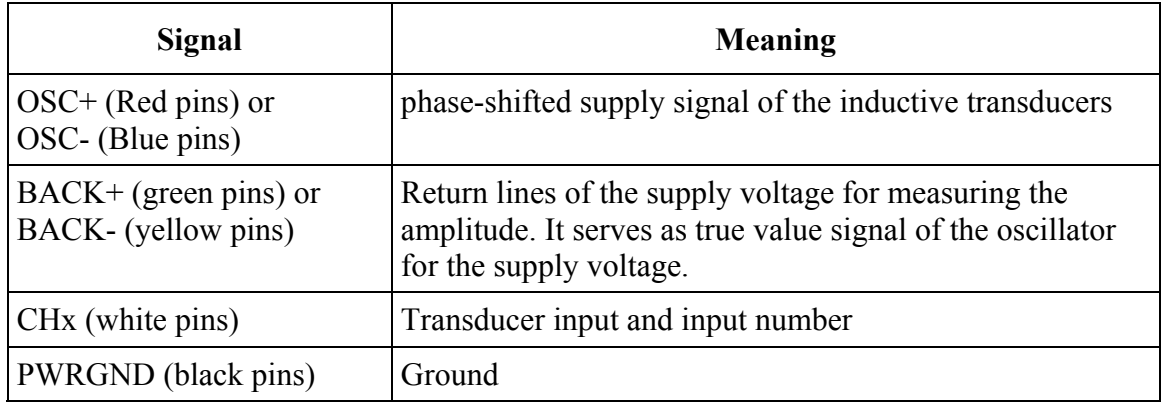
|                                                                                                    | Pin                                                                                                    |                                                                                                    |                                                                                                    | Pin                                                                                                    |
|----------------------------------------------------------------------------------------------------|----------------------------------------------------------------------------------------------------|----------------------------------------------------------------------------------------------------|----------------------------------------------------------------------------------------------------|----------------------------------------------------------------------------------------------------|
| 34<br>BACK+<br>35<br><b>BACK-</b><br>$OSC+$<br>36<br>37<br>$OSC+$<br>21<br>OSC-<br>38<br><b>PWRGND</b><br>39<br>40<br>CH <sub>0</sub><br>41<br><b>PWRGND</b><br>42<br>CH <sub>3</sub><br><b>PWRGND</b><br>43<br>44<br>CH <sub>6</sub><br>45<br><b>PWRGND</b><br>46<br><b>NC</b><br><b>PWRGND</b><br>47<br>31<br><b>NC</b><br>48<br><b>PWRGND</b><br>49<br><b>NC</b><br>50 | BACK+<br>18<br><b>BACK-</b><br>19<br>$OSC+$<br>20<br>OSC+<br>OSC-<br>22<br>OSC-<br>23<br><b>PWRGND</b><br>24<br>CH <sub>2</sub><br>25<br><b>PWRGND</b><br>26<br>27<br>CH <sub>5</sub><br><b>PWRGND</b><br>28<br>29<br><b>NC</b><br><b>PWRGND</b><br>30<br>NС<br><b>PWRGND</b><br>32<br><b>NC</b><br>33 | 18 <sub>1</sub><br>34<br>35<br>36<br>37<br>38<br>39<br>40<br>41<br>42<br>43<br>44<br>45<br>46<br>47<br>48<br>49<br>50<br>33 <sup>°</sup> | 1<br>BACK+<br>2<br><b>BACK-</b><br>3<br>$OSC+$<br>4<br>$OSC+$<br>5<br>OSC-<br>6<br>OSC-<br>7<br><b>PWRGND</b><br>8<br>CH1<br>9<br><b>PWRGND</b><br>10<br>CH4<br>11<br><b>PWRGND</b><br>12<br>CH <sub>7</sub><br>13<br><b>PWRGND</b><br>14<br>NС<br>15<br><b>PWRGND</b><br>16<br>ΝC<br>17<br><b>PWRGND</b> | $\overline{\phantom{a}}$<br>$\overline{2}$<br>3<br>$\overline{4}$<br>5<br>6<br>$\overline{7}$<br>8<br>9<br>10<br>$\overline{11}$<br>12<br>13<br>14<br>15<br>16<br>17 |

**Fig. 8-2: Pin assignment: APCI-3701-8** 

NC: not connected

#### **8.1.2 40-pin male connector ST3**

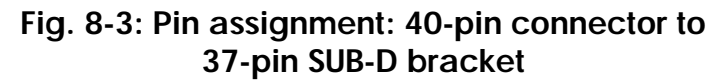

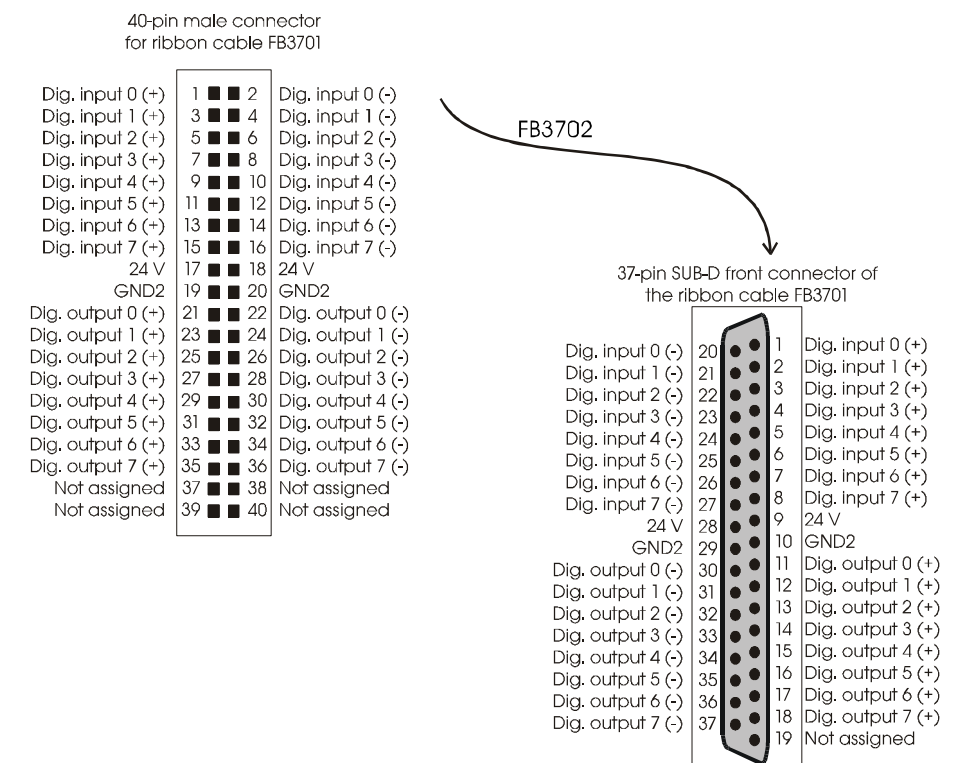

**important:**<br> **i** Plug the FB3702 on the side of the pin 1. Plug the FB3702 on the connector **with the red cable lead on** 

# **8.2 Connection of inductive transducers**

Two connection boxes with 8 (PX371-8) or 16 (PX371-16) transducer female connectors and the belonging connecting cable are available for connecting the inductive displacement transducers to the board. The connection with the board is made via a 50-pin SUB-D male connector.

# **8.2.1 Connection of half-bridge transducers**

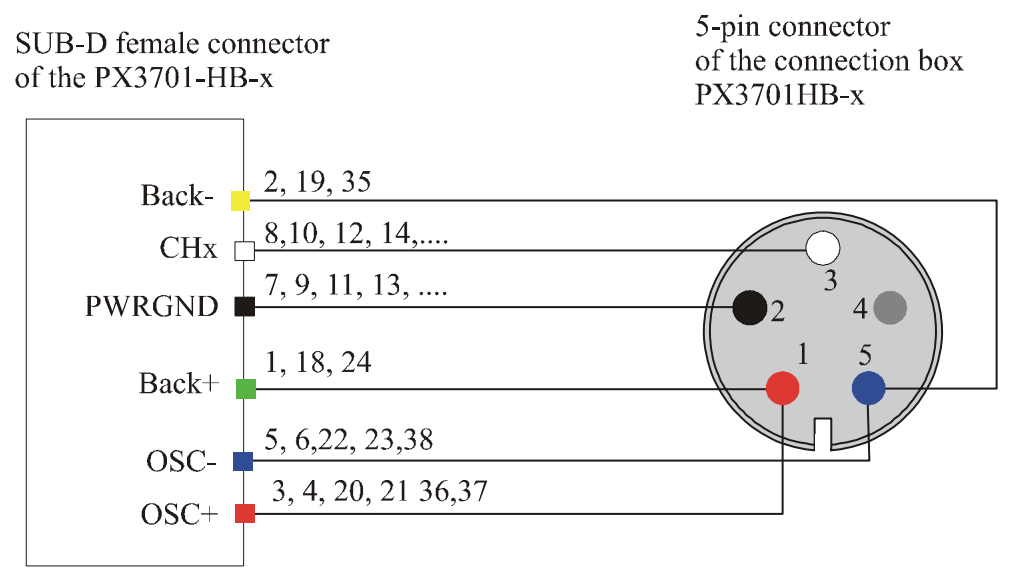

#### **Fig. 8-4: Connection of half-bridge transducers**

## **8.2.2 Connection of LVDT transducers (Series-opposed)**

#### **Fig. 8-5: Connection of LVDT transducers (Series-opposed)**

SUB-D female connector of the PX3701-LVDT-x

5-pin connector of the connection box PX3701LVDT-x

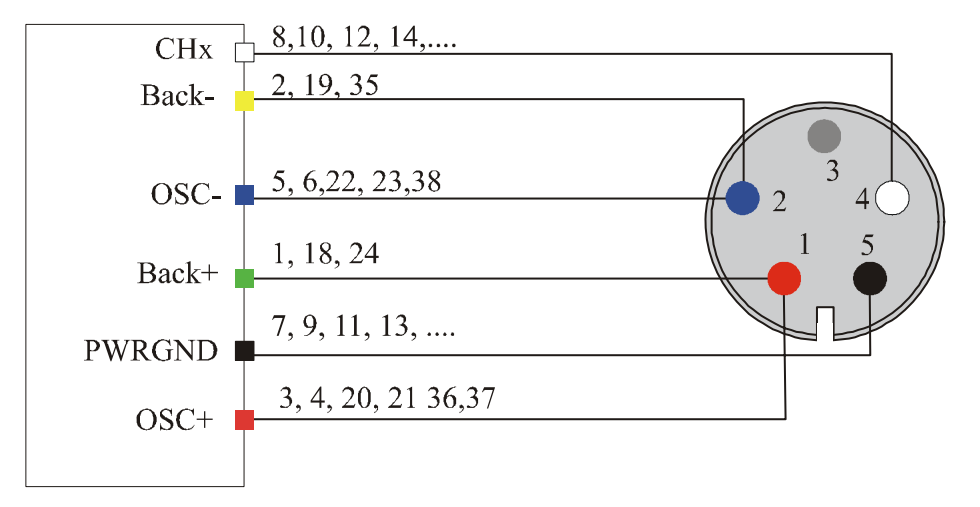

## **8.2.3 Connection of Mahr transducers**

The pin assignment for Mahr transducers of the product range P2xxx-M (e.g.: P2004-M) differs from the pin assignment for standard half-bridge transducers (e.g. GT21 of Tesa).

Should you want to connect a Mahr transducer to the Box PX3701-HB-x with the Mahr assignment (Designation M), an adapter between the transducer and the flange socket of the connection box is necessary.

The Mahr transducers are also available with a Tesa compliant assignment (Designation T; e.g. P2004-T). This version can be directly connected to the connection box.

**important:**<br> **i** Before ordering a Mahr to of the 5-pin assignment. Before ordering a Mahr transducer, you have to consider the different types

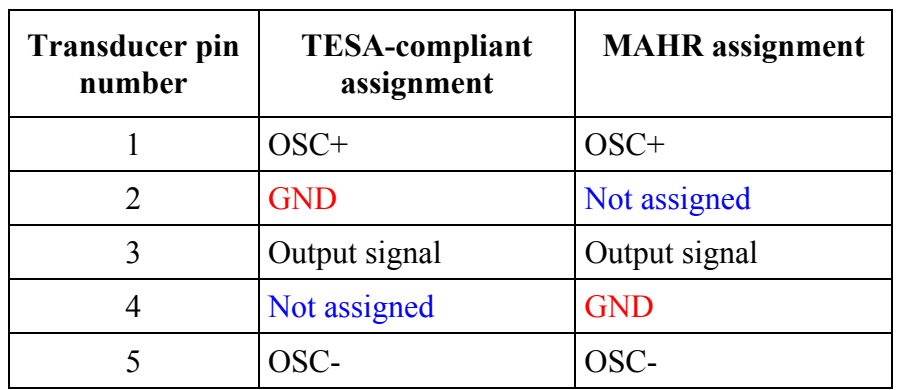

#### **Table 8-1: Compliance of the Mahr transducers**

**Remark:** Pin 2 and 4 are inverted.

# **8.3 Connection of the digital inputs and outputs**

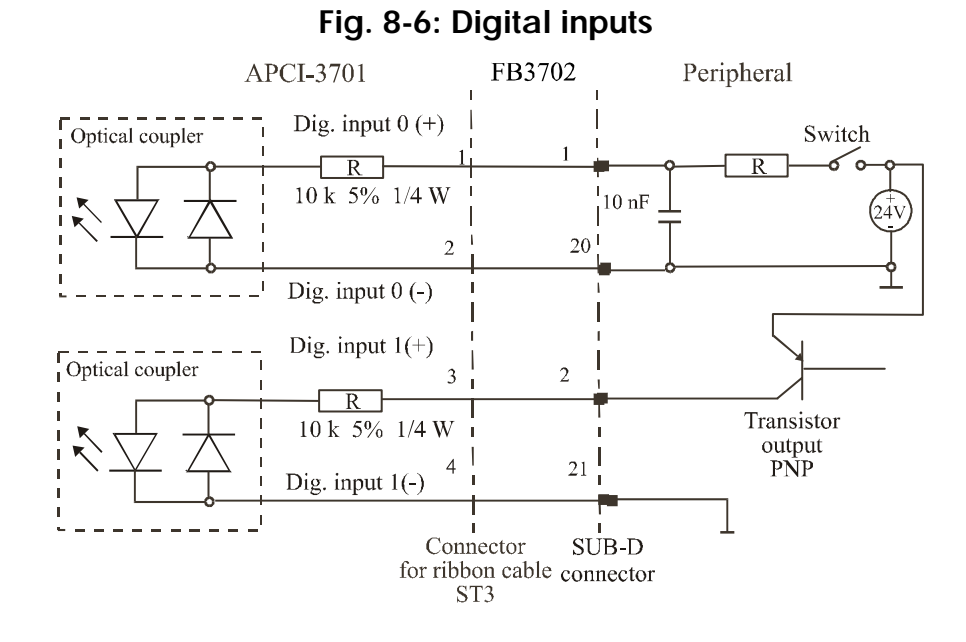

#### **Fig. 8-7: Digital outputs**

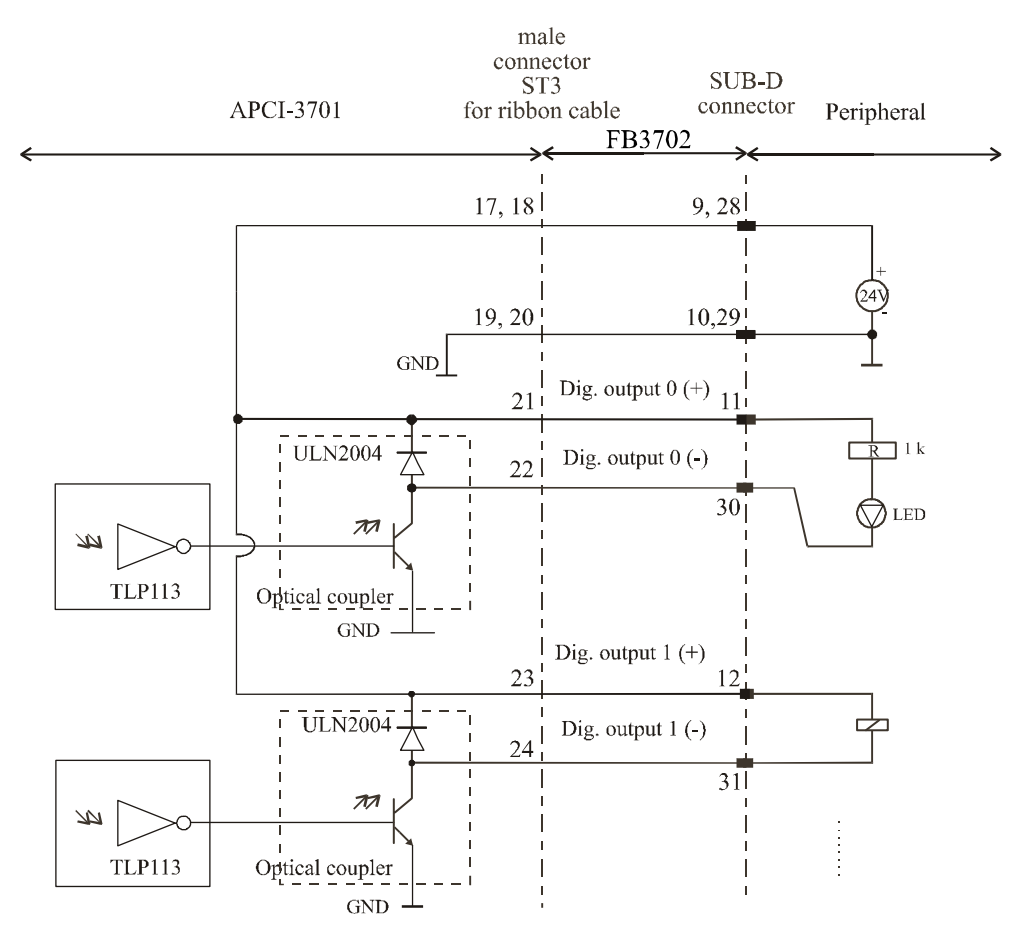

# **8.4 Connection to screw terminal panels/boxes**

**Fig. 8-8: Connection to screw terminal panels/boxes** 

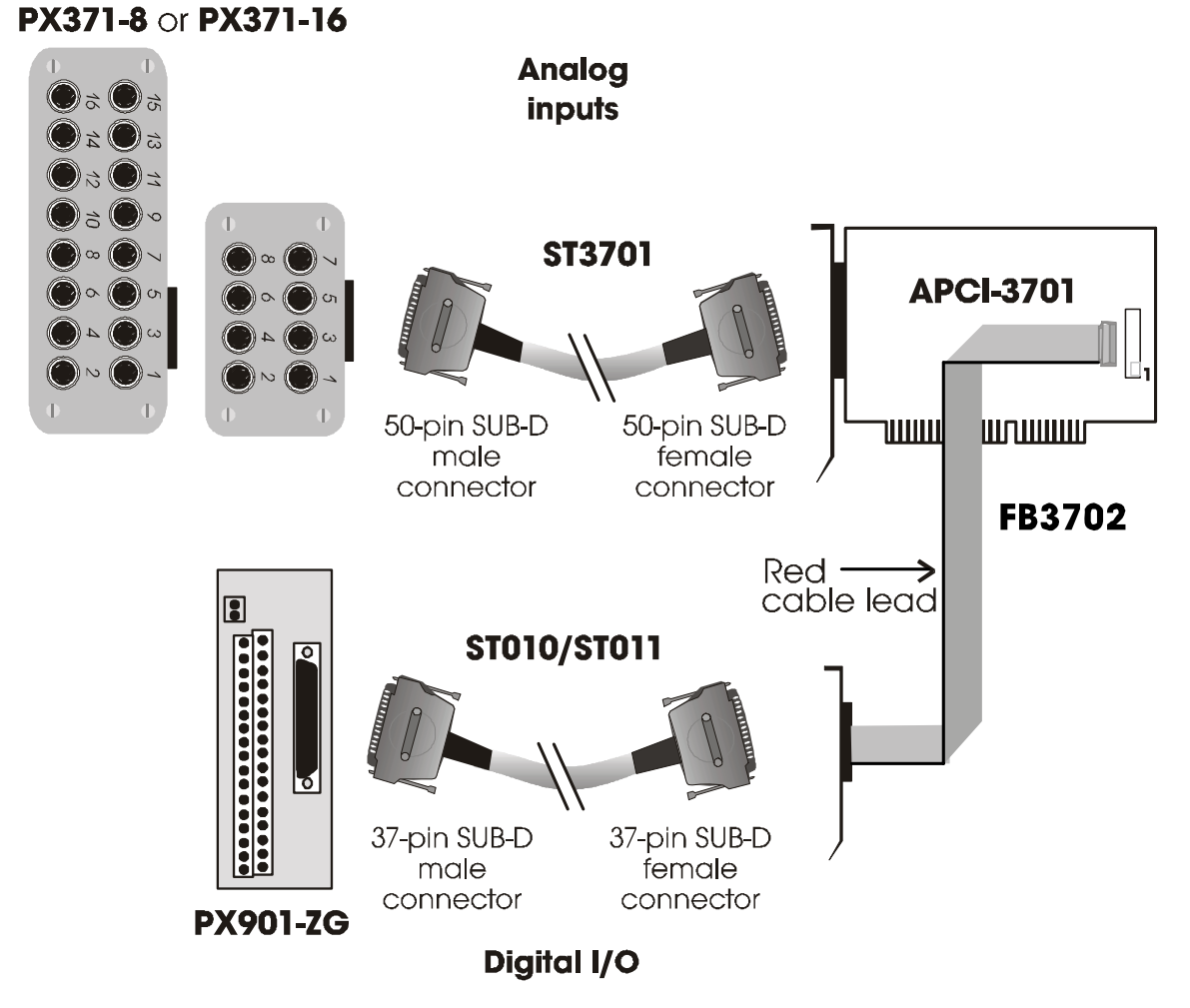

# **important:**<br> **i** Plug the FB3702 on the side of the pin 1. Plug the FB3702 on the connector **with the red cable lead on**

The cable ST3701 is 2 m long in the standard delivery; The max. permissible length is 10 m.

# **9 FUNCTIONS OF THE BOARD**

**WARNING !**<br>The cooling component to the cooling the b The cooling components and the DC/DC connector can warm up during the board operation.

- ♦ **Install the board in the PC so that cooling air can flow easily between the different inserted boards.**
- ♦ **Before removing the board from the PC, wait until it sufficiently cooled down.**

# **9.1 Block diagram**

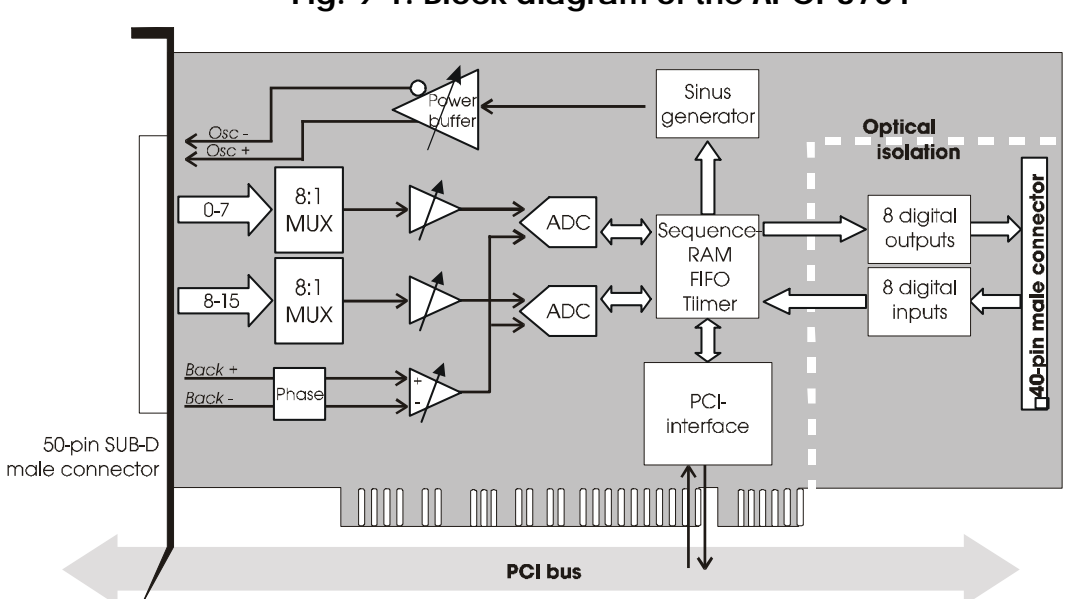

#### **Fig. 9-1: Block diagram of the APCI-3701**

# **9.2 Acquisition principle**

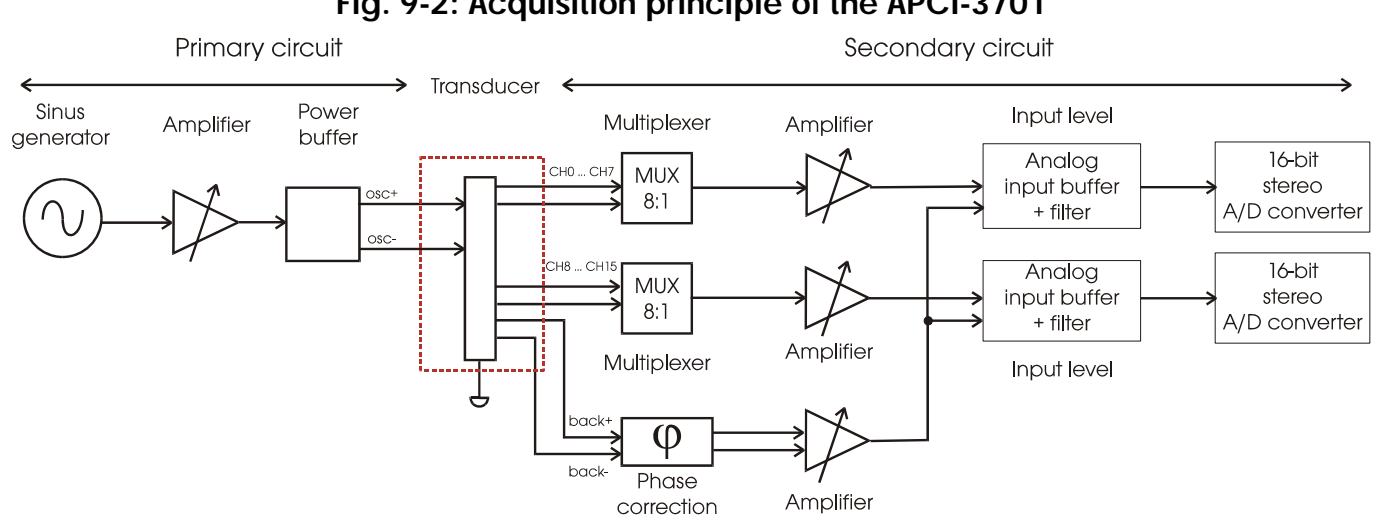

# **Fig. 9-2: Acquisition principle of the APCI-3701**

The board **APCI-3701** has up to 16 analog inputs. It is typically designed for acquiring measurement signals of inductive displacement transducers. Therefore the board provides all signals required for supplying the inductive transducers.

The primary circuit of the sensor is excited by means of a sinus generator.

The supply of the transducer is made through a differential power buffer.

The input level is generated parallely twice to optimise the clock frequency.

The circuit and secondary signals are simultaneously sampled through a 16-bit, 100 kHz stereo A/D converter (with AC specifications). The sampling occurs synchronously with the exciting signal and at the extreme points to reach the best precision.

#### **9.2.1 Board calibration**

The board is programmed with the following predefined parameters:

- gain adjustment on primary and secondary circuit
- Duty cycle is adjusted to 50 % at the delivery.

## **9.2.2 Board settings**

The board **APCI-3701** is supplied with a predefined library of the sensor properties and is programmed according to the connected sensor.

For each connected sensor, the following values are set:

- frequency of the exciting signal in a range from 2 to 20 kHz
- gain on the primary circuit between 0.7  $V_{\rm rms}$  and 3.5  $V_{\rm rms}$
- gain on the secondary circuit between 1 and 20
- load
- phase of the return line signal for the supply voltage

# **9.3 Primary circuit**

#### **9.3.1 Sinus generator**

The sinus generator generates a sinus signal for the excitation of the primary circuit.

The frequency and the amplitude are set through software according to the connected sensor type.

The frequency can be set with 14 predefined values in a range from 2 to 20 kHz (See Table 4-1).

The amplitude can be set in a range from  $0.7 \text{ V}_{\text{rms}}$  and  $3.5 \text{ V}_{\text{rms}}$ .

The duty cycle is set to 50 % to avoid any distortion of the output signal.

#### **Synchronising**

The sinus generator is synchronised with the master clock of the A/D converter to allow the signal acquisition always at the extreme values (minimum and maximum) of the sinus signal.

#### **9.3.2 Power buffer**

The board is fitted with a power buffer which feeds in the connected sensors.

Its high performance allows supplying each of the 2 exciting lines (OSC+ and OSC-) with a maximum value of 260 mA.

The power buffer is also fitted with analogue filters to avoid the internal perturbances (PC noise). Therefore the quality of the outputted signal is increased and its distortion is set to the lowest level.

In case of short circuit the internal fuses of the power buffer switch the outputs off.

# **9.4 Secondary circuit**

The incoming measuring signals are driven through 2 separate 8:1 multiplexers. Each input level is then amplified by a programmable amplifier. The measuring signal is driven through analogue filters (pass band filters) with edge frequencies of 500 Hz and 32 kHz and acquired simultaneously with the feedback signal (return line signal) in the A/D converter.

#### **9.4.1 Measurement of the supply signal**

The signal generated by the power buffer (OSC+ and OSC-) is returned from the transducer to the board through the return lines Back+ and Back-. The exciting signal is directly measured at the sensor. A precise control of the amplitude on the primary circuit is hence not required.

A phase correction is predefined on the board to balance the phase difference between the exciting signal of the primary circuit and the measuring signal of the secondary signal.

#### **9.4.2 A/D converter**

The onboard converter is a 16-bit delta-sigma stereo A/D converter. This enables to measure the measuring signal and the return line signal simultaneously.

The synchronising of the sinus signal with the master clock of the A/D converter allow the simultaneous sampling of the measuring signal and of the return line signal always at the same measuring points.

The A/D converter is operated in the bipolar mode. Conversion of the analog values into digital code is carried out according to the second complement. This means that the MSB is set to logic "1" for a negative voltage. The core of the measuring bolt is moved inwards into the transducer. For voltages equal or superior to 0V the MSB is set to logic "0". The core of the measuring bolt is moved outwards out of the transducer.

# **9.5 Transducer principle**

The inductive transducer is basically used for precise measuring travels. It is a travel/voltage sensor, the output voltage of which changes linearly along with the moving ferromagnetic core. The ferromagnetic core moves according to a straight line in a transformator, which consists of a central primary coil and 2 external secondary coils (cylindrical windings). The power buffer provides an AC voltage source to the primary coil. This enables the secondary voltage to be supplied and to change according to the position of the magnetic core.

### **9.5.1 Half-bridge transducer**

The half bridge transducer features 2 inductive coils (windings). These are directly fed with 2 sinusoidal voltage signals (a positive oscillator voltage and a negative oscillator voltage). The measuring bolt moves along the 2 coils with a ferromagnetic core which changes the voltages in the two coils depending on its position.

The measuring bolt functions like a variable voltage distributor and the change in voltage at the coils results in the sinusoidal measuring signal to be evaluated.

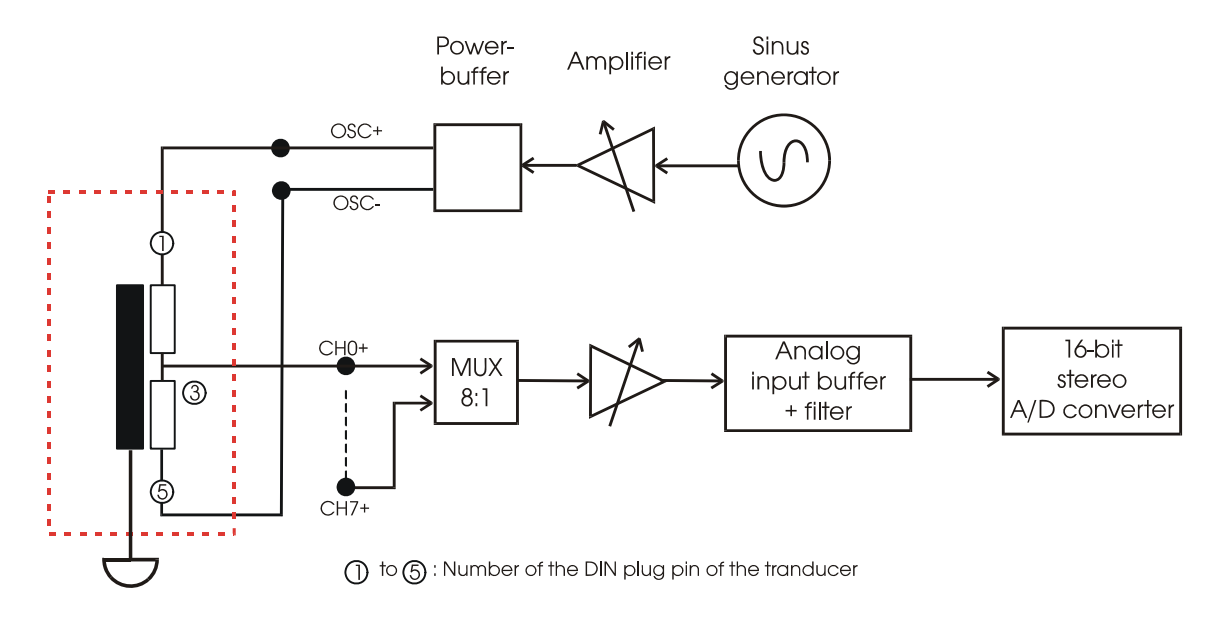

#### **Fig. 9-3: Half-bridge transducer**

# **9.5.2 LVDT transducer (Series-opposed)**

The series-opposed transducer features 3 inductive coils, one primary coil and 2 secondary coils. These coils are positioned concentrically around the mobile core and form two symmetrical transformers with respect to the electrical zero point of the transducer. The primary coil is fed by 2 sinusoidal voltage signals (a positive and a negative one) whereas both secondary coils (switched in phase opposition) produce an electrical signal proportional to the measured displacement.

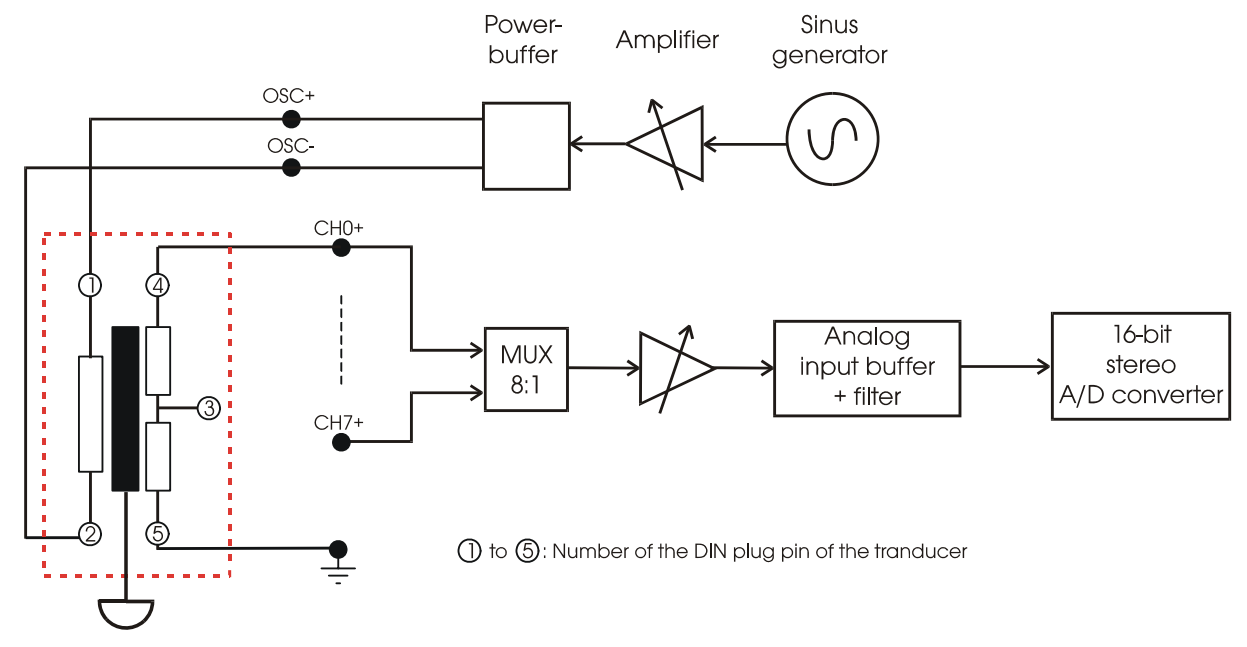

#### **Fig. 9-4: LVDT transducer (Series-opposed)**

## **9.5.3 Settings of the transducer**

A transducer features different properties which are important for configuring the board:

- the nominal frequency F in Hz
- the nominal voltage V in  $V_{\text{rms}}$
- the sensitivity S in mV/V/mm
- the measuring range  $d_{\text{max}}$  in mm ( $\pm d_{\text{max}}$ )
- the load  $R_{load}$

According to these values, the settings parameters are programmed for adapting the board to the connected transducer (See 9.2.2: board settings).

# **9.6 Possible acquisitions**

The board **APCI-3701** generates the sinusoidal supply voltage and evaluates the measuring signal.

- Each channel can be independently acquired (single mode; See Fig. 9-5)
- The board can acquire the channels in sequences:

n sequences can be carried out;  $1 \le n \le 65.535$  (See Fig. 9-7)

- n sequences can be divided in k sequences. After acquiring m sequences, the conversion is stopped. This occurs k times. A new trigger starts the conversion for m sequences again and so on till the n sequences have been acquired. ( $n =$ k.m See Fig. 9-8)
- The board can acquire sequences in continuous mode.

Each of this acquisition possibility (programmable by software) is started:

- through start enable
- by software trigger (Single software sequence) or
- by hardware trigger (through the digital input 0).

#### **Delay**

A delay time can be set in sequence or continuous mode. It can be set between 2 successive conversion starts or between the end of a conversion and the start of the next conversion.

The delay time is determined by software through a 16-bit timer (from 0 to 65.535 ms).

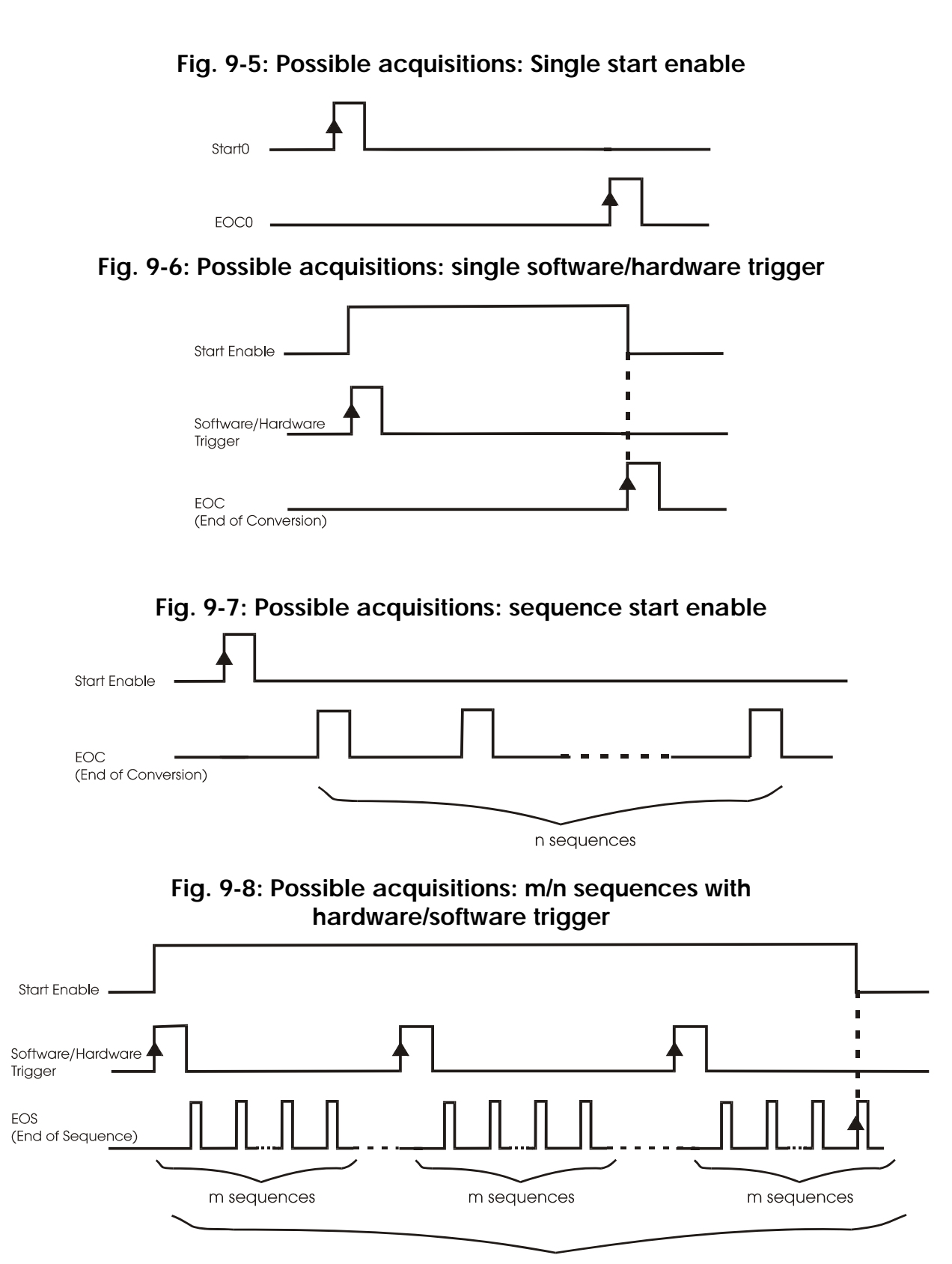

n sequences (k x m)

# **9.7 Diagnostic**

The board disposes of a diagnostic function which under certain circumstances can detect a short circuit or an open line on the primary circuit as well as on the secondary circuit.

The short-circuit detection on the primary circuit is activated continuously. The other diagnostic functions are activated by software functions.

#### **9.7.1 Short circuit**

On the primary circuit the supply voltage of the power buffer is controlled. If a short circuit occurs, a voltage drop is detected. This information is returned by software. (See the software diagnostic function).

In case of short circuit the power buffer disposes of internal fuses which switch the outputs off.

On the secondary circuit the number of the channel which caused a short circuit is returned by software.

#### **9.7.2 Line break**

In case of a line break on the primary circuit a software function controls if **at least one** of the **n** connected transducers is not correctly connected. The user is to make sure that all transducers are correctly connected.

On the secondary circuit the number of the channel which has a line break is returned by software.

## **9.8 Interrupt**

Below are the possible interrupt sources:

- short circuit on the primary circuit
- timer has run down
- end of conversion (EOC)
- end of sequence (EOS)
- the sequence counter has run down
- DMA end of transfer
- FIFO memory is full

## **9.9 Timer**

A 12-bit timer is available onboard to generate an interrupt. It can be preprogrammed with 3 different clock units.

|    | Time unit   Range of the delay time in the time unit |
|----|------------------------------------------------------|
| us | from 0 to 4095 $\mu$ s = 4.095 ms                    |
| ms | from 0 to 4095 ms = 4.095 s                          |
|    | from 0 to 4095 s = 1 h 08 mn 15 s                    |

**Table 9-1: Timer time intervals** 

# **10 STANDARD SOFTWARE**

# **10.1 Software functions**

ADDIPACK supports the following functions for the **APCI-3701**.

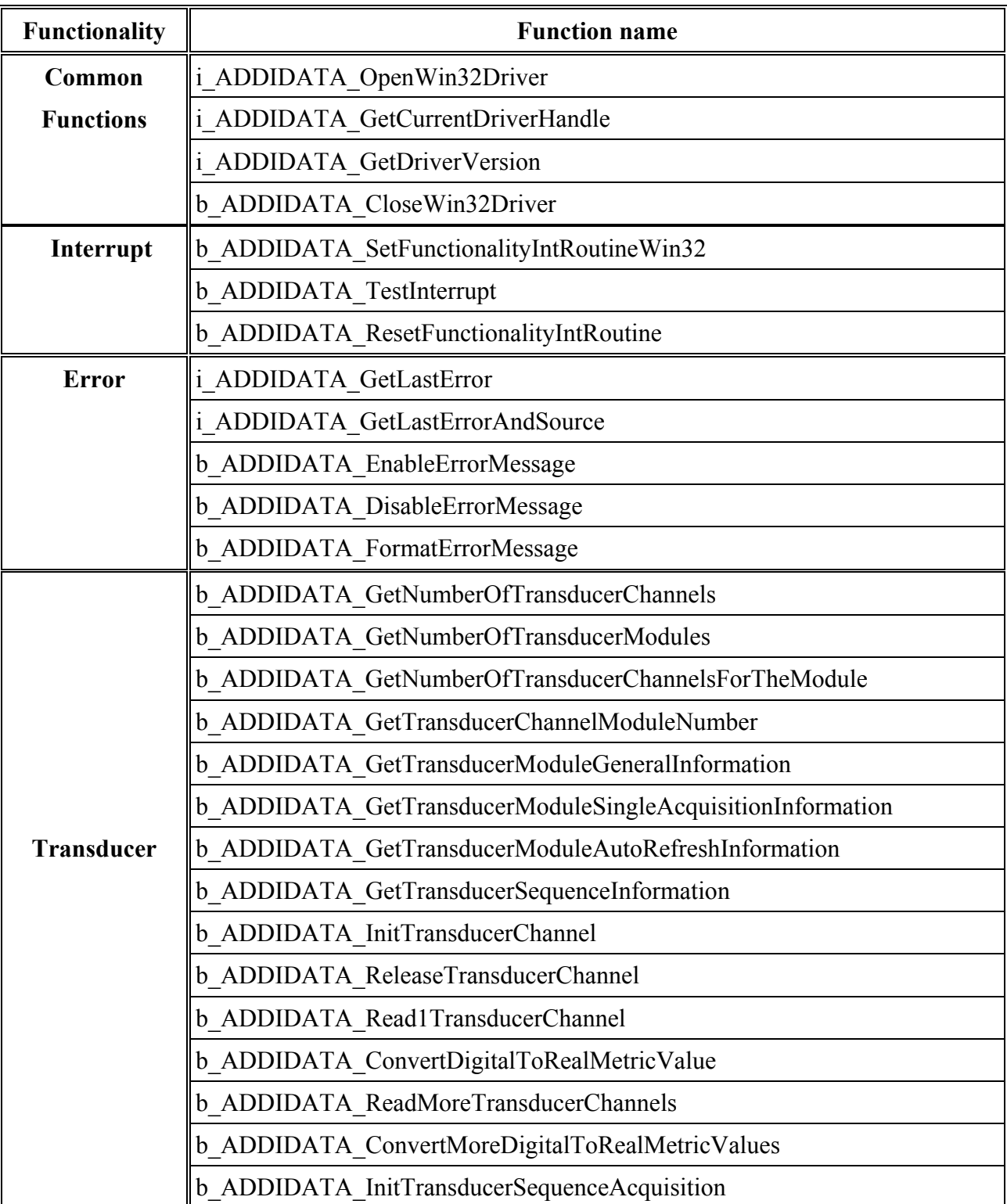

## **Table 10-1: Supported software functions**

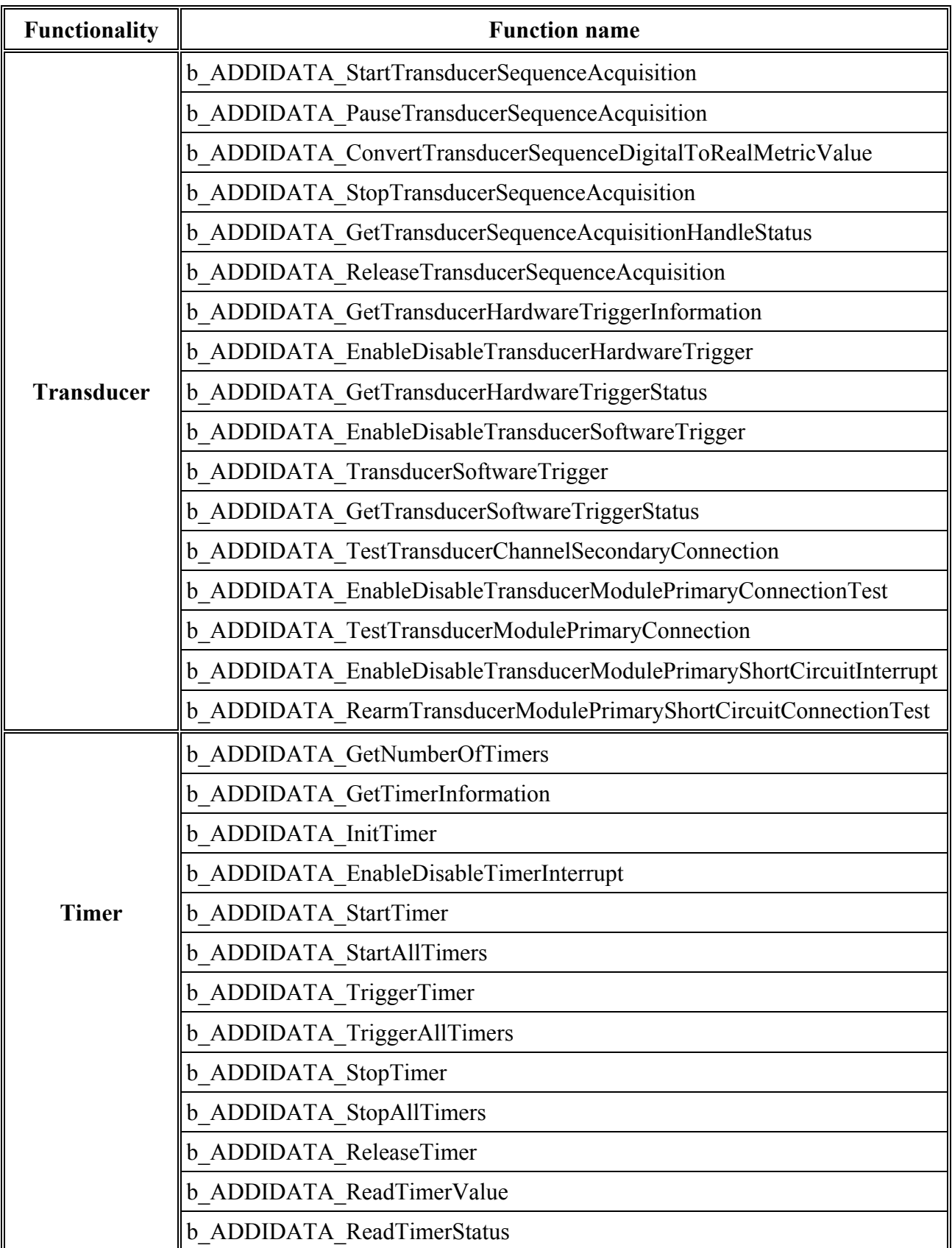

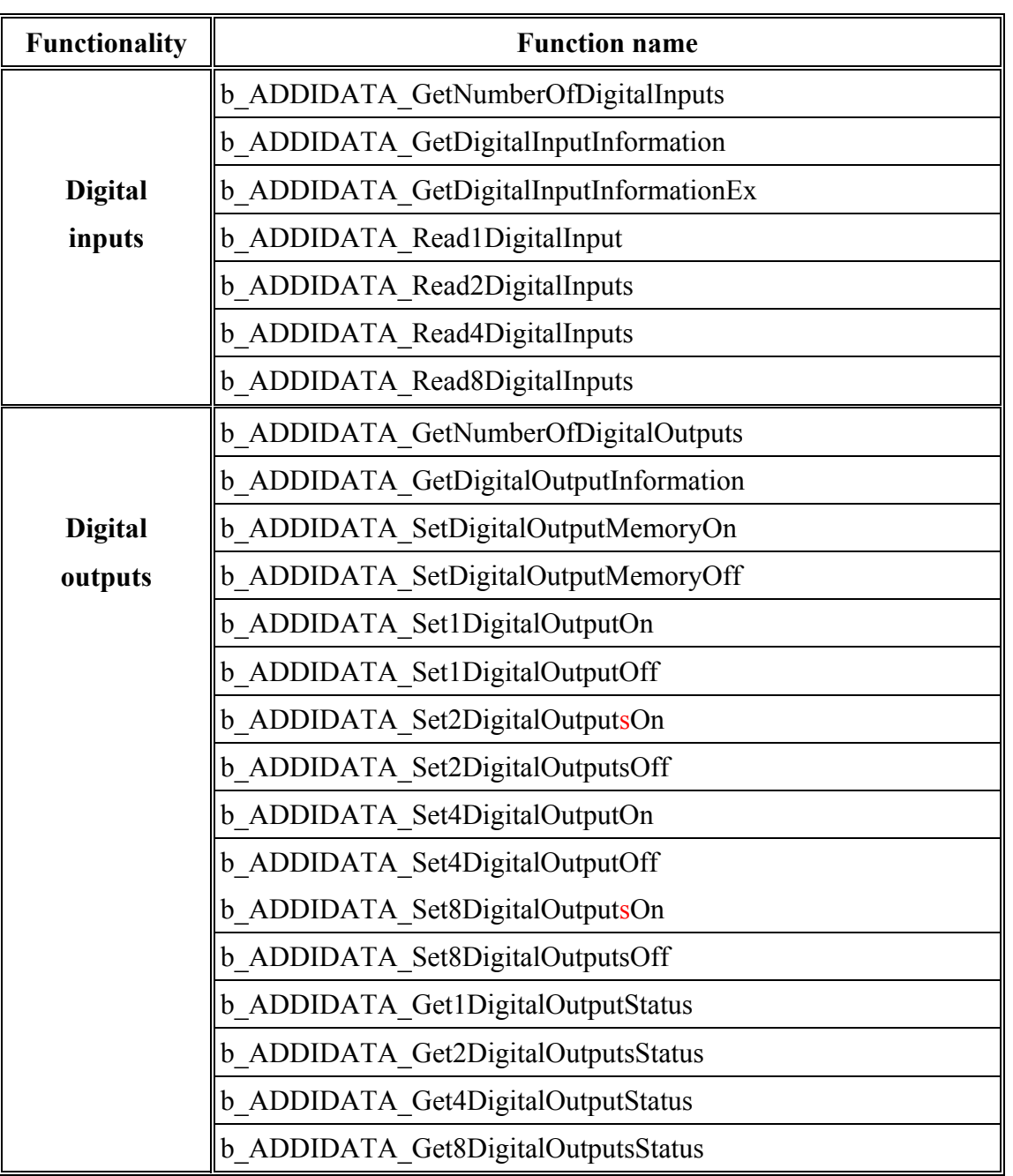

# **10.2 Software samples**

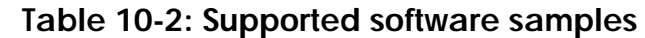

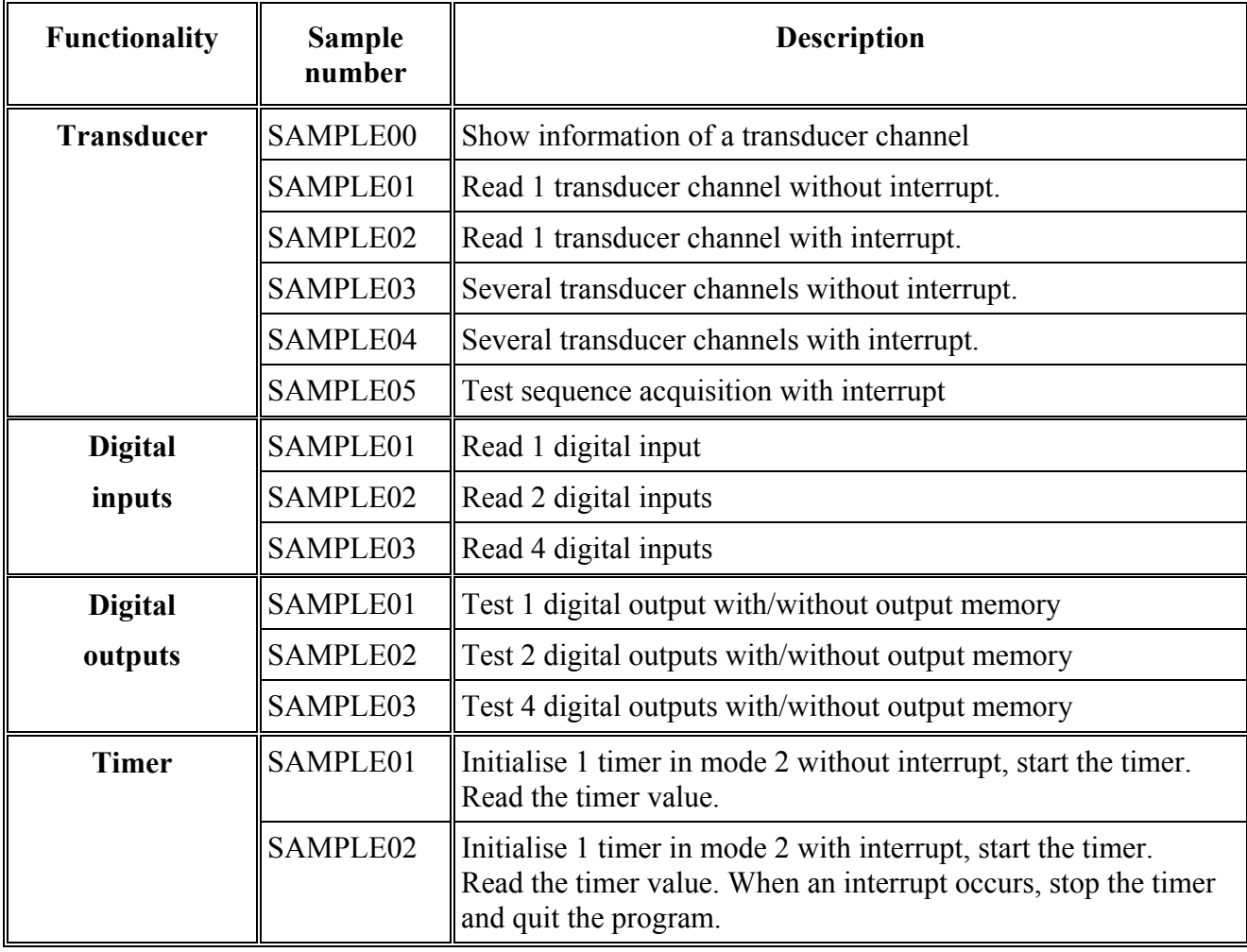

# **11 SET3701: CALIBRATION AND UPDATE TOOL**

# **11.1 Introduction**

This program allows you to calibrate the APCI-3701 with any transducer type. ADDI-DATA GmbH selected the most common used transducer types, but you may define any other type. This software consists of two parts:

1.Transducer database management

2. Calibration part

# **11.2 Program start**

After the installation (CD\APCI-3701\SET3701 DISK1)) start Set3701 via "Start\Program\ Set3710\Set3701".

After the introduction screen opened, the main window will open. On the upper left of the window you can see two icons.

#### ♦ **Double-click on one of the two icons, so that the corresponding menu opens**

The icons have the following meaning:

- The first icon represents the board and is used for selecting the board.
- The second icon represents a database after the start. By double-clicking on this icon, the main menu opens. It contains call program functionalities, e.g. transducer database, board database, etc.

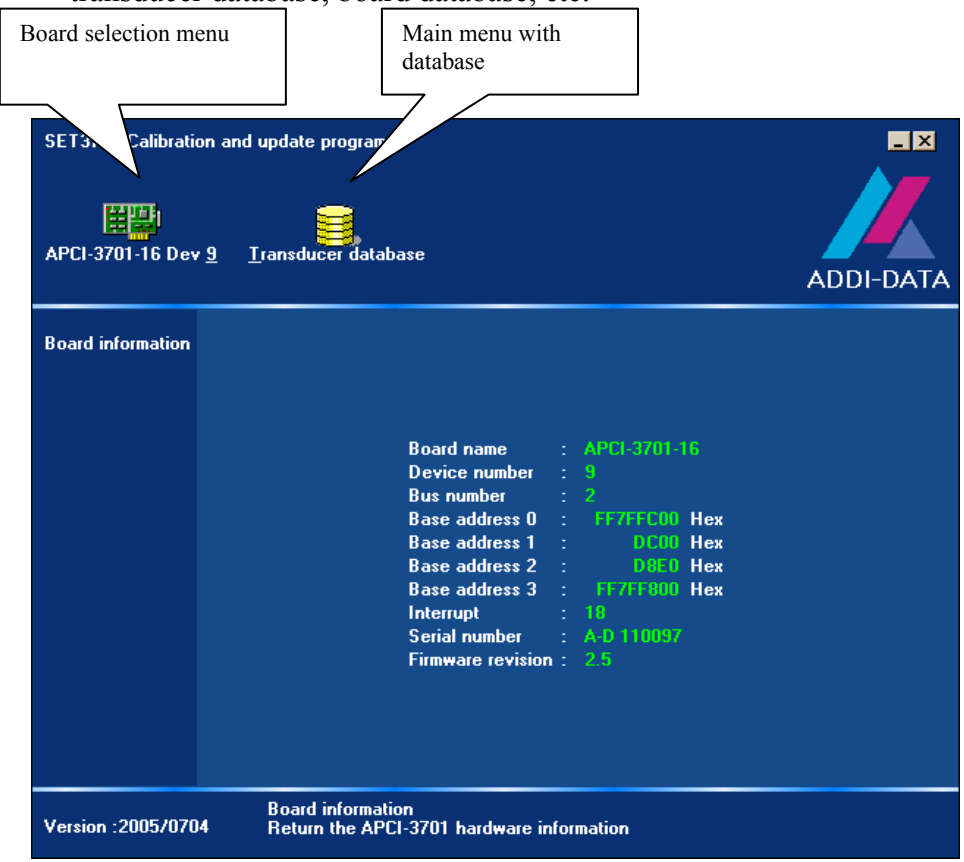

# **11.3 Board information**

After starting the Set3701 application, the first board information can be visualised automatically.

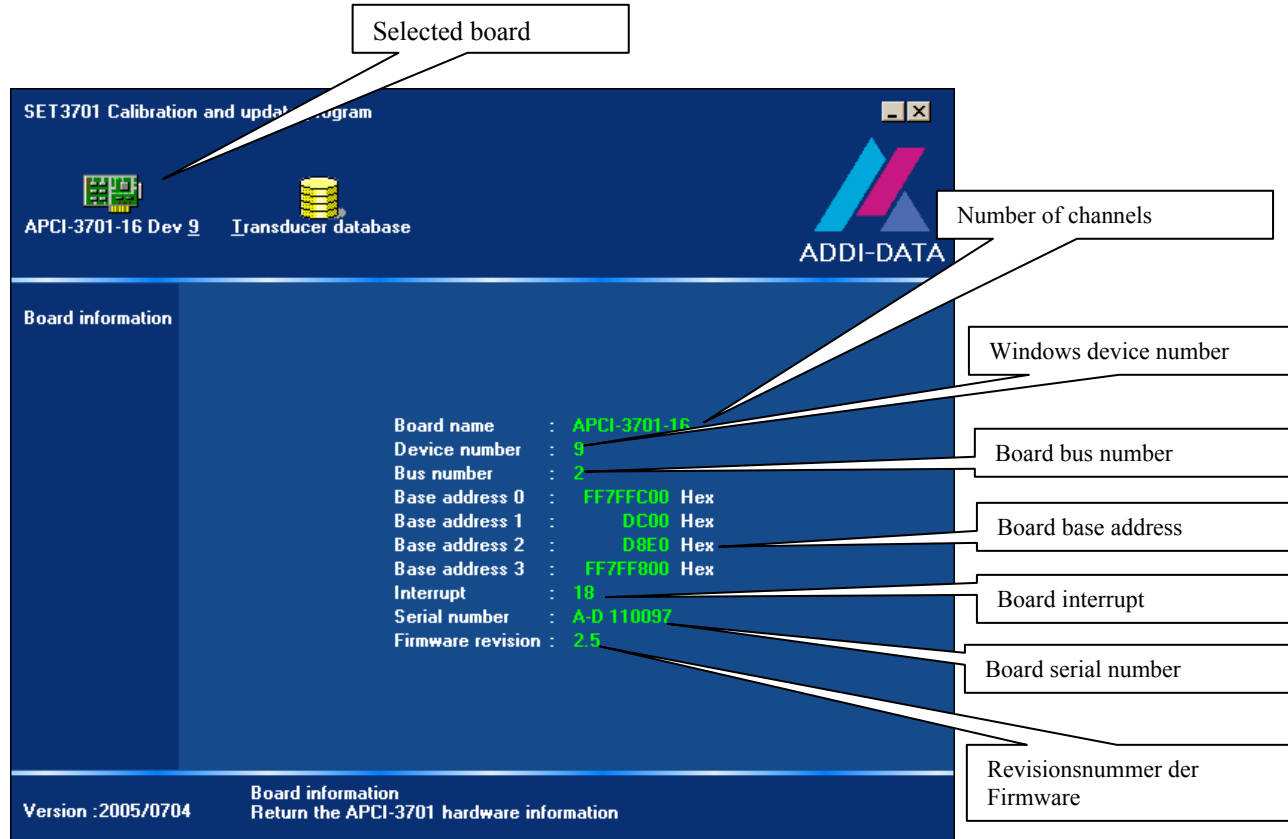

If you have several **APCI-3701** boards in you PC:

#### ♦ **Double-click on the board icon**

An animated menu opens.

♦ **Double-click on the required board to select it** 

# **11.4 Transducer database**

♦ **Double-click on the main menu icon for activating the menu "Transducer database"** 

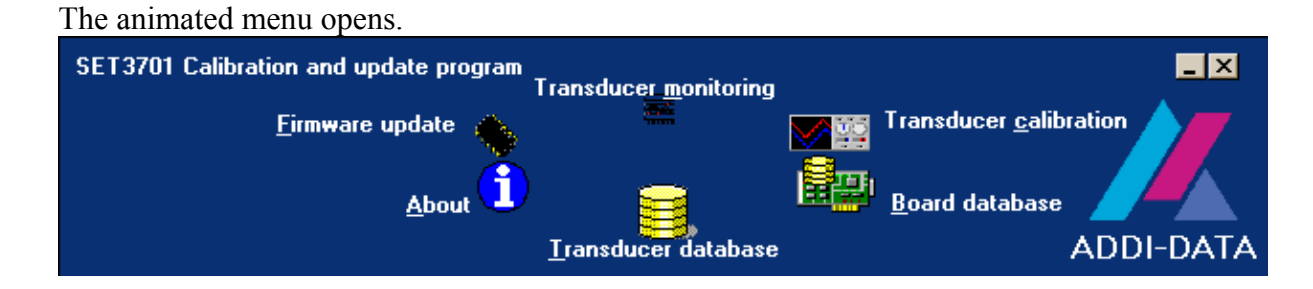

#### ♦ **Double-click on the icon "Transducer database"**

The animated menu disappears and the "Transducer database" window is activated.

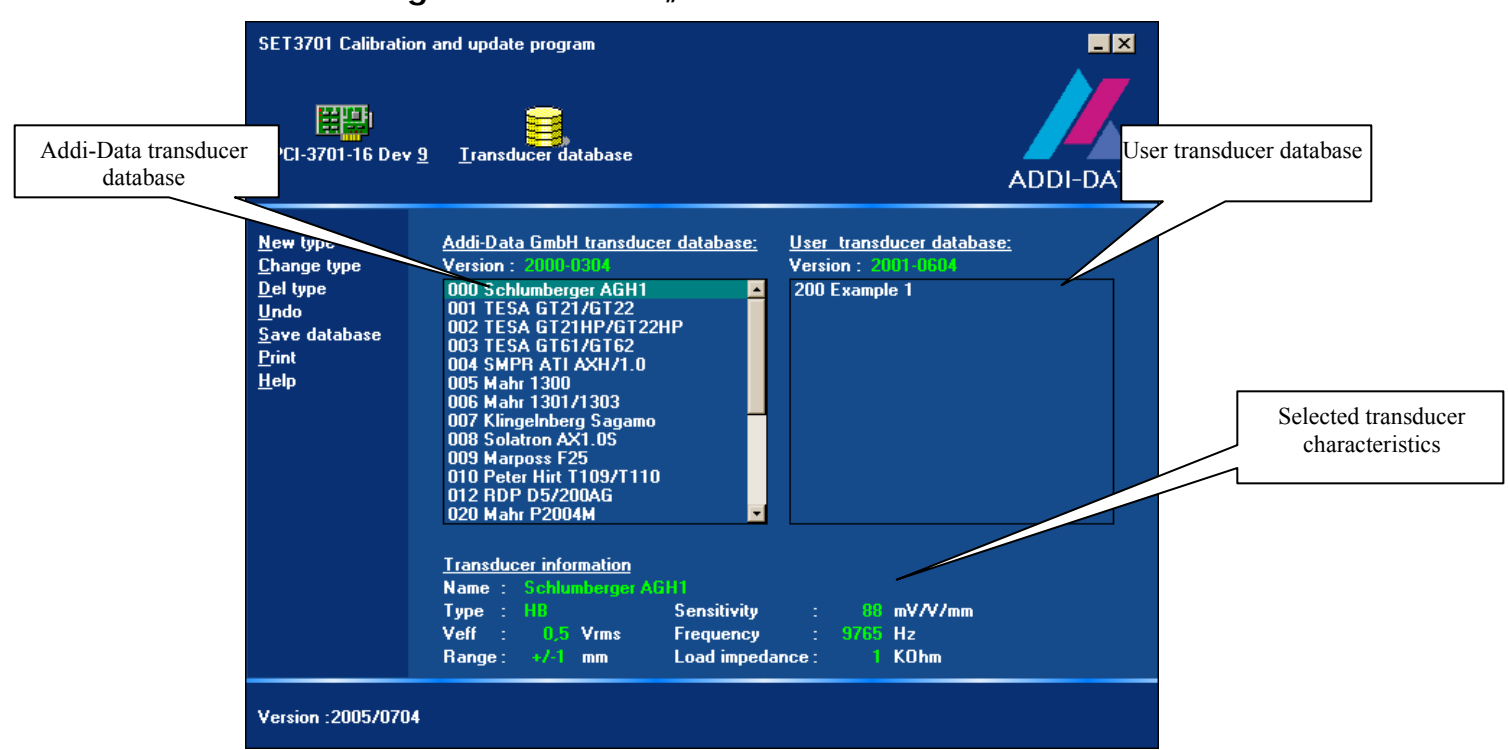

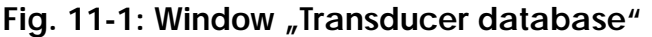

The **APCI-3701** can be connected to different transducers. All transducer information will be saved in two databases:

- Addi-Data GmbH transducer database
- User transducer database

Each database contains the following transducer information:

- Transducer name
- Transducer type (LVDT oder HB)
- Sensitivity (mV/v/mm)
- Veff (Vrms)
- Frequency (Hz)
- Range (+/- mm)
- Load impedance

Each of these characteristics is given by the transducer manufacturer. Select a transducer. Then the characteristics will be shown in the lower field. The databases do not indicate the transducers that are loaded on the board.

#### **11.4.1 Menu transducer database**

 **Fig. 11-2: Menu transducer database** 

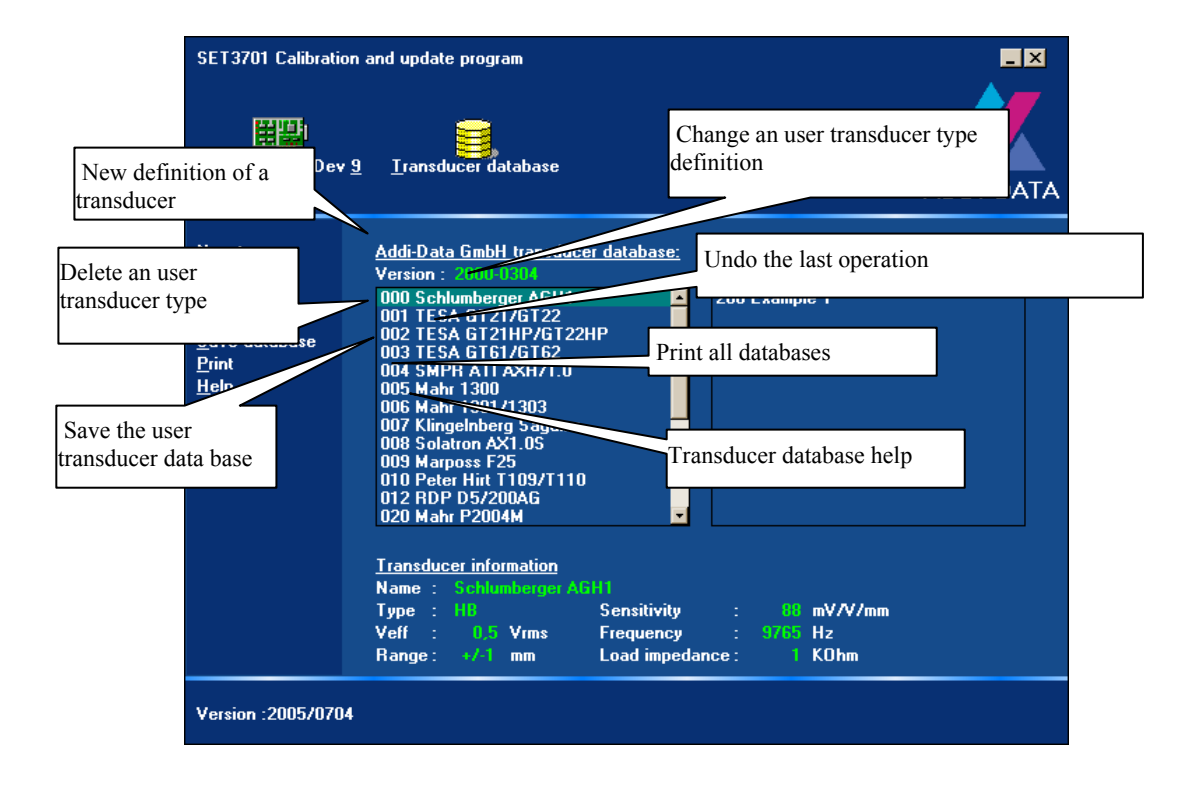

## **11.4.2 ADDI-DATA GmbH transducer database**

Addi-Data selected already several transducers. This transducer list cannot be deleted or modified by the user. The transducers are defined by the manufacturer information The number before the transducer name is the transducer index number. This number is the same number which the user must enter in the function "b ADDIDATA InitTransducerChannel" of the ADDIPACK driver (sse parameter: w\_TransducerIndex). The version number above the list "Addi-Data GmbH transducer database" indicates the last modification date (the first 4 figures: Month and year) and the revision number (last 4 figures).

#### **11.4.3 User transducer database**

By the first installation the database is empty. If you have not found a compatible transducer in the list "Addi-Data GmbH transducers database", you shall define a new transducer type. The new types will be saved in database file. The file name for the standard board **APCI-3701** is "User SV.DB" and for the Knäbel version of the **APCI-3701** "User KV.DB".

These files can be found in the SET3701 installation path "\DataBase". If you delete or reinstalle the Set3701 application, these files will not be deleted.

#### **11.4.4 New transducer type definition**

The user has the possibility to create 56 transducer types. For creating a new type:

♦ **Click on "New type" to create a new transducer type** 

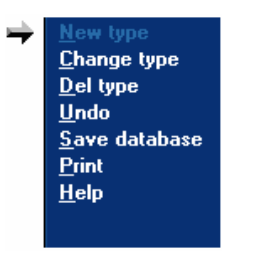

A new window appears.

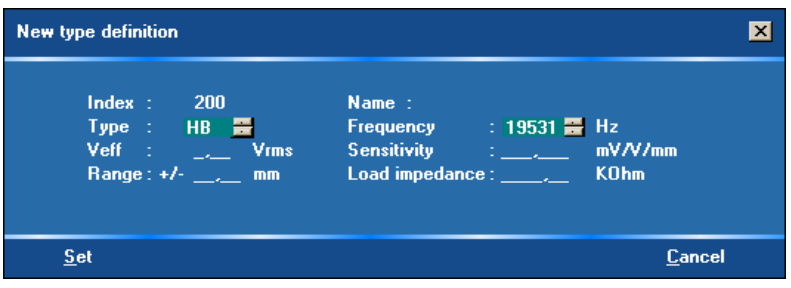

You must complete the following fields:

- Name
- Type (LVDT orr HB)
- Sensitivity (mV/v/mm)
- Veff (Vrms)
- Frequency (Hz)
- Range (mm)
- Load impedance (KOhm)

The characteristics of the transducer shall be given by the transducer manufacturer. Except the field "Name", all blanks  $($ ,  $)$  must be replaced by  $[0, 0]$ . "Index" is the index number of the transducer. The number is the same number as the one passed in the function "b\_ADDIDATA\_InitTransducerChannel" of the ADDIPACK driver (see parameter "w\_TransducerIndex"). The value of the "Index" can range between 200 and 255.

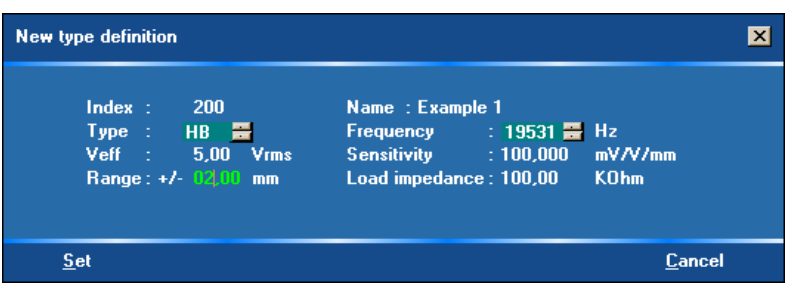

#### **Fig. 11-3: Example: Definition of a new type**

After having defined a new transducer type, it is displayed in the "User transducer database"

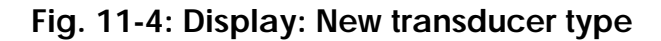

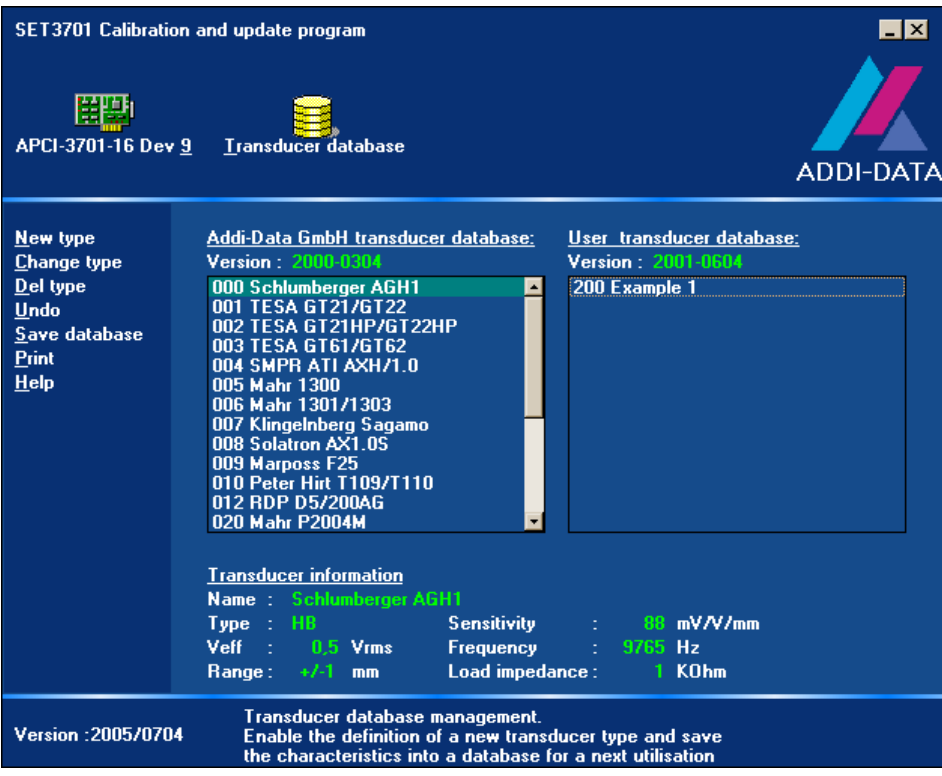

For modifying the transducer information:

- ♦ **Double-click on the required type or use the menu "Change type".**
- ♦ **If all information is correct, click on "Save database" to save the new type.**

**Fig. 11-5: Save a new type** 

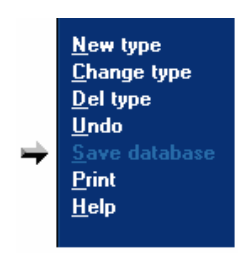

A new window appears:

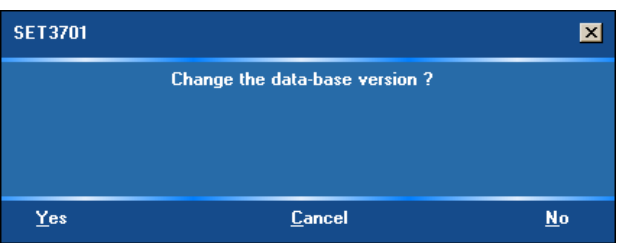

The version above the "User transducers database" list indicates the last modification date (the first 4 figures: Month and year) and the revision number (last 4 figures). You can change the database version. This enables you for example to compare this version with the version of your final client. Select "Yes" to change the

version.

**important!**<br>Please observe the directly on the bo Please observe that the new transducer type is not loaded directly on the board. (see 11.5)

# **11.5 Board database**

♦ **Double-click on the main menu icon to activate the animated menu**  Das animierte Menü erscheint.

#### ♦ **Double-click on the icon "Board database".**

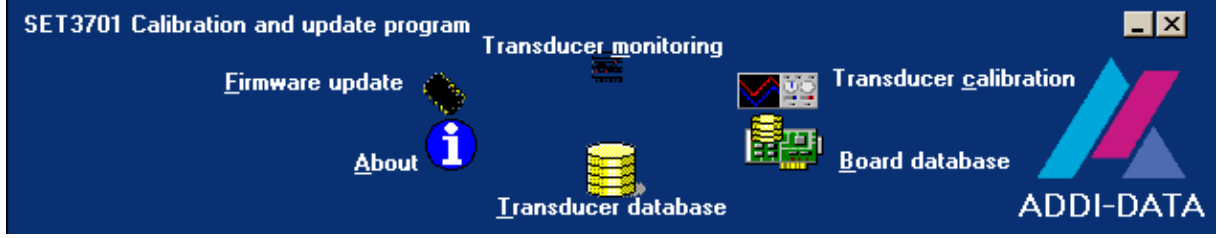

The animated menu disappears and the window "Board database" is activated.

# Fig. 11-6: Window<sub></sub>, Board database"

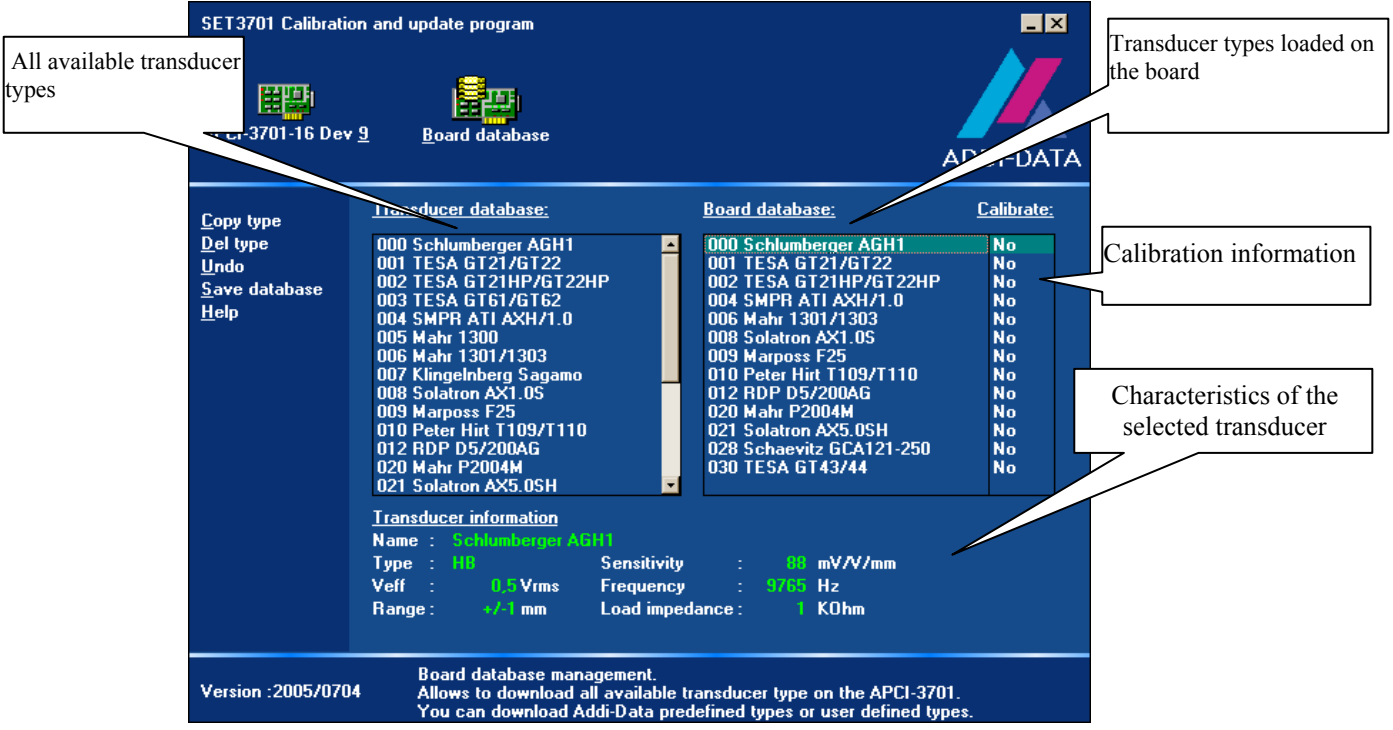

You can load max.14 transducer types on an **APCI-3701.**

"Transducers database" listes all available transducers. This list contains the "Addi-Data Gmbh transducer database" (ADDI-DATA GmbH and the "User transducer database". (See chapter 11.4). "Board database" lists all transducer types that are loaded on the **APCI-3701**.

#### **11.5.1 "Board database" menu**

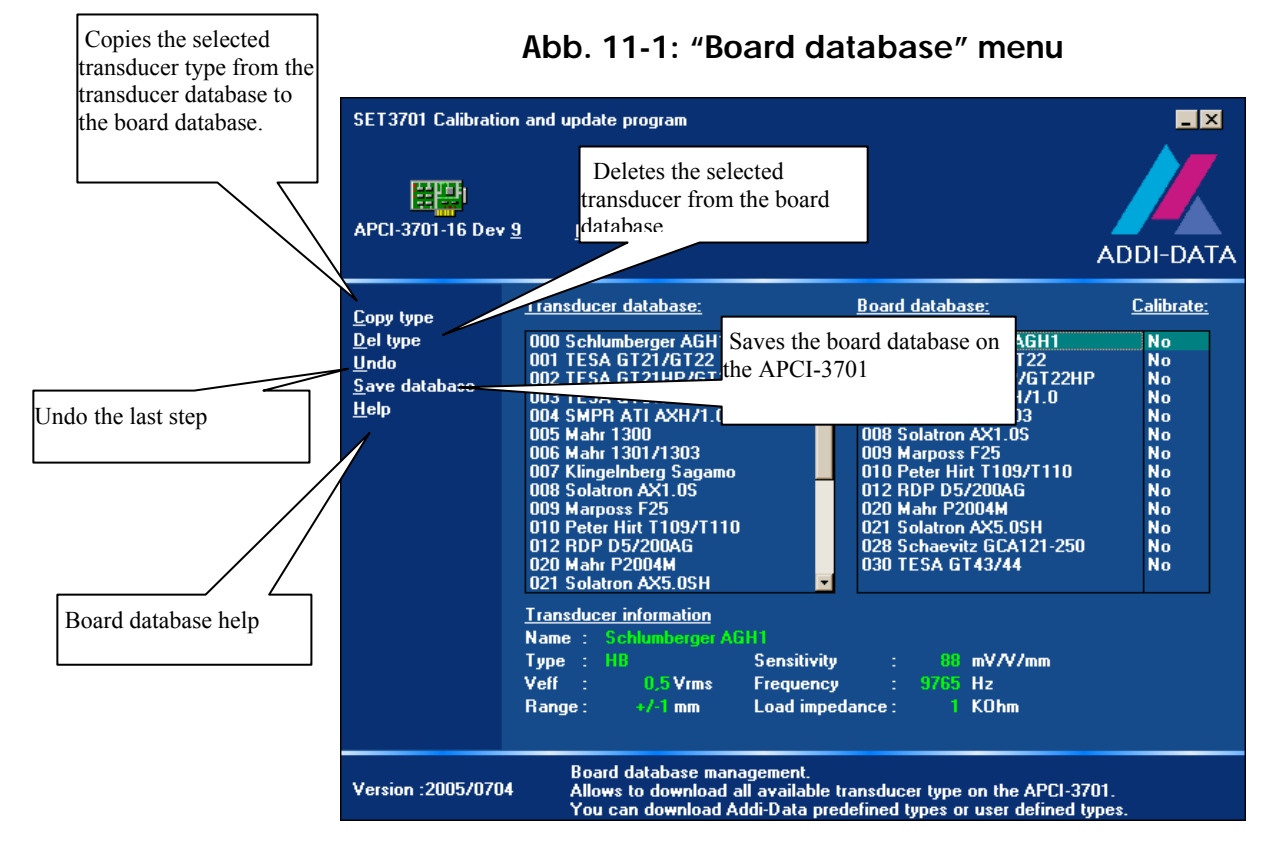

#### **11.5.2 Copy a new transducer type into the board database**

You can copy a transducer type either trough the command "Copy type" (see chapter 11.5.3) or through drag & drop (see chapter 11.5.4) to the board.

## **11.5.3 Copy a transducer type via the command**

♦ **Select the transducer type that you want to copy from the "Transducer database" and click on the command "Copy type".** 

Then the selected transducer type will be copied to the "Board database".

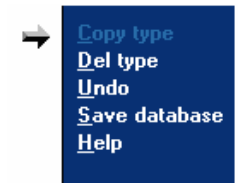

**importants**<br>
Transducer types to the "Board datab<br>
Transducer types that are not used, you can delete with the You can copy only 14 transducer types to the "Board database". command "Del type" to leave space for the other ones.

### **11.5.4Copy a transducer type through drag & drop**

- ♦ **Select the transducer type that you want to copy**
- ♦ **Press the right mouse key and drop the transducer type to the "Board database"**
- ♦ **Release the mouse button**

**important:**<br>
You can copy may. 14 transducer types into the "Board<br>
database". Not used transducer types you can delete with the You can copy may. 14 transducer types into the "Board command "Del typ2" to leave space for other transducers.

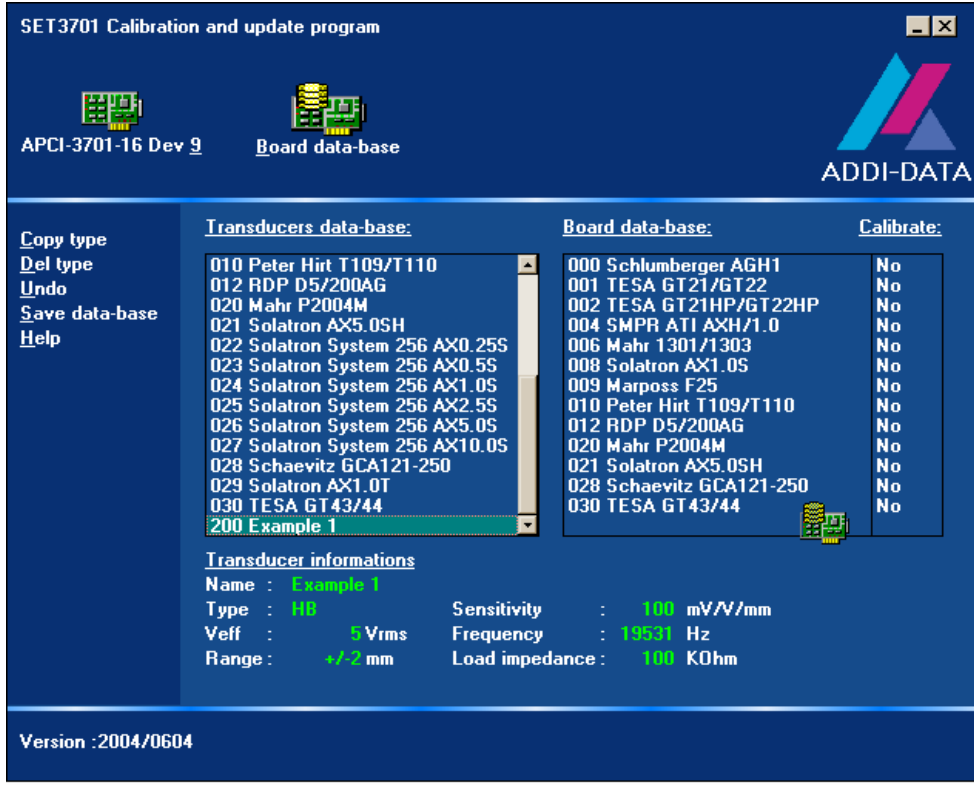

## **11.5.5Save the board database**

After having loaded all required transducer types, select "Save database" to load this list on the selected **APCI-3701**.

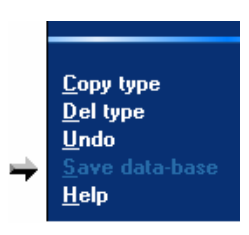

# **11.6 Transducer calibration**

♦ **Double-click on the main menu icon to activate the window "Transducer calibration"** 

The animated window appears.

♦ **Double-click on the icon "Transducer calibration".** 

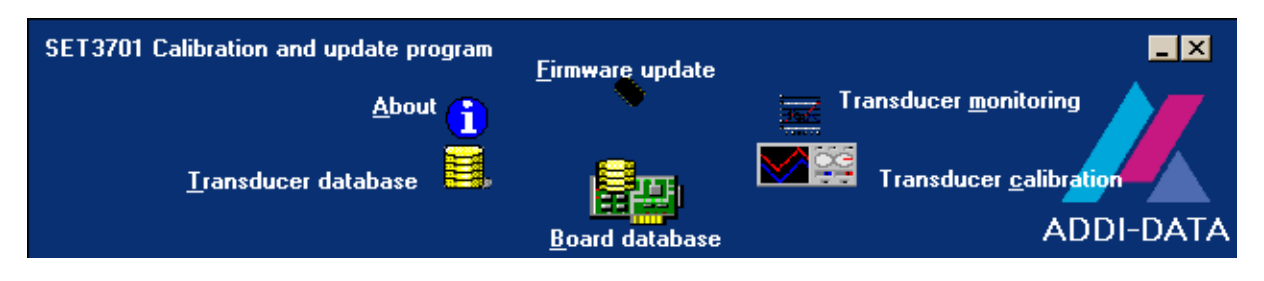

Now the window "Transducer calibration" is activated.

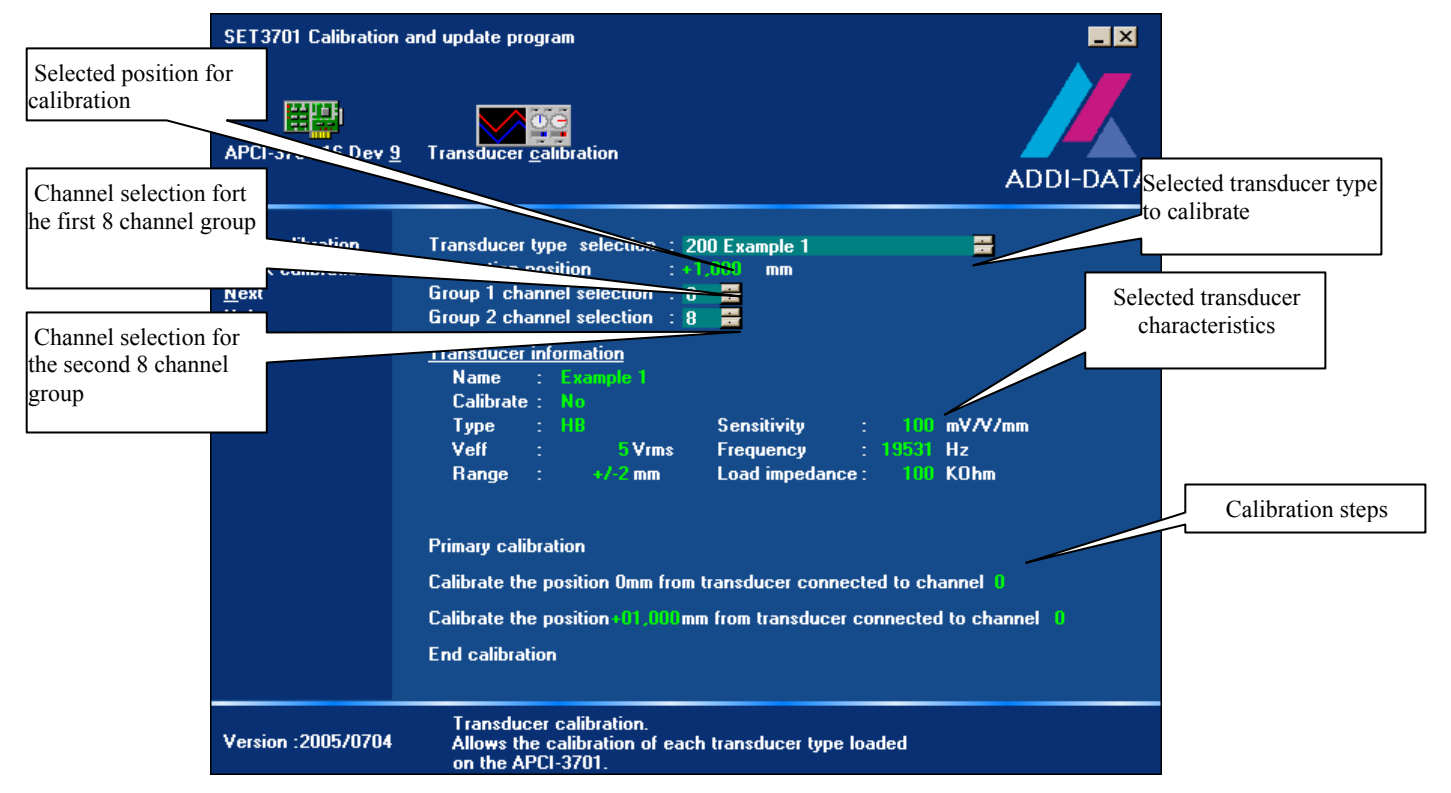

#### **Fig. 11-7: "Transducer calibration" window**

For each used transducer type you have to calibrate the board. The "Transducer type selection" lists all transducer types that are loaded on the **APCI-3701**. "Calibration position" indicates the position that is used for calibration. This position ranges from 0 to the maximum positive transducer position. Per default the software selects the middle of this range.

Above "Group 1 channel selection" and "Group 2 channel selection" you can select the channels to which the transducers are connected. If you have only 8 channels on the board, "Group 2 channel selection" does not appear.

# **11.6.1Transducer calibration menu**

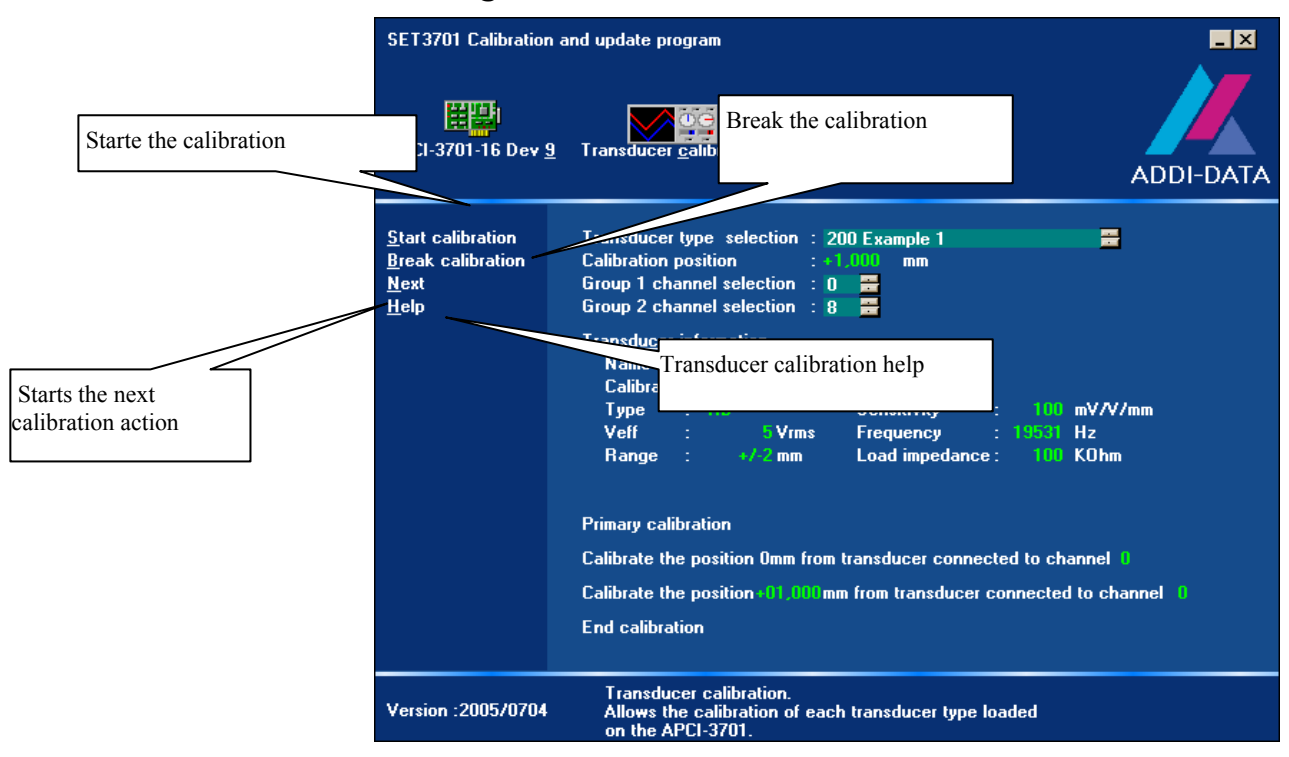

#### **Fig. 11-8: Transducer calibration menu**

## **11.6.2 Calibration**

For the calibrationn you need a **PX 3701-Box** and the cable **ST3701**. Connect the box to the **APCI-3701** via the cable. After having selected the transducer type that you want to calibrate, the calibration position and the channels of group 1 and group 2 to which the transducers are connected, click on "Start calibration". Each step in progress is indicated by a pointer and the text colour that changes to green. Each step in waiting status is indicated blinking text colour that changes to red/white.

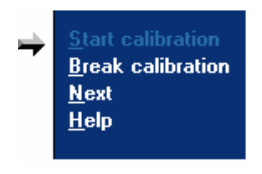

The first calibration step is the board calibration. Therefore, no manipulation of the user is needed.

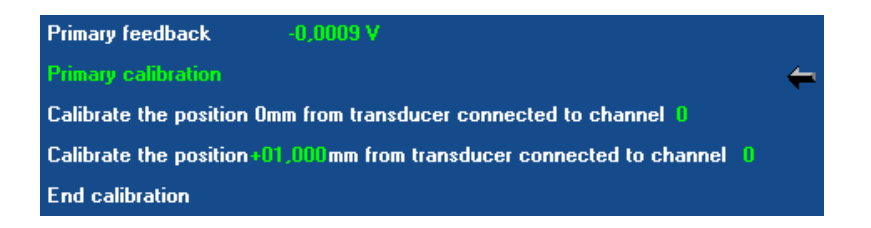

If this step takes longer or if an error message appears, this means that you have not connected the **PX 3701** to the **APCI-3701**. In this case, stop the calibration with "Break calibration", connect the

**PX 3701** and start again with the calibration.

After this, the mechanical 0 position is calibrated.

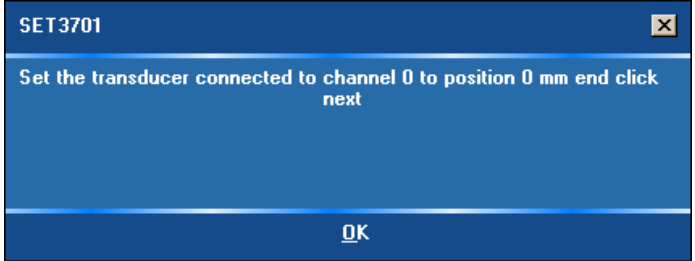

♦ **Click on "OK"** 

 $He$ lp

♦ **Set the transducer to the mechanical position and click on "Next"** 

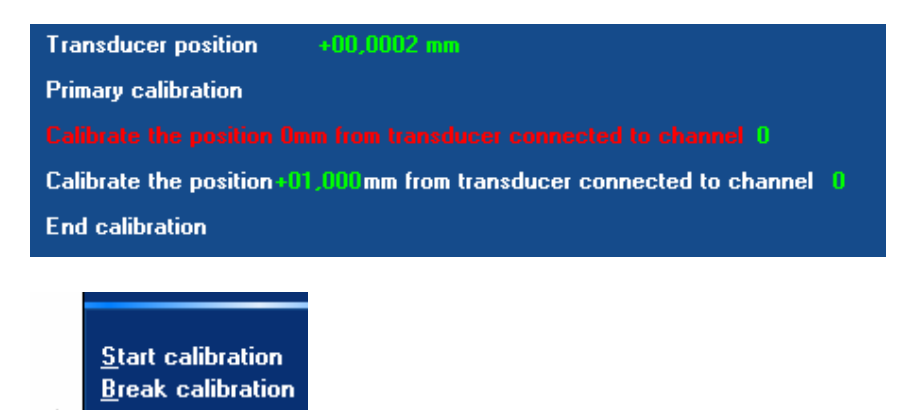

The user selected calibration position is then calibrated.

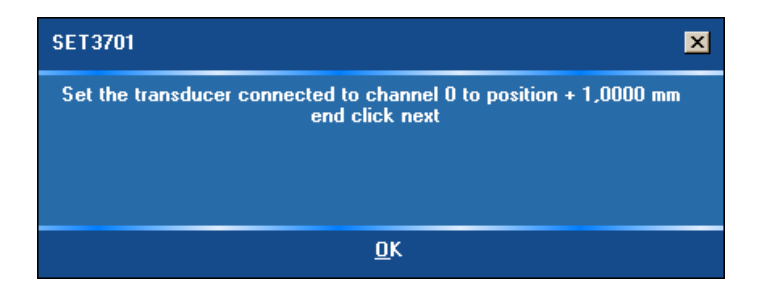

- ♦ **Click on "OK"**
- ♦ **Set the transducer to the mechanical selected calibration position and click on "Next"**

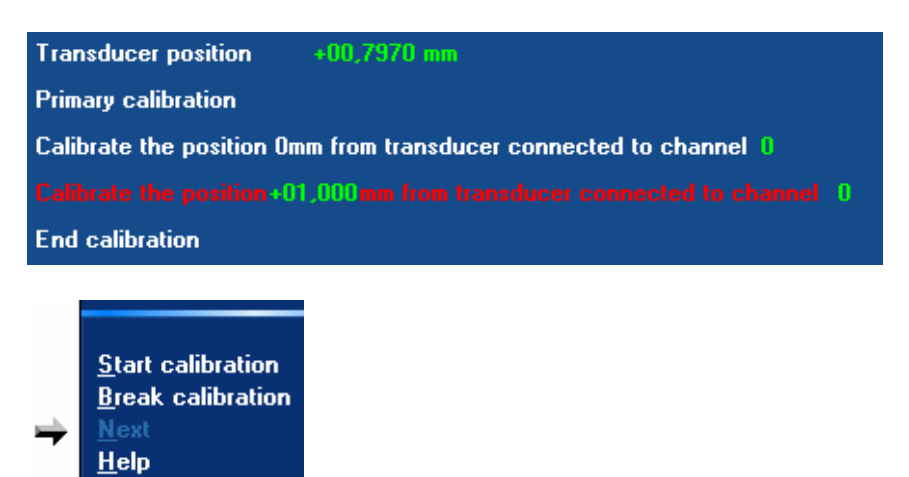

The calibration is completed if you have only 8 channels. If you have 16 channels, the same steps are started for the second channel group.

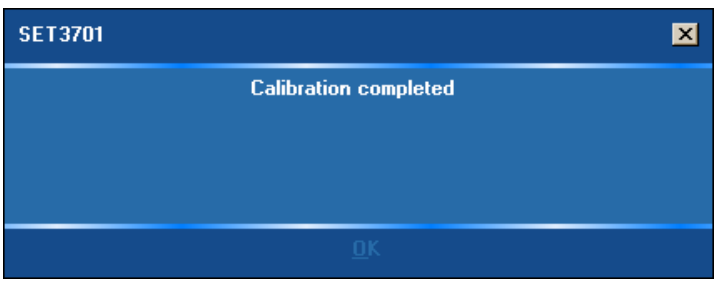

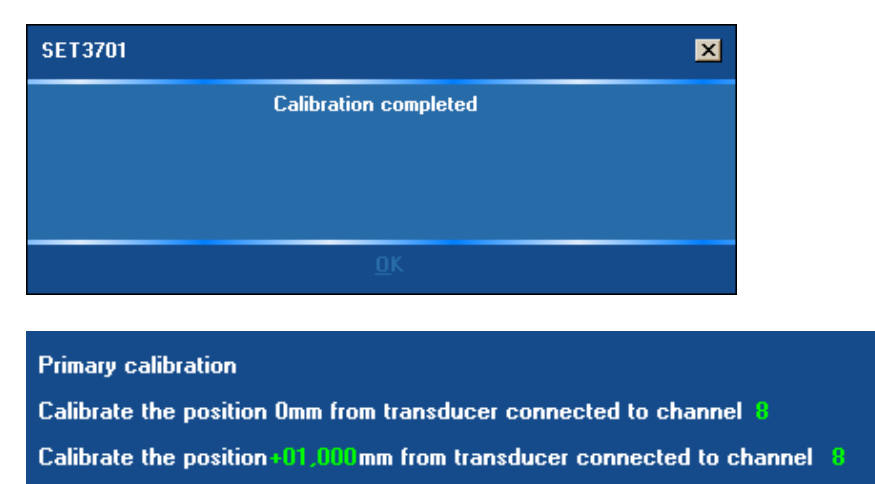

**End calibration** 

# **11.7 Transducer monitoring**

♦ **Double-click on the main menu icon to activate the window "Transducer monitoring"** 

An animated menu appears

♦ **Double-click on the icon "Transducer monitoring"** 

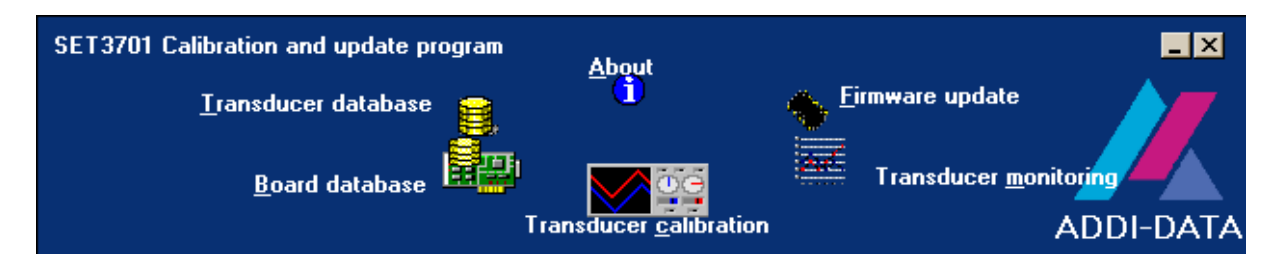

The animated menu disappears ant the window "Transducer calibration" is activated.

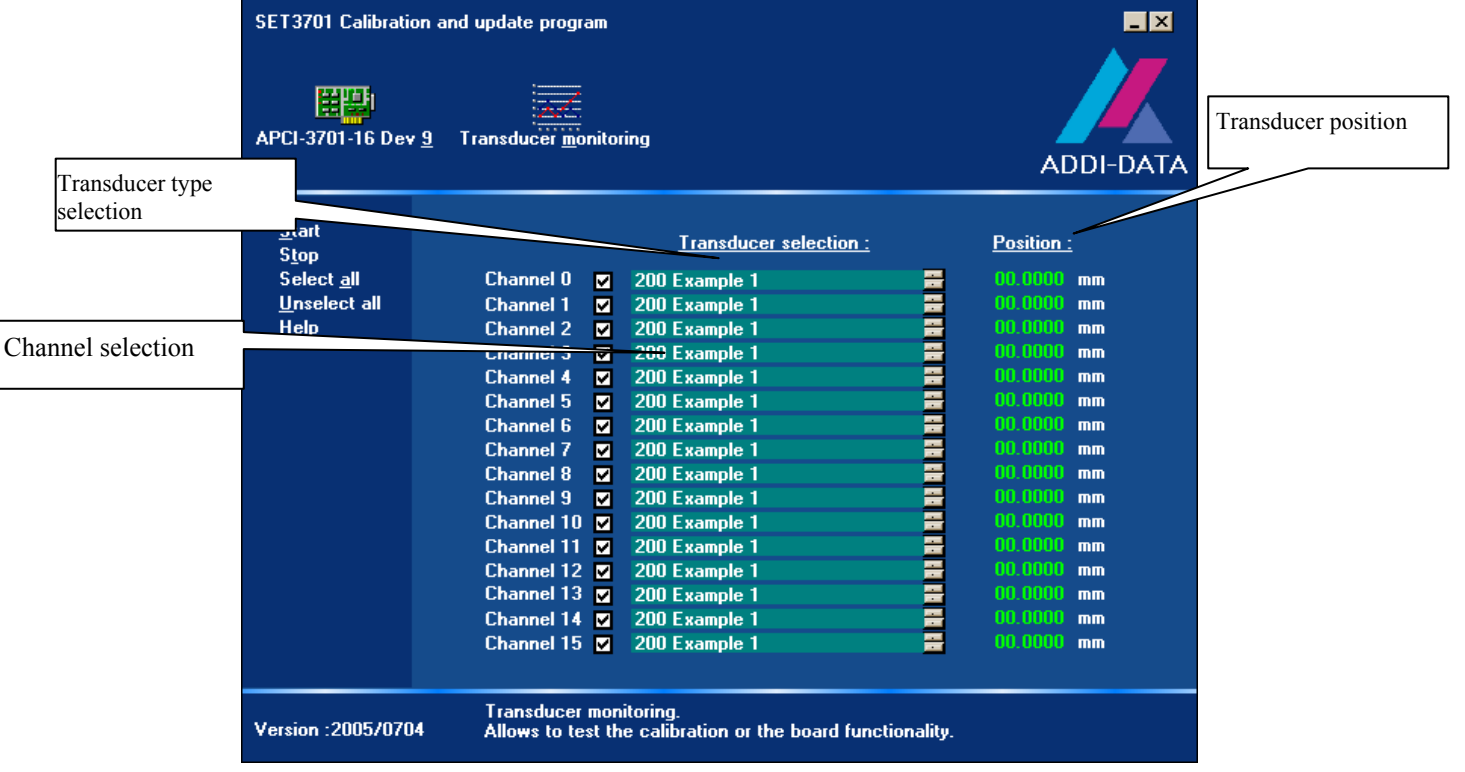

#### Fig. 11-9: Window "Transducer calibration"

After having calibrated the board, you can use the transducer monitoring to test the board function. When the window first appears, the last calibrated transducer type is selected automatically as default and all available channels are selected. You can change the transducer type. All transducer types that are loaded on the **APCI-3701** can be selected.

# **11.7.1 Transducer monitoring menu**

| Starts the monitoring       | <b>Calibration and update program</b>               |   |                                                            |   |                  | $  \_   \times  $ |  |
|-----------------------------|-----------------------------------------------------|---|------------------------------------------------------------|---|------------------|-------------------|--|
| H                           | Stops the monitoring<br>I-3701-16 Dev 9<br>Tra      |   |                                                            |   | <b>ADDI-DATA</b> |                   |  |
| Selects all channels        |                                                     |   |                                                            |   |                  |                   |  |
| <b>Start</b><br><b>Stop</b> |                                                     |   | Unclicks all channels                                      |   | <b>Position:</b> |                   |  |
| Select all                  | hannel 0                                            | M | 200 Example 1                                              | 듣 | 00.0000          | m <sub>m</sub>    |  |
| <b>Unselect all</b>         | <b>Channel 1</b>                                    | ⊠ | 200 Example 1                                              | E | 00.0000          | mm                |  |
| HeIp                        | <b>Channel 2</b>                                    | м | 200 Example 1                                              | Ξ | 00.0000          | mm                |  |
|                             | <b>Channel 3</b>                                    | ☑ | 200 Example 1                                              | Ξ | 00.0000          | mm                |  |
|                             | <b>Channel 4</b>                                    | ⊠ | 200 Example 1                                              | E | 00.0000          | m <sub>m</sub>    |  |
|                             | <b>Channel 5</b>                                    | ⊠ | 200 Example 1                                              | 듣 | 00.0000          | m <sub>m</sub>    |  |
| Transducer monitoring       | <b>Channel 6</b>                                    | ⊠ | 200 Example 1                                              |   | 00.0000          | mm                |  |
|                             | <b>Channel 7</b>                                    | ⊠ | 200 Example 1                                              | 듣 | 00.0000          | m <sub>m</sub>    |  |
| help                        | <b>Channel 8</b>                                    | ⊠ | 200 Example 1                                              | 〓 | 00.0000          | mm                |  |
|                             | <b>Channel 9</b>                                    | ⊠ | 200 Example 1                                              | Ξ | $00.0000$ mm     |                   |  |
|                             | Channel 10 M                                        |   | 200 Example 1                                              | 릁 | 00.0000          | m <sub>m</sub>    |  |
|                             | Channel 11                                          |   | 200 Example 1                                              |   | 00.0000          | m <sub>m</sub>    |  |
|                             | Channel 12                                          |   | 200 Example 1                                              | E | 00.0000          | m <sub>m</sub>    |  |
|                             | Channel 13                                          |   | 200 Example 1                                              | 준 | 00.0000          | m <sub>m</sub>    |  |
|                             | Channel 14                                          |   | 200 Example 1                                              | Ξ | 00.0000          | m <sub>m</sub>    |  |
|                             | Channel 15 <b>M</b>                                 |   | 200 Example 1                                              | E | $00.0000$ mm     |                   |  |
|                             | <b>Transducer monitoring.</b><br>Version: 2005/0704 |   | Allows to test the calibration or the board functionality. |   |                  |                   |  |

**Fig. 11-10: Monitoring menu** 

# **11.7.2 Acquisition**

You can select one or more channels for the monitoring. For each channel you can select any available transducer type. The commands "Select all" and "Unselect all" enable the selection of all channels by one click. The acquisition rate depends on the number of channels to be acquired. For starting the monitoring click on "Start". You can stop the monitoring at any time with "Stop".

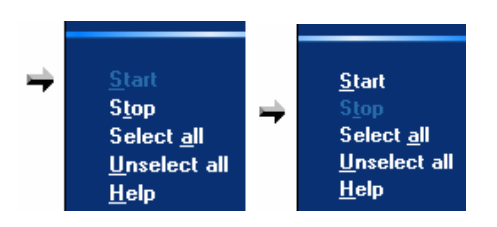

After having started the monitoring, you can open a trend graphics window for one channel. To do this, double-click on the selected channel result.

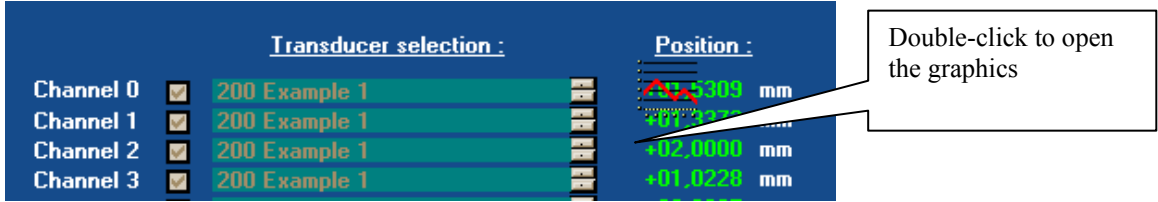

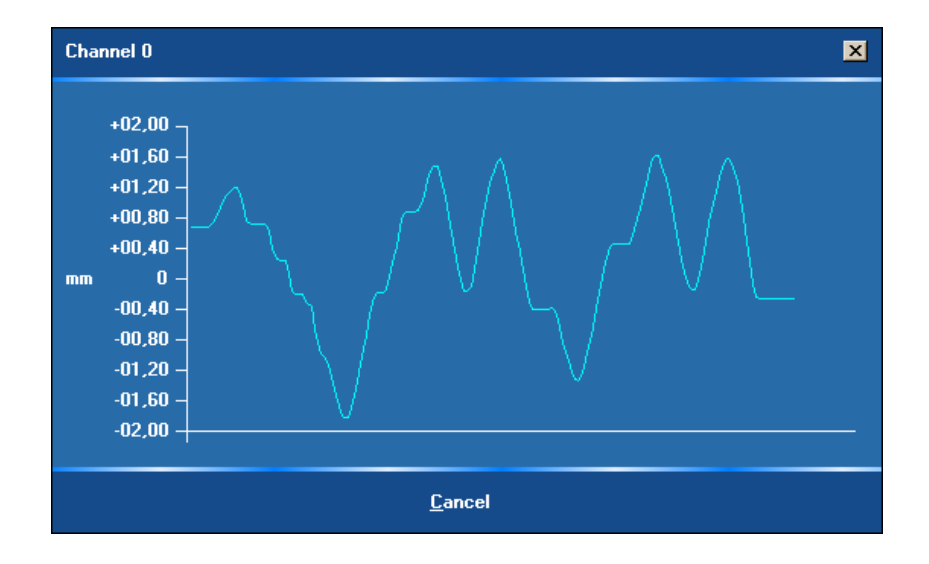

# **11.8 Firmware update**

♦ **Double-click on the main menu icon to call the window "Firmware update"** 

The animated window appears.

♦ **Double-click on "Firmware update".** 

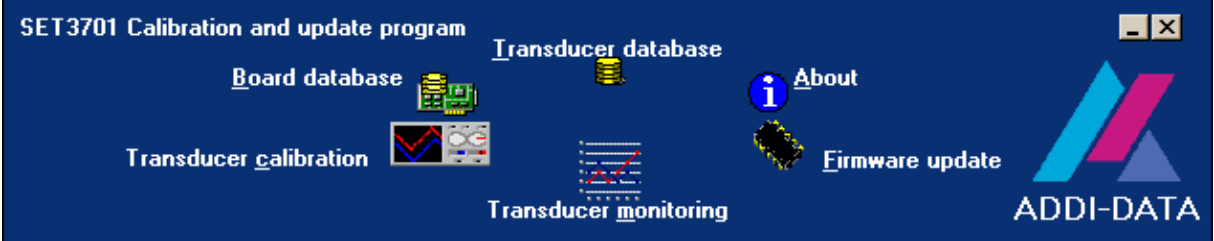

The animated menu disappears and the window "Firmware update" is activated.

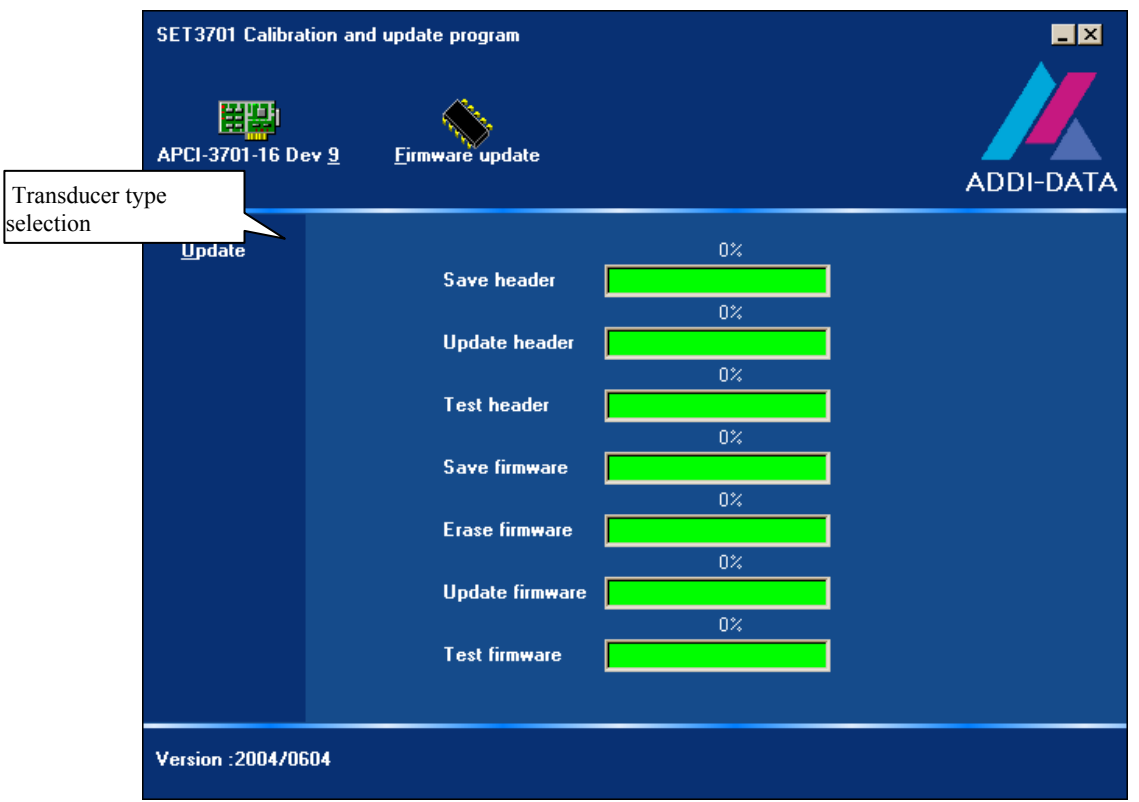

#### Fig. 11-11: Window "Firmware update"

A firmware update is required if you have a standard **APCI-3701** with a firmware revision lower than 2.6.

If you start the calibration and the board firmware is from a lower version than the required version, the program automatically runs an update. To start the update manually, click on the command "Update".
# **12 GLOSSARY**

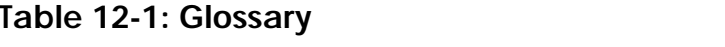

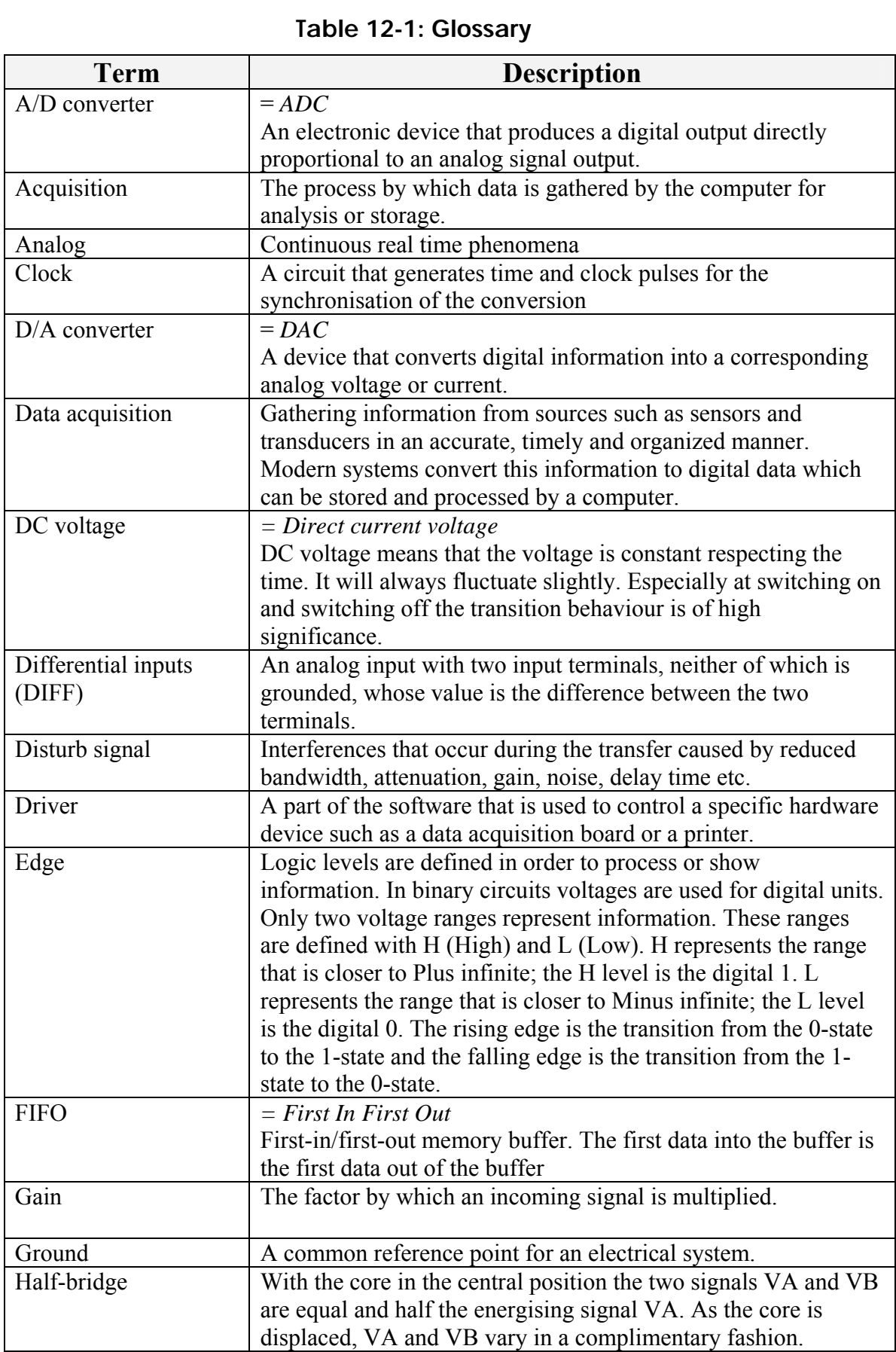

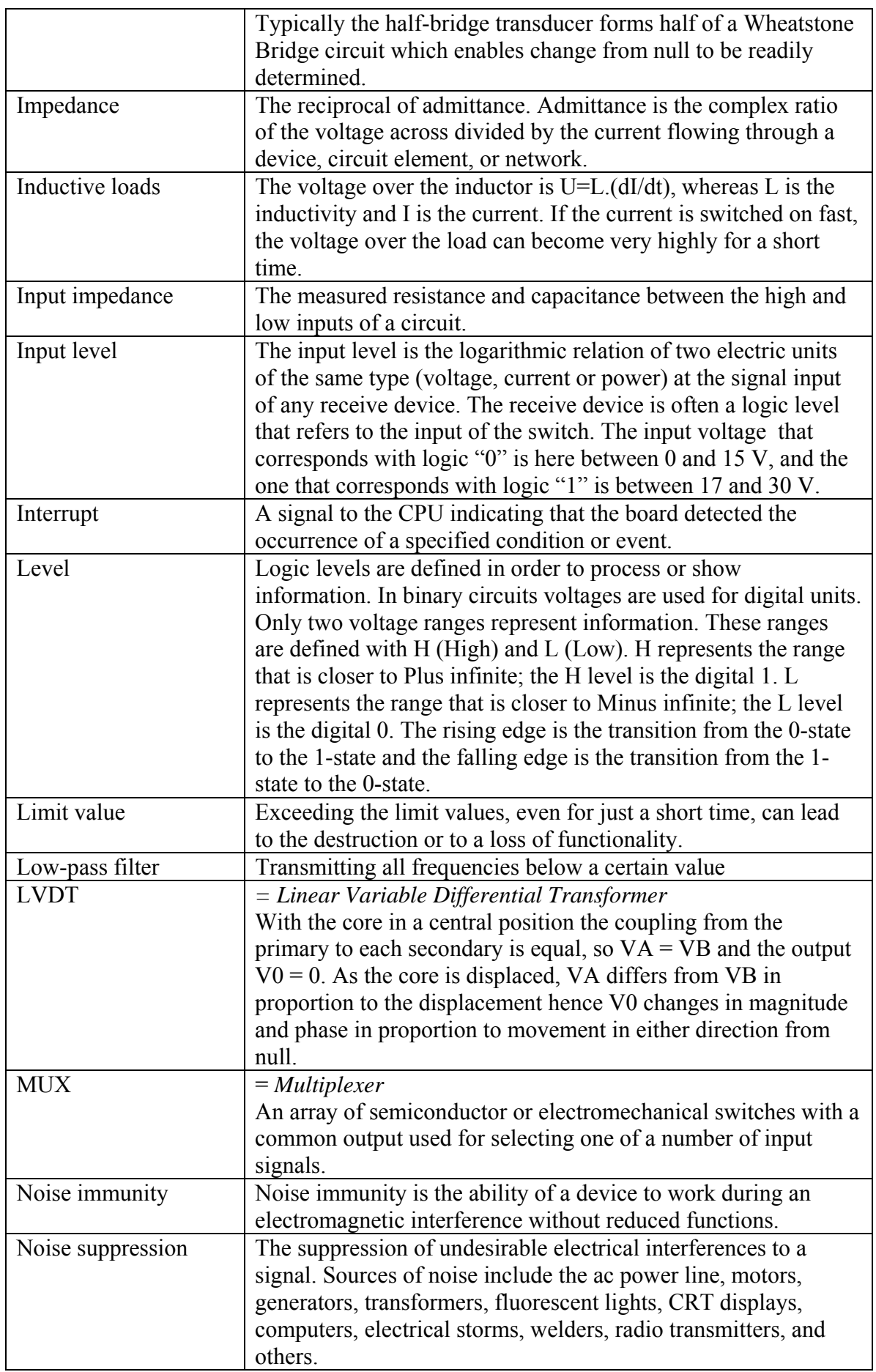

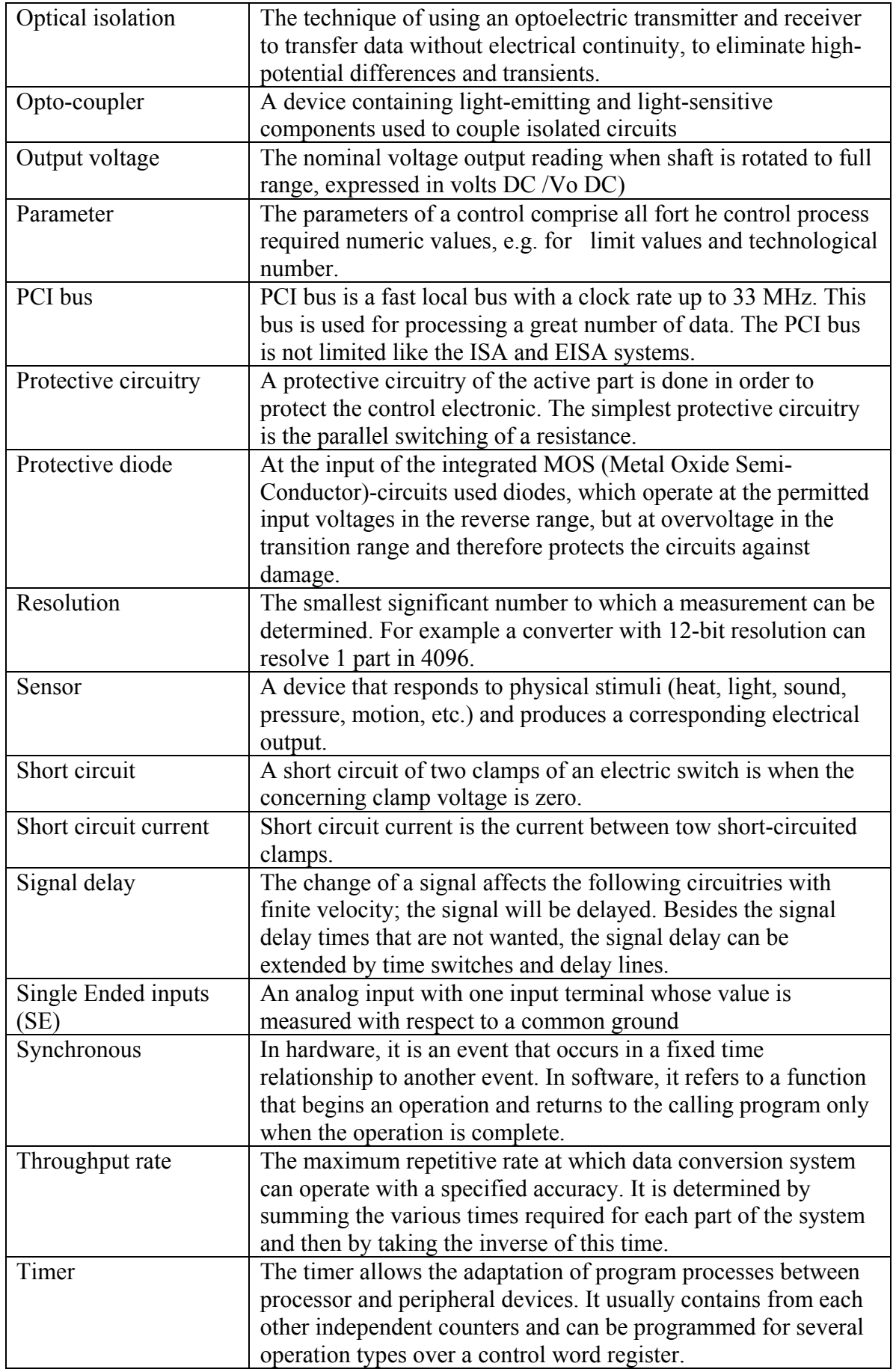

## **13 INDEX**

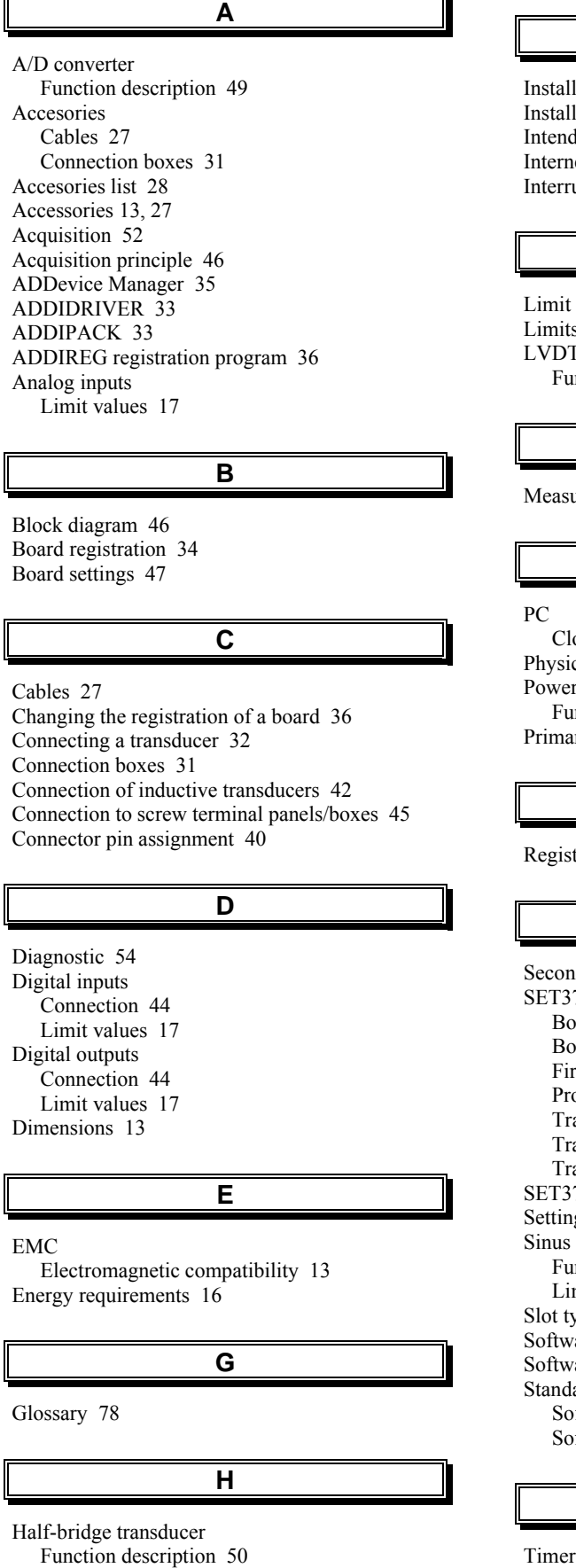

Handling of the board 12

### **I**

lation of a new board 34 lation of the board 24 led use 9 net 39 upt 54

#### **L**

values of the version APCI-3701-K 18 s of use 10  $\Gamma$  transducer Function description 51

#### **M**

**P**

urement of the supply signal 49

osing 26 cal set-up of the board 13 r buffer Inction description 48 ary circuit  $48$ 

#### **R**

tration test 38

#### **S**

dary circuit 49 701<sup>1</sup> bard database 65 bard information 60 rmware update 76 ogram start 59 ansducer calibration 69 ansducer database 60 ansducer monitoring 74 701: Calibration and update tool 59 gs of the transducer 51 generator Inction description 48 mit values  $16$ ypes 24  $\arccos 33$ are downloads 39 ard software Software functions 55 oftware samples 58

#### **T**

54

Transducer list 22 Transducer principle 50

Usage restrictions 10

Personal protection 11

Update 39

User

**U**

Qualification 11

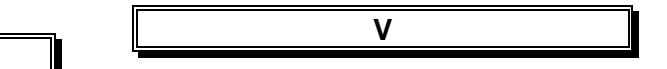

Versions 15 Virtual board 33

74